本書の構成

[本書をお読みになる前に](#page-6-0)

安全にお使いいただくための注意事項や、本書の表記について説明しています。必ずお 読みください。

#### 第1[章](#page-10-0) [はじめに](#page-10-1)

[各部の名称と働きや電源の入れかた/切りかたなど、本パソコンをお使いになるうえで](#page-10-2) [必要となる基本操作や基本事項を説明しています。](#page-10-2)

#### 第2[章](#page-44-0) [ハードウェアについて](#page-44-1)

[本パソコンに取り付けられている\(取り付け可能な\)機器について、基本的な取り扱い](#page-44-2) [かたなどを説明しています。](#page-44-2)

#### 第 3 [章](#page-60-0) BIOS [セットアップ](#page-60-1)

[本パソコンの日時や省電力モードの設定に必要となる、](#page-60-2)BIOS セットアップというプロ [グラムについて説明しています。また、本パソコンのデータを守るためのパスワードの](#page-60-2) [設定方法についても説明しています。](#page-60-2)

第4[章](#page-98-0) [困ったときに](#page-98-1)

[本パソコンにトラブルが発生したときなど、どうすればいいのかを説明しています。必](#page-98-2) [要に応じてお読みください。](#page-98-2)

#### 第 5 [章](#page-104-0) [技術情報](#page-104-2)

[本パソコンの仕様などを記載しています。](#page-104-1)

目次

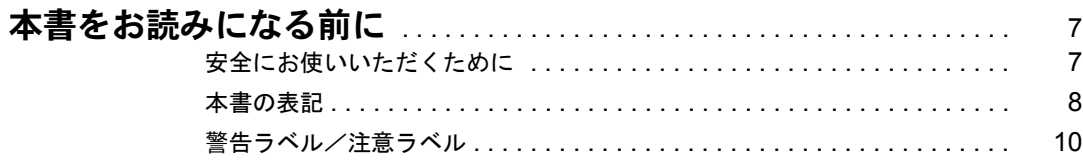

## 第1章 はじめに

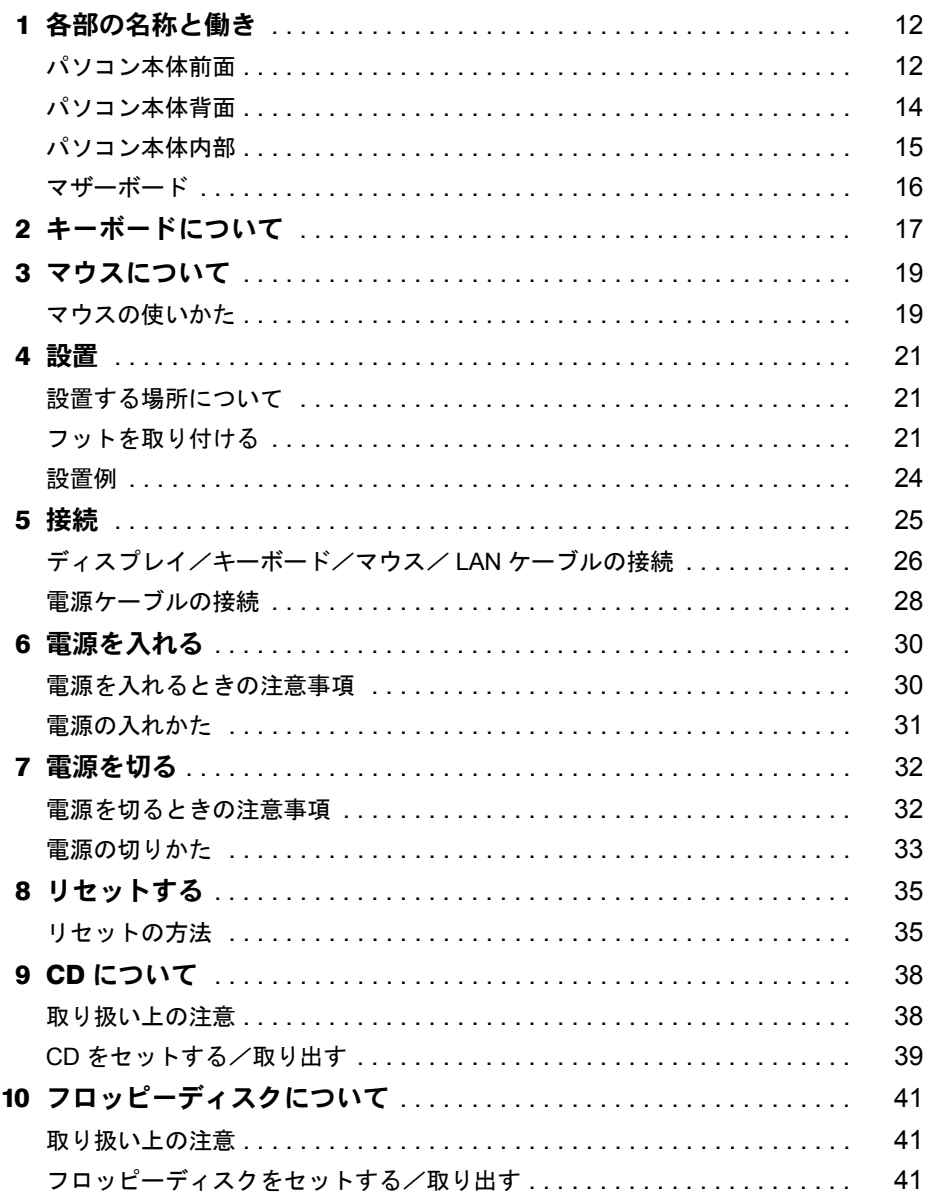

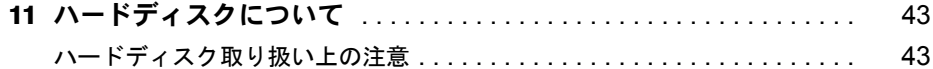

## 第2章 ハードウェアについて

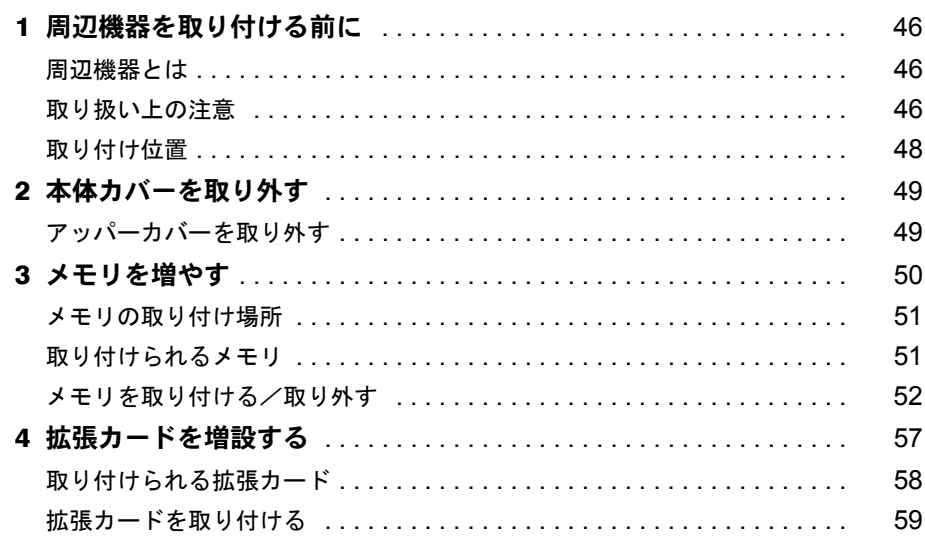

## 第3章 BIOS セットアップ

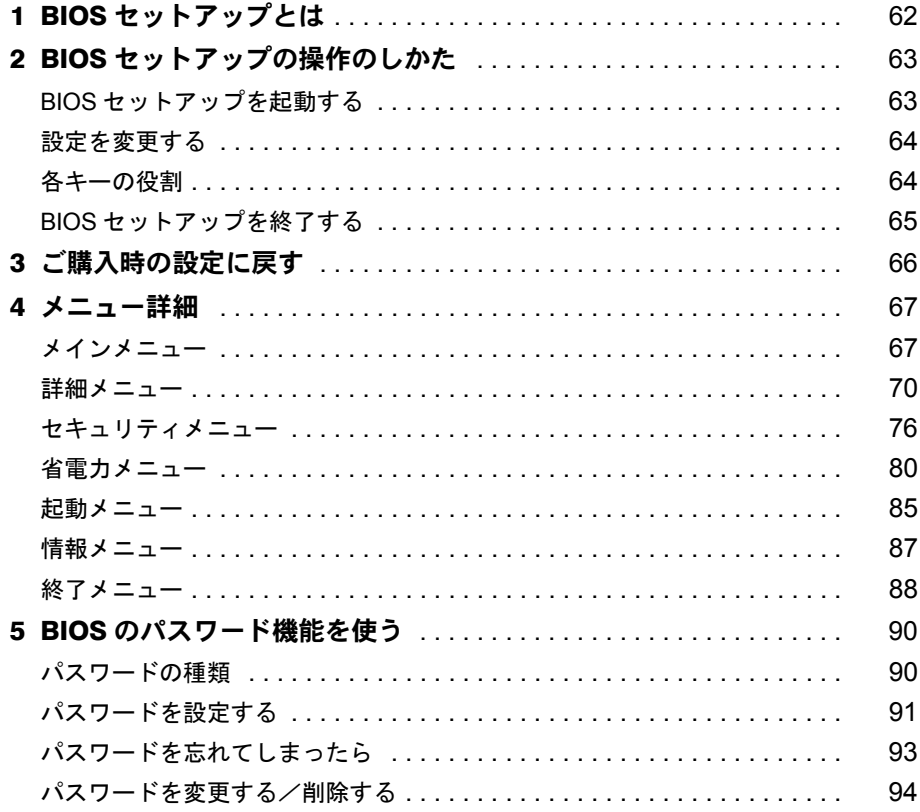

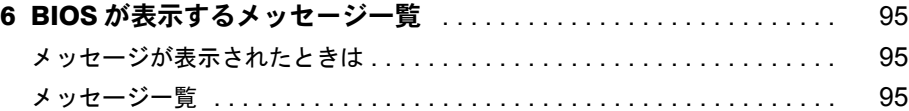

## 第4[章](#page-98-3) [困ったときに](#page-98-4)

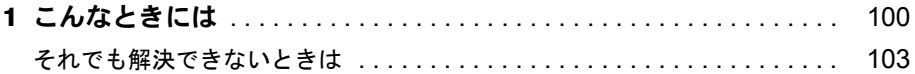

## 第 5 [章](#page-104-3) [技術情報](#page-104-4)

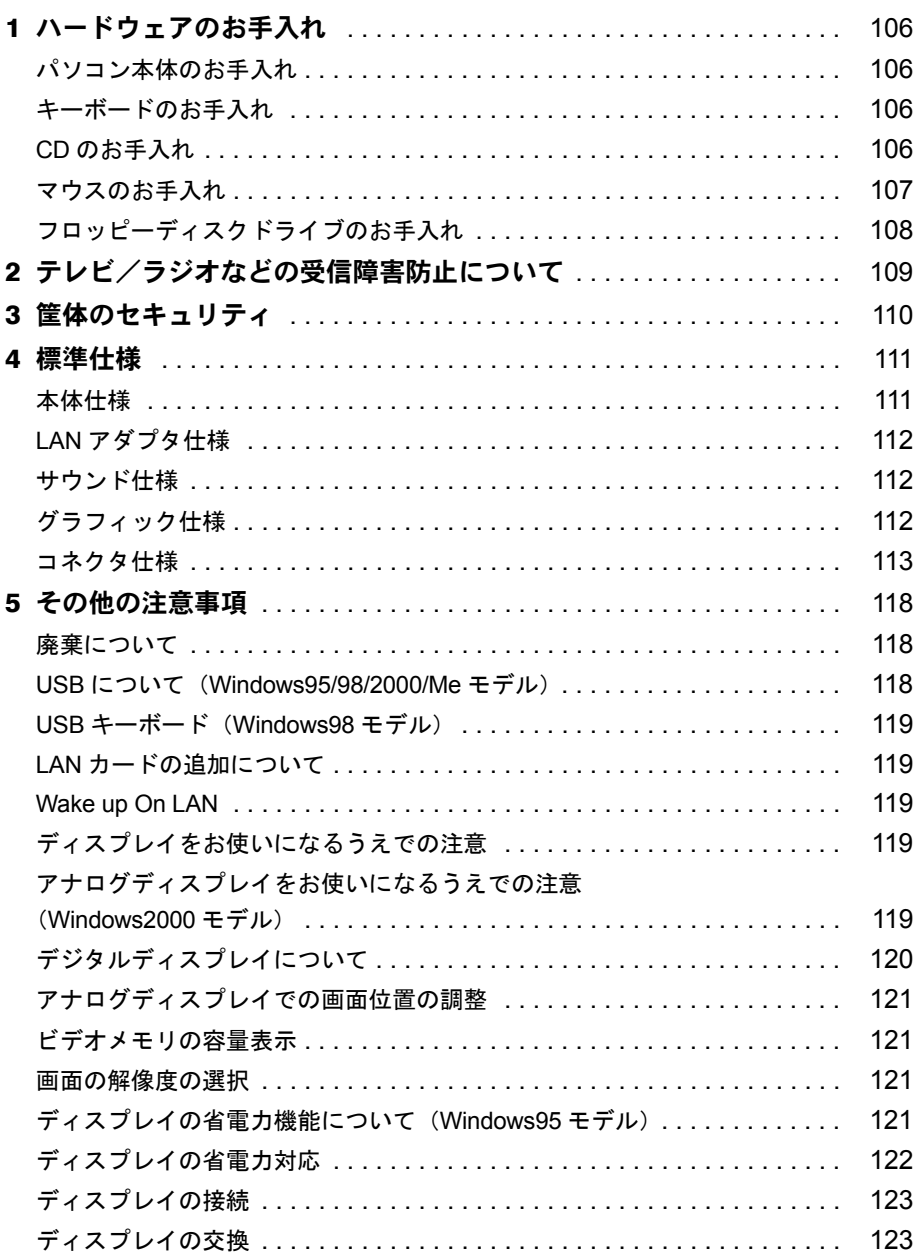

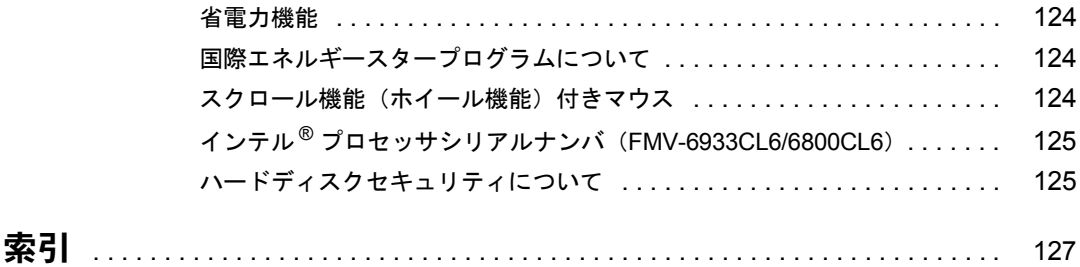

Memo

# <span id="page-6-1"></span><span id="page-6-0"></span>本書をお読みになる前に

## <span id="page-6-2"></span>安全にお使いいただくために

本書には、本パソコンを安全に正しくお使いいただくための重要な情報が記載されています。 本パソコンをお使いになる前に、本書を熟読してください。特に、添付の『安全上のご注意』 をよくお読みになり、理解されたうえで本パソコンをお使いください。 また、本書および『安全上のご注意』は、本パソコンの使用中にいつでもご覧になれるよう大 切に保管してください。

本装置は、落雷などによる電源の瞬時電圧低下に対し不都合が生じることがあります。 電源の瞬時電圧低下対策としては、交流無停電電源装置などを使用されることをお薦めします。

(社団法人日本電子工業振興協会のパーソナルコンピュータの瞬時電圧低下対策ガイドラインに基づく表示)

本装置は、社団法人日本電子工業振興協会のパソコン業界基準 (PC-11-1988) に適合しております。

注意

この装置は、情報処理装置等電波障害自主規制協議会(VCCI)の基準に基づくクラス B 情報技術装置です。 この装置は、家庭環境で使用することを目的としていますが、この装置がラジオやテレビジョン受信機に近接 して使用されると、受信障害を引き起こすことがあります。 この装置は、説明書に従って正しい取り扱いをしてください。

当社は、国際エネルギースタープログラムの参加事業者として、本製品が国際エネルギースタープログラムの 基準に適合していると判断します。 国際エネルギースタープログラムは、コンピュータをはじめとしたオフィス機器の省エネル

ギー化促進のための国際的なプログラムです。このプログラムは、エネルギー消費を効率的 に抑えるための機能を備えた製品の開発、普及の促進を目的としたもので、事業者の自主判 Levery 断により参加することができる任意制度となっています。対象となる製品は、コンピュー

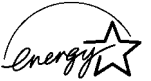

タ、ディスプレイ、プリンタ、ファクシミリ及び複写機等のオフィス機器で、それぞれの基準ならびにマーク ( <br />
( <br />
( <br />
( <br />
( <br />
( <br />
( <br />
( <br />
( <br />
( <br />
( <br />
( <br />
( <br />
( <br />
( <br />
( <br />
( <br />
( <br />
( <br />
( <br />
( <br />
( <br />
( <br />
( <br />
( <br

ただし、OS(WindowsNT 等)の制限上、本製品の省エネルギー機能が使用できない場合もあります。

本パソコンには、"外国為替及び外国貿易法"に基づく特定貨物が含まれています。従って本パソコンを輸出 する場合には、同法に基づく許可が必要とされています。

Microsoft、Windows、MS、MS-DOS、Windows NT は、米国 Microsoft Corporation の米国およびその他の国における登 録商標です。 Intel、Pentium は、米国インテル社の登録商標です。 Celeron は、米国インテル社の商標です。 その他の各製品名は、各社の商標、または登録商標です。 その他の各製品は、各社の著作物です。

All Rights Reserved, Copyright<sup>©</sup> 富士通株式会社 2000 画面の使用に際して米国 Microsoft Corporation の許諾を得ています。

## <span id="page-7-0"></span>本書の表記

## 警告表示

本書では、いろいろな絵表示を使っています。これは装置を安全に正しくお使いいただき、あ なたや他の人々に加えられるおそれのある危害や損害を、未然に防止するための目印となるも のです。その表示と意味は次のようになっています。内容をよくご理解のうえ、お読みくださ い。

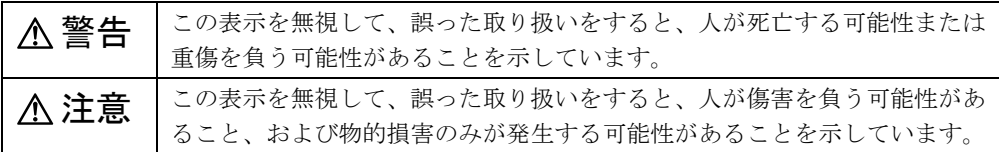

また、危害や損害の内容がどのようなものかを示すために、上記の絵表示と同時に次の記号を 使っています。

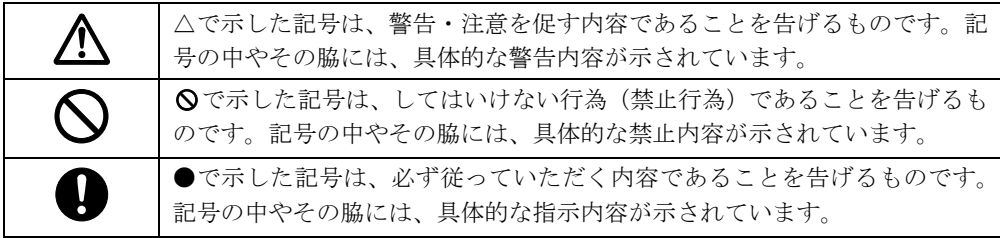

## 本文中の記号

本文中に記載されている記号には、次のような意味があります。

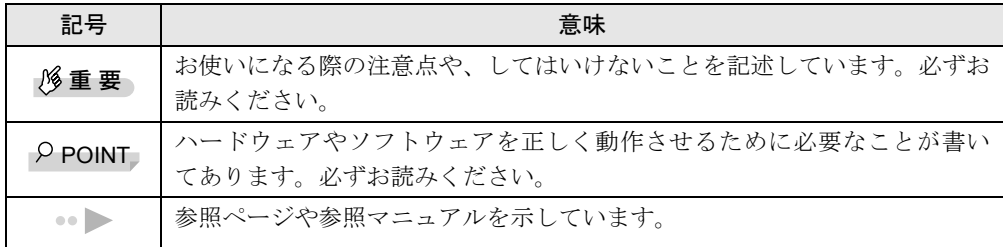

## キーの表記と操作方法

本文中のキーの表記は、キーボードに書かれているすべての文字を記述するのではなく、説明 に必要な文字を次のように記述しています。

## 例:【Ctrl】キー、【Enter】キー、【→】キーなど

また、複数のキーを同時に押す場合には、次のように「+」でつないで表記しています。 例:【Ctrl】+【F3】キー、【Shift】+【↑】キーなど

## コマンド入力(キー入力)

本文中では、コマンド入力を次のように表記しています。

diskcopy a: a:  $\uparrow$   $\uparrow$ 

● ↑の箇所のように文字間隔を空けて表記している部分は、【Space】キーを 1 回押してくださ い。

また、上記のようなコマンド入力を英小文字で表記していますが、英大文字で入力しても かまいません。

● CD-ROM ドライブのドライブ名を、[CD-ROM ドライブ]で表記しています。入力の際は、 お使いの環境に合わせて、ドライブ名を入力してください。

 $[CD-ROM F \Rightarrow A \Rightarrow I$ : ¥setup.exe

#### 画面例

本書に記載されている画面は一例です。お使いのパソコンに表示される画面やファイル名など と異なる場合があります。ご了承ください。

## イラスト

本書に記載されているイラストは一例です。取り付けるオプションによっては、お使いのパソ コンと異なる場合があります。ご了承ください。

#### 連続する操作の表記

本文中の操作手順において、連続する操作手順を、「→」でつなげて記述しています。

- 例:「スタート」をクリックし、「プログラム」をポイントし、「アクセサリ」をクリックす る操作 ↓
	- 「スタート」ボタン→「プログラム」→「アクセサリ」の順にクリックします。

### BIOS セットアップの表記

本文中の BIOS セットアップの設定手順において、各メニューやサブメニューまたは項目を、 「ー」(ハイフン)でつなげて記述する場合があります。

例:「メイン」の「ECC モード」の項目を「使用しない」に設定します。  $\downarrow$ 「メイン」- 「ECC モード」: 使用しない

## お問い合わせ先/ URL

本文中に記載されているお問い合わせ先や WWW の URL は 2000 年 10 月現在のものです。変 更されている場合は、FM インフォメーションサービスへお問い合わせください(…▶『修理 サービス網一覧表』参照)。

## カスタムメイドオプション

本文中の説明は、すべて標準仕様に基づいて記載されています。 そのため、カスタムメイドオプションを取り付けている場合、メモリ容量やハードディスク容 量などの記載が異なります。ご了承ください。

## 製品の呼びかた

本書に記載されている製品名称を、次のように略して表記します。

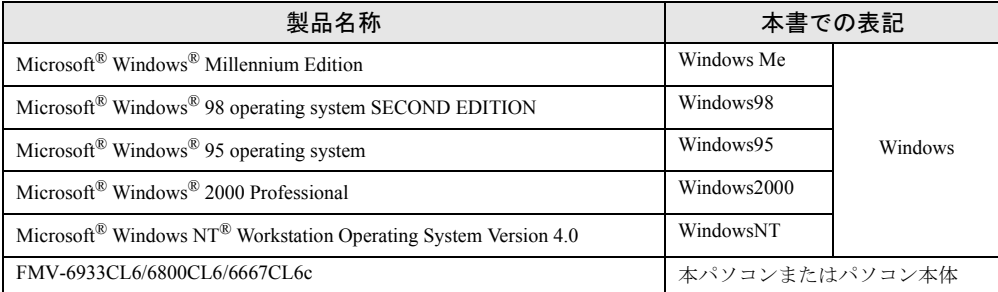

## <span id="page-9-0"></span>警告ラベル/注意ラベル

本パソコンには警告ラベルおよび注意ラベルが貼ってあります。 警告ラベルや注意ラベルは、絶対にはがしたり、汚したりしないでください。

# 第 1 章

<span id="page-10-0"></span>

# <span id="page-10-1"></span>はじめに

<span id="page-10-4"></span><span id="page-10-3"></span><span id="page-10-2"></span>各部の名称と働きや電源の入れかた/切りかた など、本パソコンをお使いになるうえで必要と なる基本操作や基本事項を説明しています。

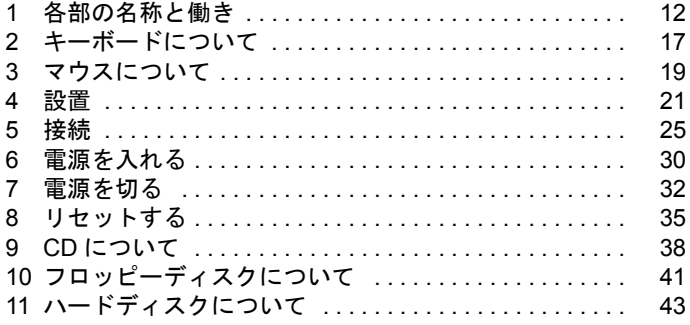

# <span id="page-11-0"></span>各部の名称と働き

ここでは、パソコン本体、マザーボードの各部の名称と働きを説明します。

<span id="page-11-1"></span>パソコン本体前面

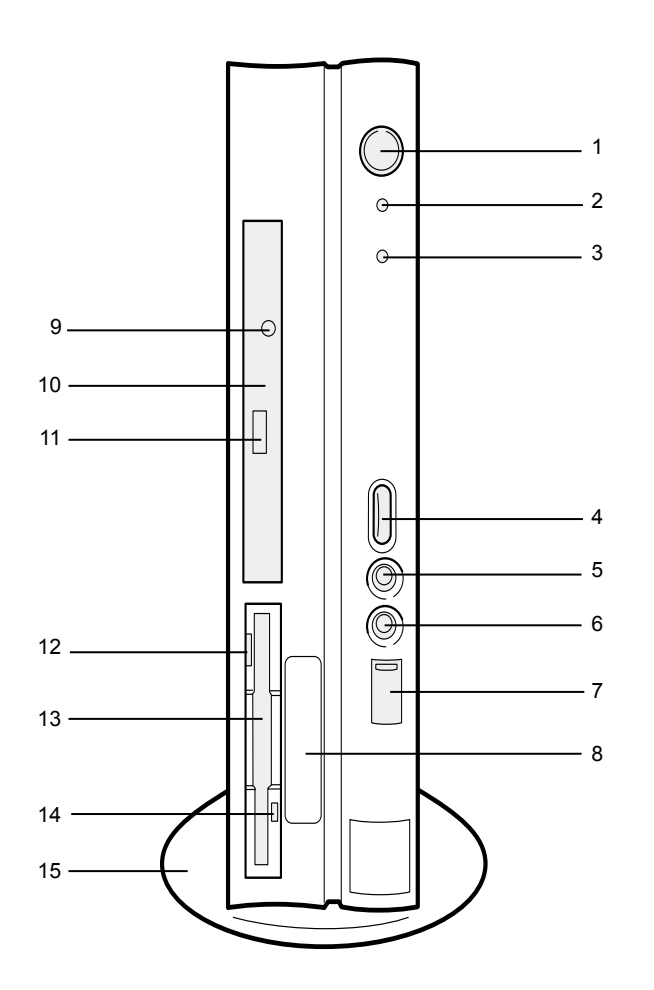

#### 1 電源スイッチ

パソコン本体の電源を入れるときや切るとき、スタンバイ(省電力状態)にするときに押 します。

2 電源ランプ

パソコン本体に電源が入っているときに点灯します。 動作しているときは緑色に、スタンバイのときはオレンジ色に点灯します。

<span id="page-12-0"></span>3 ハードディスクアクセス表示ランプ

ハードディスクにデータを書き込んだり、ハードディスクからデータを読み出したりして いるときに点灯します。

4 音量ボリューム

スピーカー、ヘッドホンの音量を調節します。 音量を大きくするときは上に、小さくするときは下に回します。

5 ヘッドホン端子

パソコンから出力される音や音楽 CD を聴くときに、市販のヘッドホンを接続します。

6 マイク端子

市販のコンデンサマイクを接続します。

7 USB コネクタ

カバーを下にスライドさせて、USB 規格の周辺装置を接続します。 ※接続に関しては、「USB について([Windows95/98/2000/Me](#page-117-3) モデル)」( ●▶ [P.118](#page-117-3)) をご覧 ください。

8 スマートカードベイ

カスタムメイドオプションのスマートカードリーダ/ライタを取り付けます。

9 BUSY ランプ(CD-ROM 搭載モデル)

CD-ROM からデータを読み込んでいるときや音楽 CD を再生しているときに点灯します。

10 CD-ROM ドライブ(CD-ROM 搭載モデル)

CD-ROM のデータやプログラムを読み出したり、音楽 CD を再生したりします。

11 EJECT ボタン(CD-ROM 搭載モデル)

CD-ROM や音楽 CD をセットするときや取り出すときに押します。パソコン本体の電源が 入っているときにお使いになれます。BUSY ランプが点灯しているときは、押さないでく ださい。

12 フロッピーディスク取り出しボタン

フロッピーディスクを取り出すときに押します。 フロッピーディスクアクセス表示ランプが点灯しているときは、押さないでください。

13 フロッピーディスクドライブ

フロッピーディスクをセットしてデータを書き込んだり、読み出したりします。

#### 14 フロッピーディスクアクセス表示ランプ

フロッピーディスクにデータを書き込んだり、フロッピーディスクからデータを読み出し たりしているときに点灯します。

15 フット

本パソコンをお使いになるときに取り付ける台座です。 縦置きするときには、転倒防止となります。

## <span id="page-13-0"></span>パソコン本体背面

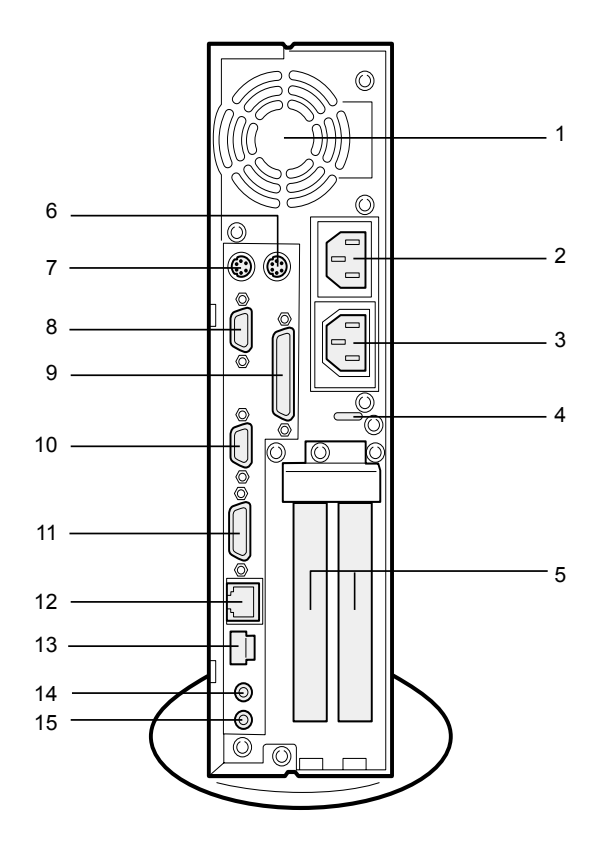

### 通風孔

パソコン本体内部の熱を外部に逃がすための開孔部です。

#### インレット

パソコン本体の電源ケーブルを接続します。

## アウトレット

ディスプレイの電源ケーブルを接続します。

#### 盗難防止用ロック

パソコン内部の装置を盗難から守るため、鍵を取り付けます。 ※接続に関しては、「[筐体のセキュリティ」](#page-109-1)(●▶[P.110](#page-109-1))をご覧ください

### 拡張カードスロット

本パソコンの機能を拡張する各種拡張カードを取り付けます。 PCI カードを取り付けることができます。

## マウスコネクタ

マウスを接続します。

## キーボードコネクタ

キーボードを接続します。

- 8 シリアルコネクタ RS-232C 規格に対応した機器のケーブルを接続します。
- 9 パラレルコネクタ

プリンタやスキャナなどのケーブルを接続します。

10 CRT コネクタ

アナログ RGB 規格のディスプレイケーブルを接続します。

11 DVI コネクタ

DVI 規格のディスプレイケーブルを接続します。

12 LAN コネクタ

LAN ケーブルを接続します。

13 USB コネクタ

USB 規格の周辺機器を接続します。 ※接続に関しては、「USB について ([Windows95/98/2000/Me](#page-117-3) モデル)」 ( ·●▶ [P.118](#page-117-3)) をご覧 ください。

14 LINE IN 端子

サウンド入力用端子。オーディオ機器の出力端子を接続します。

#### 15 LINE OUT 端子

サウンド出力用端子。オーディオ機器の入力端子を接続します。 スピーカを直接接続する場合は、アンプ機能内蔵のものをお使いください。

## <span id="page-14-0"></span>パソコン本体内部

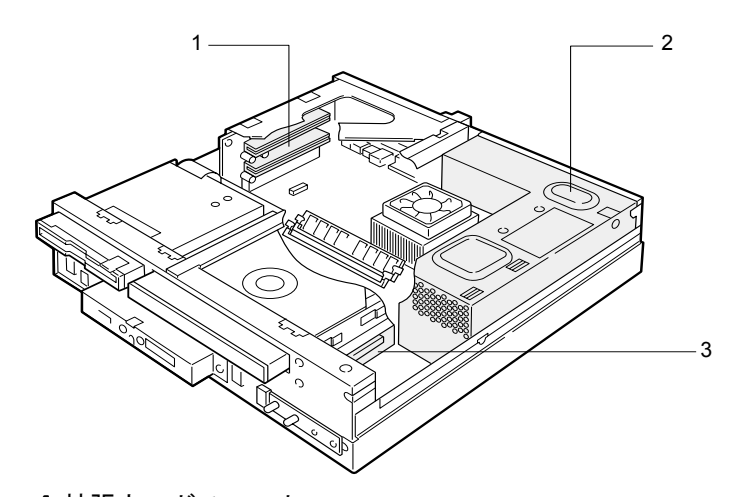

- 1 拡張カードスロット 本パソコンの機能を拡張する各種拡張カードを取り付けます。 PCI カードを取り付けることができます。
- 2 電源ユニット
- 3 内蔵ハードディスク

IDE 規格のハードディスクです。

## <span id="page-15-0"></span>マザーボード

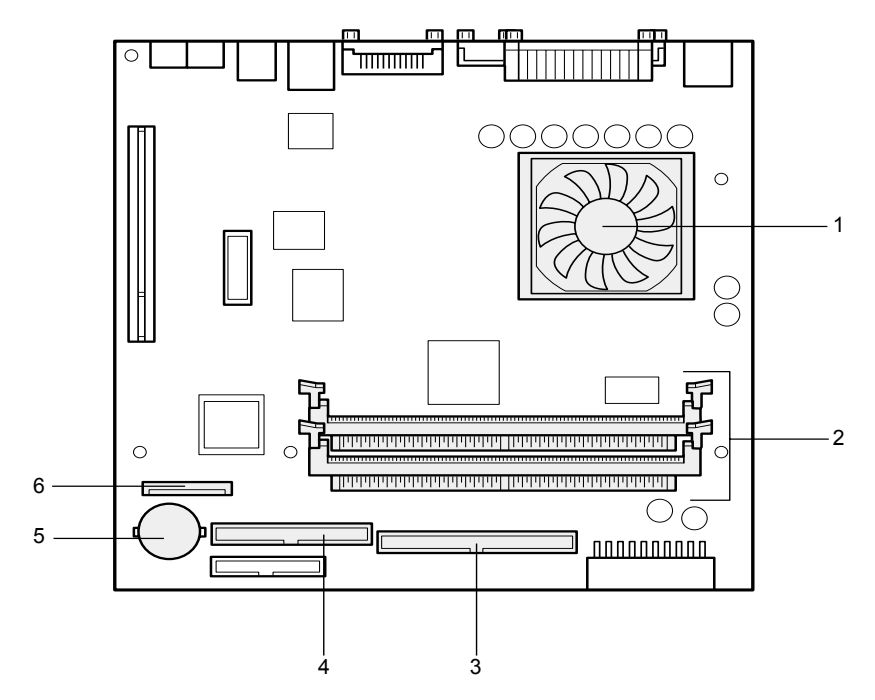

1 CPU

## 2 DIMM スロット

メモリを取り付けます。

パソコン本体の前面から見て、奥から DIMM1、DIMM2 と並んでいます。

## 3 セカンダリ IDE コネクタ (IDE2)

標準の CD-ROM が接続されています(CD-ROM 搭載モデル)。

#### 4 プライマリ IDE コネクタ(IDE1)

標準のハードディスクが接続されています。

5 内蔵バッテリ

本パソコンの時計機能と BIOS セットアップで設定した各設定を保存するためのバッテリ です。約 5 年間お使いになれます。

6 フロッピーコネクタ(FDD)

# <span id="page-16-0"></span>2 キーボードについて

ここでは、キーボード(109 日本語キーボード)のキーの役割を説明します。

#### $P$  POINT

▶ お使いになる OS やアプリケーションにより、キーの役割が変わることがあります。 OS やアプリケーションのマニュアルをご覧ください。

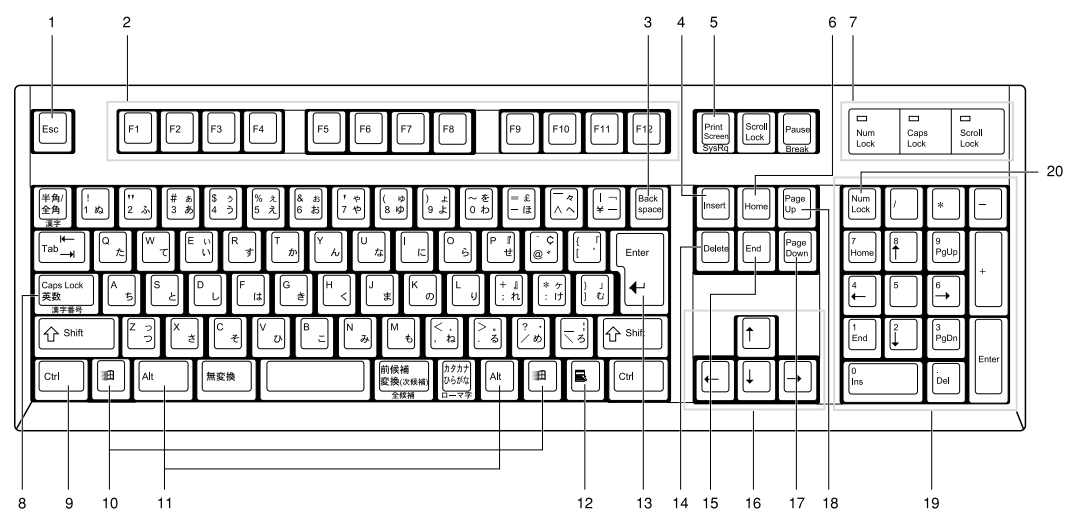

- 1 Esc (エスケープ) キー アプリケーションの実行中の動作を取り消します。
- 2 F(ファンクション)キー アプリケーションごとにいろいろな役割が割り当てられます。
- 3 Back space (バックスペース) キー カーソルを左へ移動し、文字を削除するときに押します。
- 4 Insert (インサート) キー 文字の挿入/上書きの切り替えをするときに押します。
- 5 Print Screen (プリントスクリーン) キー 画面表示をクリップボードに取り込みます。
- 6 Home $(†-4)$   $\uparrow$

カーソルを行の最初や文書の最初に、一度に移動するときに押します。

7 インジケータ

【Num Lock】キー、【Shift】+【Caps Lock 英数】キー、【Scroll Lock】キーを押すと点灯し、 各キーが機能する状態になります。再び押すと消え、各キーの機能が解除されます。

## 8 Caps Lock (キャプスロック)英数キー

アルファベットを入力するときに使います。

【Shift】+【Caps Lock 英数】キーで大文字/小文字を切り替えます。

9 Ctrl (コントロール) キー

他のキーと組み合わせて使います。アプリケーションごとに機能が異なります。

#### 10 Windows(ウィンドウズ)キー

「スタート」メニューを表示するときに押します。

#### 11 Alt (オルト) キー

他のキーと組み合わせて使います。アプリケーションごとに機能が異なります。

## 12 Application (アプリケーション) キー

マウスの右クリックと同じ役割をします。 選択した項目のショートカットメニューを表示するときに押します。

13 Enter (エンター) キー

リターンキーまたは改行キーとも呼ばれます。 文を改行したり、コマンドを実行したりします。

14 Delete (デリート) キー

文字を削除するときに押します。また、【Ctrl】キーと【Alt】キーを一緒に押すと、本パ ソコンをリセットできます。

15 End (エンド) キー

カーソルを行の最後や文書の最後に、一度に移動するときに押します。

16 カーソルキー

カーソルを移動します。

17 Page Down (ページダウン) キー

次の画面に切り替えるときに押します。

18 Page Up $({\mathcal R}-{\mathcal G})\mathcal{F}\cup{\mathcal G}$ ) キー

前の画面に切り替えるときに押します。

19 テンキー

「Num Lock」インジケータ点灯時に数字が入力できます。

「Num Lock」インジケータ消灯時にキー下段に刻印された機能が有効になります。

#### 20 Num Lock (ニューメリカルロック) キー

テンキーの機能を切り替えるときに押します。

### $P$  POINT

▶ キーボード底面にあるチルトフットを起こすと、キーボードに角度をつけることがで きます。

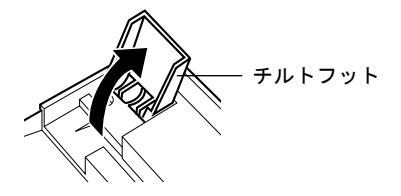

<span id="page-18-0"></span>3 マウスについて

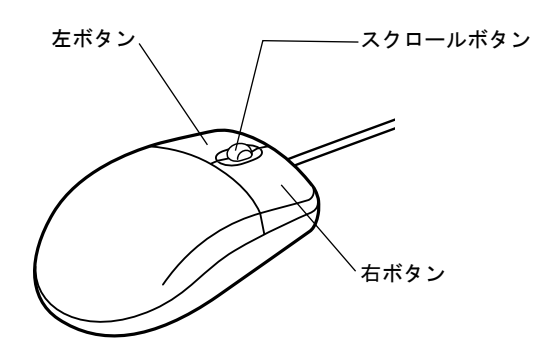

## $P$  POINT

- ▶ マウスは、定期的にクリーニングを行ってください( · ▶ [P.107](#page-106-1))。
- ▶ Windows95 モデルには、スクロールボタンなしのマウスが添付されています。

## <span id="page-18-1"></span>マウスの使いかた

## マウスの動かしかた

マウスの左右のボタンに指がかかるように手をのせ、机の上などの平らな場所で滑らせるよう に動かします。マウスの動きに合わせて、画面上の矢印(これを「マウスポインタ」といいま す)が同じように動きます。画面を見ながら、マウスを動かしてみてください。

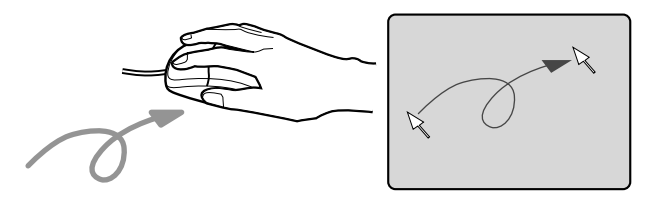

## ボタンの操作

● クリック

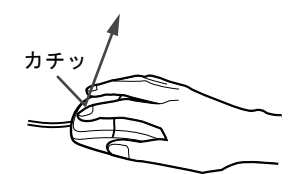

マウスの左ボタンを 1 回カチッと押します。 また、右ボタンをカチッと押すことを「右クリック」といいます。 ● ダブルクリック

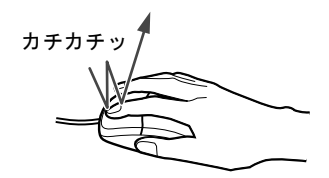

マウスの左ボタンを 2 回連続してカチカチッと押します。

● ポイント

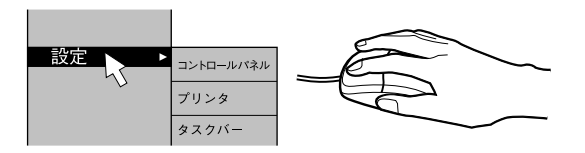

マウスポインタをメニューなどに合わせます。マウスポインタを合わせたメニューの下に 階層がある場合(メニューの右端に、が表示されています)、そのメニューが表示されます。

● ドラッグ

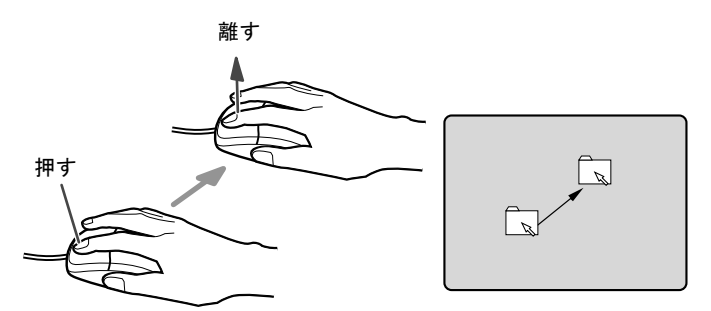

マウスの左ボタンを押したままマウスを移動し、希望の位置でボタンを離します。

- スクロール (スクロールボタン付きのマウスのみ)
	- スクロールボタンを前後に操作することで、ウィンドウ内の表示をスクロールさせるこ とができます。また、第 3 のボタンとして、押して使うこともできます。
	- スクロール機能は、対応したアプリケーションで使うことができます。

 $P$  POINT

▶ 上記のボタン操作は、「マウスのプロパティ」ダイアログボックスで「右利き用」に設 定した場合の操作です。

## <span id="page-20-0"></span>4 設置

本パソコンの設置方法、お使いになるうえでの注意事項について説明します。

## <span id="page-20-1"></span>設置する場所について

本パソコンを設置する場合は、次の場所は避けてください。

- 湿気やほこり、油煙の多い場所
- 通気性の悪い場所
- 火気のある場所
- 風呂場、シャワー室などの水のかかる場所
- ●直射日光の当たる場所や、暖房器具の近くなど、高温になる場所
- $\bullet$  10 ℃未満の低温になる場所
- 電源ケーブルなどのケーブルが足にひっかかる場所
- ●テレビやスピーカーの近くなど、強い磁界が発生する場所
- 振動の激しい場所や傾いた場所など、不安定な場所

## <span id="page-20-2"></span>フットを取り付ける

## 縦置き

■ フットを2つ使う場合(ダブル)

本パソコンを壁などに接しないで縦置きする場合、次の手順で取り付けてください。

*1* フットを組み立てます。

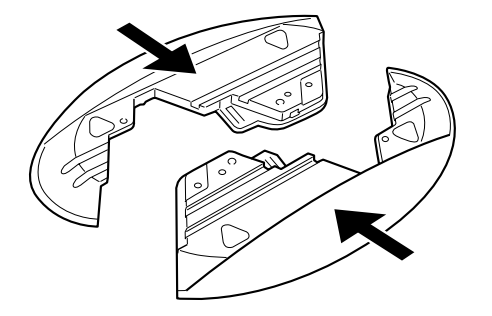

### *2* パソコン本体にフットを取り付けます。

フット背面にある「DOUBLE」と書かれたネジ穴(2ヶ所)に、ネジで固定します。

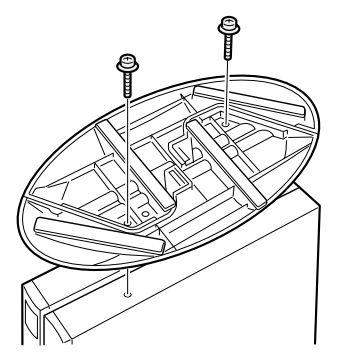

## ■ フットを 1 つ使う場合(シングル)

本パソコンを壁などに接して縦置きする場合、次の手順で取り付けてください。

*1* フットを分解します。

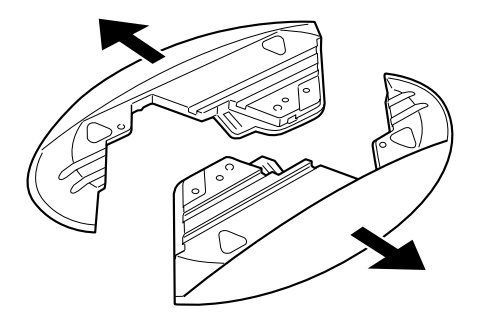

## *2* パソコン本体に分解した片方のフットを取り付けます。

フット背面にある「SINGLE」と書かれたネジ穴 (2ヶ所)に、ネジで固定します。 縦置きしたとき、壁などがパソコン本体の右側になるようにフットを取り付けます。

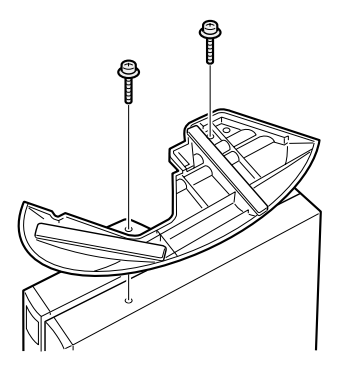

## 横置き

*1* フットを分解します。

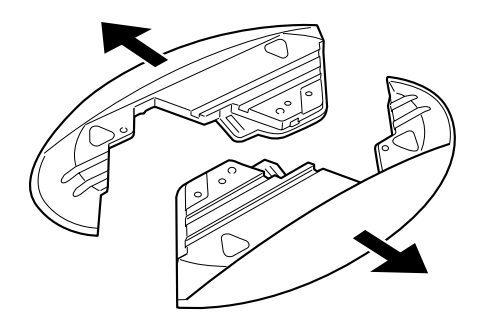

*2* 分解したフットの上にパソコン本体を載せます。

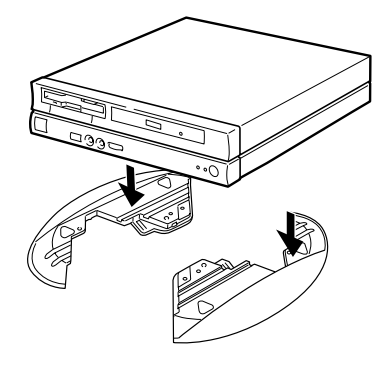

## $P$  POINT

▶ 横置きする場合、パソコン本体の4隅と中央に添付のゴム足(5個)を取り付けて設置 することもできます。

ゴム足を取り付ける場合、縦置きするときのフットに接触しない位置に取り付けてく ださい。

パソコン本体のゴム足を取り付ける部分は、ほこりなどをふきとってから取り付けて ください。

ゴム足を取り付けたあとにパソコン本体を移動する場合、ゴム足をひきずらないでく ださい。

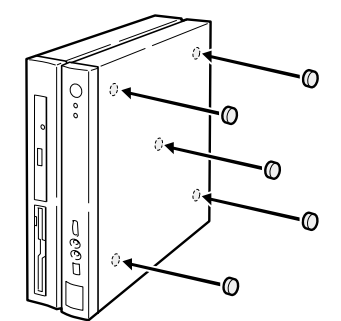

## <span id="page-23-0"></span>設置例

本パソコンは次のように設置してください。

パソコン本体は次の図のように縦置き、または横置きにすることができます。設置の際は、パ ソコン本体背面にある通風孔をふさがないように注意してください。

## 縦置き

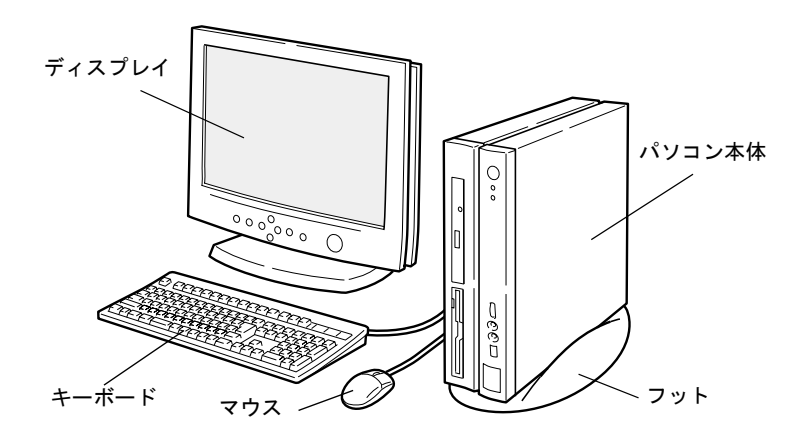

## 横置き

17 型以下(ただし、19kg 以下)のディスプレイのみパソコン本体の上に載せることができます。

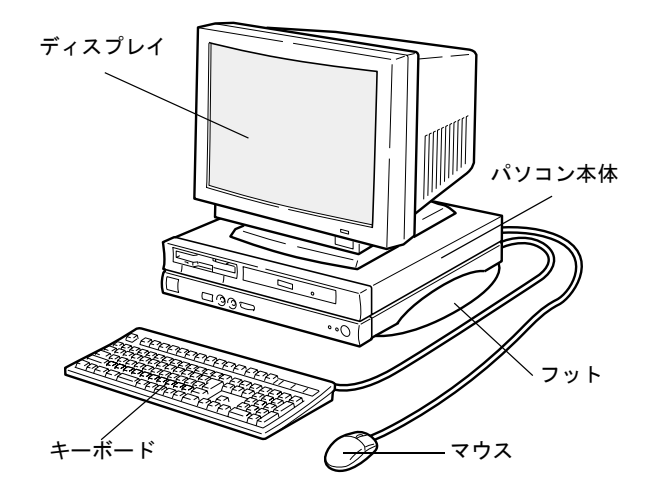

## $P$  POINT

▶ これ以降の記述については、縦置きを前提としています。横置きにする場合は、読み かえてください。

# <span id="page-24-0"></span>5 接続

パソコン本体に、ディスプレイ、キーボード、電源ケーブルなどを接続します。

# 警告

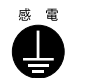

● アース接続が必要な装置は、電源を入れる前に、必ずアース接続をしてください。 アース接続をしないと、感電のおそれがあります。 また、アース線は、ガス管には絶対に接続しないでください。 火災の原因となります。

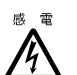

● ディスプレイ、キーボード、マウス、LAN ケーブル、電源ケーブルの取り付けや取り外しを 行う場合は、パソコン本体および接続されている装置の電源スイッチを切り、電源プラグを コンセントから抜いたあとに行ってください。 感電の原因となります。

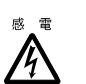

● ディスプレイ、キーボード、マウスを取り付ける場合は、弊社純正品をお使いください。 感電・火災または故障の原因となることがあります。

# 注意

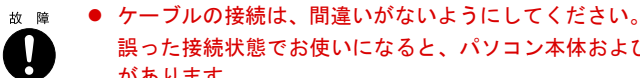

誤った接続状態でお使いになると、パソコン本体および周辺装置が故障する原因となること があります。

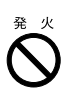

● サービスコンセントがある装置の場合は、マニュアルに記載されていない装置をサービスコ ンセントに接続しないでください。 火災・故障の原因となることがあります。

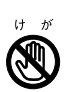

● プリント板は、指定されている場所以外には手を触れないでください。 けがをするおそれがあります。また、故障の原因となることがあります。

## <span id="page-25-0"></span>ディスプレイ/キーボード/マウス/ LAN ケーブルの接続

## $P$ POINT

▶ LAN ケーブルは、別売のツイストペアケーブルをご購入のうえ、お使いください。

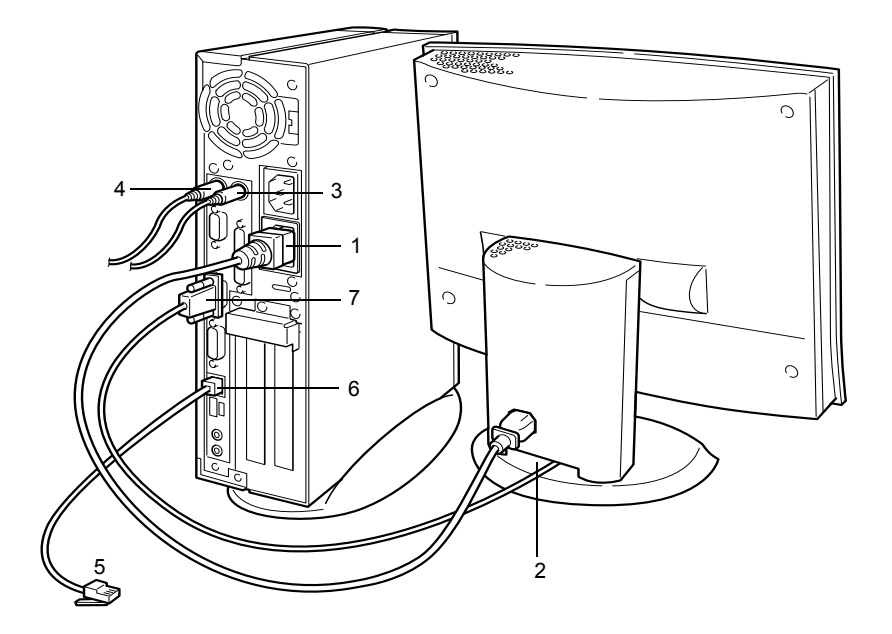

## *1* 電源ケーブルをアウトレットに接続します。 添付の電源ケーブル(ディスプレイ用)の片方のプラグを、パソコン本体のアウトレッ トに接続します。

## *2* 電源ケーブルをディスプレイに接続します。

添付の電源ケーブル(ディスプレイ用)の片方のプラグを、ディスプレイ背面のイン レットに接続します。

#### *3* マウスを接続します。

マウスケーブルのコネクタに刻印されているマークの面を右向きにして、マウスコネク タの色とパソコン本体背面のマウスラベルの色が合うように接続します。

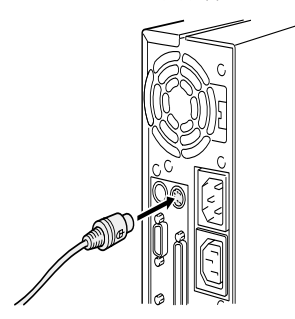

## *4* キーボードを接続します。

キーボードケーブルのコネクタに刻印されているマークの面を右向きにして、キーボー ドコネクタの色とパソコン本体背面のキーボードラベルの色が合うように接続します。

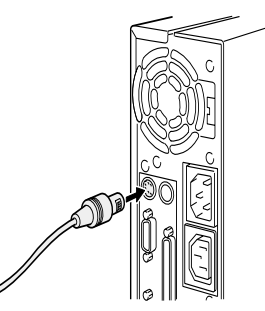

### *5* LAN ケーブルを接続します。

別売のツイストペアケーブルの片方のコネクタを、ハブユニットなどのネットワークの コネクタに接続します。

#### *6* LAN ケーブルをネットワークに接続します。

別売のツイストペアケーブルの片方のコネクタをパソコン本体背面の LAN コネクタに 接続します。

### *7* ディスプレイケーブルをパソコン本体に接続します。

ケーブルのコネクタを、パソコン本体背面のディスプレイコネクタに接続して、ケーブ ルのコネクタのネジを締めます。

• CRT コネクタに接続する

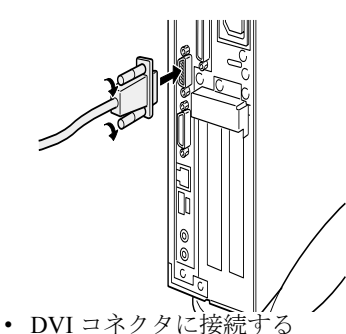

[「デジタルディスプレイについて](#page-119-1)」( [P.120](#page-119-1))をご覧になってから、接続してくだ さい。

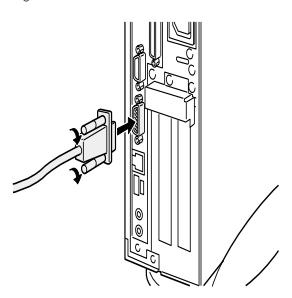

## <span id="page-27-0"></span>電源ケーブルの接続

ディスプレイなどの周辺装置を接続したら、次の点に注意して電源ケーブルを接続してくださ い。

- ●濡れた手でプラグを抜き差ししないでください。
- 電源ケーブルを傷つけたり、加工したりしないでください。
- 重いものを載せたり、引っ張ったり、無理に曲げたり、ねじったり、加熱したりしないで ください。
- 電源ケーブルやプラグが傷んだときやコンセントの差し込み口がゆるいときは、お使いに ならないでください。
- プラグの電極、およびコンセントの差し込み口にほこりが付着している場合は、かわいた 布でよく拭いてください。
- 電源ケーブルは、家庭用電源 (AC100V) に接続してください。

### $P$  POINT

- ▶ 電源ケーブルは、タコ足配線をしないでください。また、キーボードケーブルやマウ スケーブルとからまないようにしてください。
- ●近くで雷が起きたときは、電源ケーブルをコンセントから抜いてください。
- 2 ピンのコンセントに接続する場合は、添付のアダプタプラグをお使いになり、必ずアース 線を接続してください。
- プラグを抜くときは電源ケーブルを引っ張らず、必ずプラグを持って抜いてください。
- プラグは、コンセントの奥まで確実に差し込んでください。
- 長期間お使いにならないときは、安全のため必ずプラグをコンセントから抜いてください。

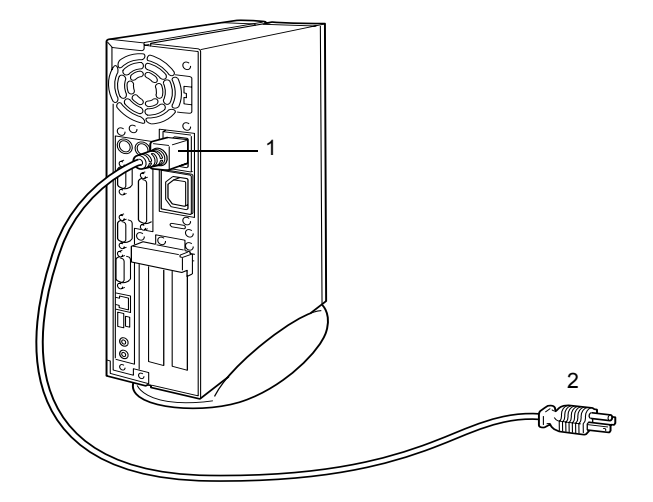

*1* 電源ケーブルのプラグをパソコン本体背面のインレットに接続します。

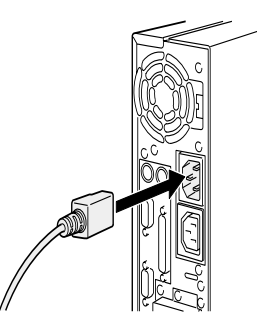

*2* 電源ケーブルのプラグをコンセント(AC100V)に接続します。

片方のプラグを、コンセントに接続します。コンセントが 2 ピンの場合は、添付のアダ プタプラグを取り付けてから、コンセントに接続します。 アダプタプラグに付いているアース線を、アース端子のネジにネジ止めします。

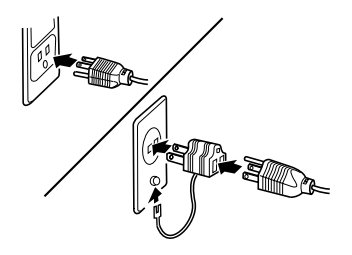

# <span id="page-29-0"></span>6 電源を入れる

ここでは、電源の入れかたについて説明します。

## <span id="page-29-1"></span>電源を入れるときの注意事項

- 雷源ランプは、スタンバイ状熊になるとオレンジ色に点灯します。
- パソコン本体の電源を入れる前に、必ずディスプレイが接続されていることを確認してく ださい。ディスプレイを接続しないでパソコン本体の電源を入れると、ディスプレイが認 識されず、画面が正常に表示されない場合があります。この場合、アナログディスプレイ をお使いの方は、アナログディスプレイを接続して OS を終了させてから電源を切り、その あと電源を入れ直してください。
- デジタルディスプレイを直接コンセントに接続してお使いになる場合、パソコン本体の電 源を入れる前に、必ずデジタルディスプレイの電源が入っていることを確認してください。 パソコン本体の電源を入れた後にデジタルディスプレイの電源を入れた場合、画面は表示 されません。この場合、パソコン本体の電源を切り、そのあと電源を入れ直してください。
- ●ディスプレイの電源ケーブルを本パソコンに接続している場合、ディスプレイの電源は本 パソコンの電源と連動して入ります。そのため、ディスプレイの電源スイッチは一度押し ておけば、以後操作する必要はありません。 次回からは[手順](#page-30-1) 2 の本体の電源スイッチを押すだけで電源が入ります。
- 画面が中央に表示されない場合は、ディスプレイにあった周波数が設定されているか確認 してください。それでも中央に表示されない場合は、ディスプレイ側で調整してください。
- ●電源を入れたあとすぐに電源を切る場合は、OS が起動してから「[電源を切る」](#page-31-0)( ▶ [P.32](#page-31-0)) に従って電源を切ってください。
- ●画面表示の開始や表示モードが切り替わるとき、一時的に画面が乱れたり、横線が見える 場合があります(Windows の起動・終了画面、省電力モードからの復帰時など)。これは故 障ではありませんので、そのままお使いください。
- 電源を入れたあと、ディスプレイに FUJITSU ロゴが表示されている間に、本パソコンは、パ ソコン内部の装置をチェックする「POST(ポスト:Power On Self Test)」を行います。POST 中は電源を切らないでください。POST の結果、異常があればエラーメッセージが表示され ます。エラーメッセージについては「BIOS [が表示するメッセージ一覧](#page-94-3)」( ●▶ [P.95](#page-94-3)) をご覧 ください。
- システム起動時 (開封契約時を含む) やシステム終了時、または Virus Scan のウィンドウが 表示される瞬間に、一瞬帯状に画面が乱れることがあります。故障ではありませんので、そ のままお使いください。
- 内蔵オプションの取り付けなどのとき、アッパーカバーを取り外したまま電源を入れない でください。

## <span id="page-30-0"></span>電源の入れかた

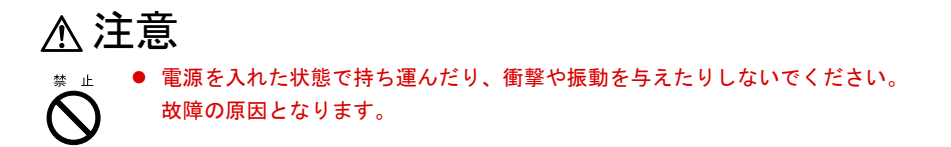

*1* ディスプレイの電源スイッチを押します。

この時点では、画面に何も表示されません。

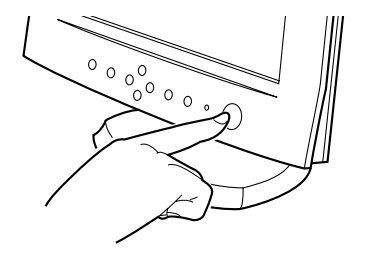

<span id="page-30-1"></span>*2* 本体の電源スイッチを押します。

ディスプレイと本体の電源ランプが緑色に点灯します。 電源が入ると、ディスプレイに FUJITSU ロゴが表示され、その後システムが起動します。

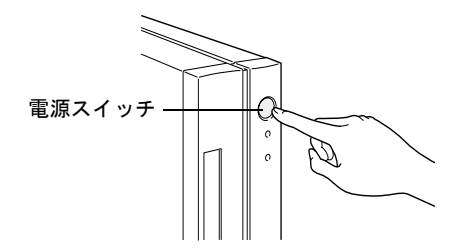

電源を入れたあとは、Windows のセットアップを行います (■▶『ソフトウェアガイド』参照)。

# <span id="page-31-0"></span>7 電源を切る

ここでは、電源の切りかたについて説明します。

## <span id="page-31-1"></span>電源を切るときの注意事項

- 電源を切る前に、すべての作業を終了し、データを保存してください。
- 雷源を切る前に、フロッピーディスクやハードディスクのアクセス表示ランプ( > [P.13](#page-12-0)) が消えていることを確認してください。点灯中に電源を切ると、作業中のデータが保存で きなかったり、フロッピーディスクやハードディスク内部のデータが破壊されたりする可 能性があります。
- 雷源が入っている状態で、雷源ケーブルをコンセントから抜いたり、停電によって雷源が 切断された場合は、再び電源ケーブルをコンセントに差し込むか、復電するのを待ってく ださい。電源スイッチを押す必要はありません。復電すると自動的に電源が入り、本パソ コンが起動されます。ただし、BIOS セットアップの「省電力設定」-「AC 通電再開時の 動作」(●▶[P.81](#page-80-0))が「電源オフ」に設定されている場合、電源が入りません。
- Windows95 は、BIOS セットアップの「APM による省電力管理」を「使用しない」に設定す ると、電源は自動的には切れません(●▶[P.84](#page-83-0))。
- POST (自己診断) 時に雷源を切らないでください。OS が完全に起動されてから、後述の手 順で切ってください。
- 通常の手段で雷源が切れなかった場合や再起動できなかった場合、4 秒以上雷源スイッチを 押し続けて、電源を切ってください。ただし、電源スイッチを 4 秒以上押し続けて電源を 切ると、ハードディスクを破壊するおそれがあります。緊急の場合以外は行わないでくだ さい。
- 電源を切ったあとすぐに電源を入れる場合は、10 秒以上時間をあけてください。

## <span id="page-32-0"></span>電源の切りかた

### Windows95/98 の場合

- *1* 「スタート」ボタン→「Windows の終了」の順にクリックします。 「Windows の終了」ダイアログボックスが表示されます。
- *2* 「コンピュータの電源を切れる状態にする」または「電源を切れる状態にする」 をクリックし、「はい」または「OK」をクリックします。 電源が自動的に切れます。

## $P$  POINT

- ▶ 次のように電源を切ることもできます。 1【Ctrl】+【Alt】+【Delete】キーを押します。 「プログラムの強制終了」ダイアログボックスが表示されます。 2「シャットダウン」をクリックします。
	- 電源が自動的に切れます。

## WindowsNT の場合

- *1* 「スタート」ボタン→「シャットダウン」の順にクリックします。 「Windows のシャットダウン」ダイアログボックスが表示されます。
- *2* 「コンピュータをシャットダウンする」をクリックし、「はい」をクリックします。 電源が自動的に切れます。

## $P$  POINT

- ▶ 次のように電源を切ることもできます。
	- 1【Ctrl】+【Alt】+【Delete】キーを押します。 「Windows NT のセキュリティ」ダイアログボックスが表示されます。
	- 2「シャットダウン」をクリックします。 「コンピュータのシャットダウン」ダイアログボックスが表示されます。
	- 3「シャットダウン後、電源を切る」をクリックし、「OK」をクリックします。 電源が自動的に切れます。
- ▶ BIOS セットアップで「APM による電源管理」を「使用しない」に設定していると、「コ ンピュータの電源を切る準備ができました。」と表示されて電源が切れません。この場 合、電源スイッチを押して電源を切ってください( ·▶ [P.84](#page-83-0))。

## Windows2000 の場合

- *1* 「スタート」ボタン→「シャットダウン」の順にクリックします。 「Windows のシャットダウン」ダイアログボックスが表示されます。
- *2* 「シャットダウン」を選択し、「OK」をクリックします。

電源が自動的に切れます。

## $P$  POINT

- ▶ 次のように電源を切ることもできます。
	- 1【Ctrl】+【Alt】+【Delete】キーを押します。 「Windows のセキュリティ」ダイアログボックスが表示されます。
	- 2「シャットダウン」をクリックします。 「Windows のシャットダウン」ダイアログボックスが表示されます。
	- 3「シャットダウン」を選択し、「OK」をクリックします。 電源が自動的に切れます。

## Windows Me の場合

- *1* 「スタート」ボタン→「Windows の終了」の順にクリックします。 「Windows の終了」ダイアログボックスが表示されます。
- *2* 「終了」を選択し、「OK」をクリックします。 電源が自動的に切れます。本パソコンがリセットされます。

## $P$  POINT

- ▶ 次のように電源を切ることもできます。
	- 1【Ctrl】+【Alt】+【Delete】キーを押します。
		- 「プログラムの強制終了」ダイアログボックスが表示されます。
	- 2「シャットダウン」をクリックします。 電源が自動的に切れます。

## 【Ctrl】+【Alt】+【Del】キーを押しても応答がない場合

電源スイッチを4秒以上押し続けます( ●▶[P.33](#page-32-0))。

# <span id="page-34-0"></span>8 リセットする

ソフトウェアをインストールした場合や、使用中のソフトウェアがなんらかの理由 で動かなくなった場合などに、リセット(再起動)を行います。ここでは、リセッ ト(再起動)の方法について説明します。

## $\varphi$  point

▶ リセット(再起動)すると、メモリ内のデータが消失します。リセット(再起動)す る前に、必要なデータは保存してください。

## <span id="page-34-1"></span>リセットの方法

### Windows95/98 の場合

- *1* 「スタート」ボタン→「Windows の終了」の順にクリックします。 「Windows の終了」ダイアログボックスが表示されます。
- *2* 「コンピュータを再起動する」または「再起動する」をクリックし、「はい」ま たは「OK」をクリックします。 本パソコンがリセット(再起動)されます。

## $\varphi$  point

- ▶ 上記のようにリセット(再起動)ができない場合は、次のリセット(再起動)を行っ てください。
	- 1【Ctrl】+【Alt】+【Delete】キーを押します。

「プログラムの強制終了」ダイアログボックスが表示されたら、メッセージに従っ て操作してください。

## WindowsNT の場合

- *1* 「スタート」ボタン→「シャットダウン」の順にクリックします。 「Windows のシャットダウン」ダイアログボックスが表示されます。
- *2* 「コンピュータを再起動する」をクリックし、「はい」をクリックします。 本パソコンがリセット(再起動)されます。

## $P$  POINT

- ▶ 次のようにリセット(再起動)することもできます。
	- 1【Ctrl】+【Alt】+【Delete】キーを押します。 「Windows NT のセキュリティ」ダイアログボックスが表示されます。
	- 2「シャットダウン」をクリックします。
	- 「コンピュータのシャットダウン」ダイアログボックスが表示されます。
	- 3「シャットダウン後、再起動する」をクリックし、「OK」をクリックします。 本パソコンがリセット(再起動)されます。

## Windows2000 の場合

- *1* 「スタート」ボタン→「シャットダウン」の順にクリックします。 「Windows のシャットダウン」ダイアログボックスが表示されます。
- *2* 「再起動」を選択し、「OK」をクリックします。 本パソコンがリセット(再起動)されます。

## $P$  POINT

- ▶ 次のようにリセット(再起動)することもできます。 1【Ctrl】+【Alt】+【Delete】キーを押します。
	- 「Windows のセキュリティ」ダイアログボックスが表示されます。
	- 2「シャットダウン」をクリックします。 「Windows のシャットダウン」ダイアログボックスが表示されます。
	- 3「再起動」を選択し、「OK」をクリックします。 本パソコンがリセット(再起動)されます。
### Windows Me の場合

- *1* 「スタート」ボタン→「Windows の終了」の順にクリックします。 「Windows の終了」ダイアログボックスが表示されます。
- *2* 「再起動」を選択し、「OK」をクリックします。

本パソコンがリセット(再起動)されます。

 $P$  POINT

- ▶ 上記のようにリセット(再起動)ができない場合は、次のリセット(再起動)を行っ てください。
	- 1【Ctrl】+【Alt】+【Delete】キーを押します。
		- 「プログラムの強制終了」ダイアログボックスが表示されたら、メッセージに従っ て操作してください。

# 9 CD について

本パソコンには、CD-ROM ドライブが内蔵されているモデルがあります。ここでは、 CD の取り扱いやセット方法、取り出し方法について説明します。

## 取り扱い上の注意

故障の原因となりますので、CD をお使いになるときは、次の点に注意してください。

#### CD 媒体の注意事項

- ●レーベル面(印刷側)にボールペンや鉛筆などで字を書かないでください。また、ラベル などは貼らないでください。
- データ面をさわったり、傷をつけたりしないでください。
- ●曲げたり、重いものを載せたりしないでください。
- 汚れたり、水滴がついたりした場合は、かわいた柔らかい布で中央から外側にむかって拭 いてください(クリーナーなどはお使いにならないでください)。
- コーヒーなどの液体がかからないようにしてください。
- 高温や低温の場所に保管しないでください。
- 湿気やほこりの多い場所に保管しないでください。

#### ドライブの注意事項

- 「CD 媒体の注意事項」が守られていない CD、ゆがんだ CD、割れた CD、ヒビの入った CD は お使いにならないでください。故障の原因となることがあります。上記の CD をお使いに なり故障した場合は、保証の対象外となります。
- 本パソコンは、円形の CD のみお使いになれます。円形以外の異形 CD は、お使いにならない でください。故障の原因となることがあります。異形 CD をお使いになり故障した場合は、 保証の対象外となります。
- 別売の CD-ROM クリーニングディスクを使ってクリーニングを行うと、レンズにゴミなど が付着することがあります。CD-ROM クリーニングディスクをお使いにならないでくださ い。

#### $P$  POINT

- ▶ CD-ROM は、音楽用 CD (コンパクトディスク)に、音の代わりにパソコンの情報(文 字など)を保存したものです。ROM とは、「Read Only Memory」の略で、読み取り専 用という意味です。本パソコンでは、CD-ROM の情報を読み取ることはできますが、 書き込むことはできません(カスタムメイドオプションで CD-R/RW を選択した場合 を除く)。
- ▶ 本パソコンでは、次図のマークがついた CD のみお使いになれます。 マークのない CD はお使いにならないでください。故障の原因となることがあります。 また、マークの種類によっては、アプリケーションが必要になる場合があります。

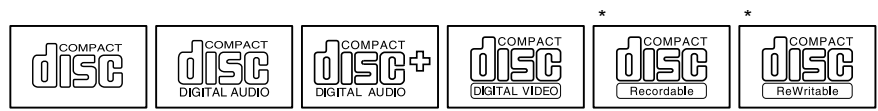

\* 印のついた CD は、CD-R/RW ドライブをお使いの場合に、書き込みができます。

## CD をセットする/取り出す

#### ■ CD のセット

*1* EJECT ボタンを押します。

EJECT ボタンの中央を押すと、CD をセットするトレーが少し出ます。

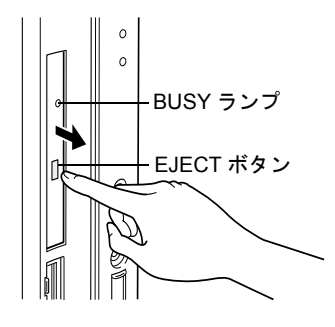

*2* トレーを手で引きます。

図のようにトレーの中央を持って引き出してください。

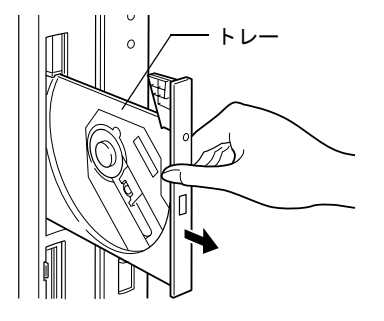

*3* CD のレーベル面を左にして、トレーの中央の突起に「パチン」という音がす るまではめ込みます。

このとき、転倒しないようトレーを手で押さえてください。

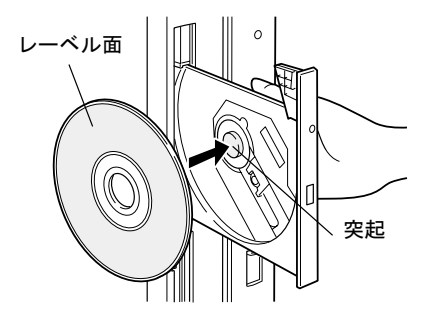

#### $P$  POINT

- ▶ CD は、必ずトレーの中央の突起に「パチン」と音がするまで、はめ込んでください。 きちんとはめ込まないと、故障などの原因となることがあります。
- *4* トレーを手で「カチッ」という音がするまで押します。

トレーが本体に入り、CD がセットされます。

#### $P$  POINT

- ▶ CD をセットすると、BUSY ランプが点灯します。BUSY ランプが消えるのを確認して から、次の操作に進んでください。
- ▶ トレーを入れるときに EJECT ボタンを押すとトレーが正しくセットされません。

#### ■ CD の取り出し

CD の取り出しは、BUSY ランプが消えているのを確認してから、前述のように EJECT ボタン を押して行ってください。

# 10 フロッピーディスクについて

フロッピーディスクは、プログラムや情報を保存するための媒体です。ここでは、フ ロッピーディスクの取り扱いやセット方法、取り出し方法について説明します。

## 取り扱い上の注意

故障の原因となりますので、フロッピーディスクをお使いになるときは、次の点に注意してく ださい。

- コーヒーなどの液体がかからないようにしてください。
- シャッタを開いて中のディスクにさわらないでください。
- ●曲げたり、重いものを載せたりしないでください。
- ●磁石などの磁気を帯びたものを近づけないでください。
- 固い床などに落とさないでください。
- 高温や低温の場所に保管しないでください。
- 湿気やほこりの多い場所に保管しないでください。
- ラベルを何枚も重ねて貼らないでください。
- 結露や水滴がつかないようにしてください。

## フロッピーディスクをセットする/取り出す

#### $P$  POINT

- ▶ DOS/V フォーマット済みのフロッピーディスクをお使いください。その他のフロッピー ディスクをお使いになると、動作が保証されません。
- フロッピーディスクのセット
	- *1* ラベル面を左にしてシャッタのある側から、フロッピーディスクドライブに差 し込みます。

「カシャッ」と音がして、フロッピーディスク取り出しボタンが飛びだします。

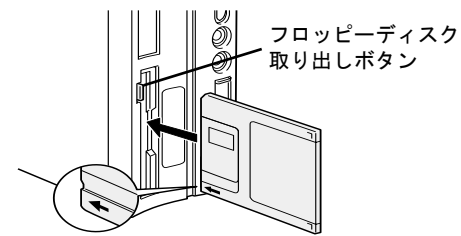

- フロッピーディスクの取り出し
	- *1* フロッピーディスクアクセス表示ランプが消えていることを確認します。

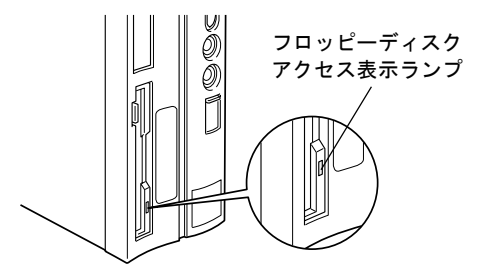

#### $P$  POINT

- ▶ フロッピーディスクアクセス表示ランプの点灯中に、フロッピーディスクを取り出さ ないでください。データが破壊される可能性があります。
- *2* フロッピーディスク取り出しボタンを押します。

フロッピーディスクが出てきます。

# 11 ハードディスクについて

本パソコンには、ハードディスクが内蔵されています。ここでは、ハードディスク の取り扱いについて、気をつけていただきたいことを説明します。

## ハードディスク取り扱い上の注意

故障の原因となりますので、ハードディスクをお使いになるときは、次の点に注意してくださ い。

- ハードディスクの内部では、情報を記録するディスクが高速に回転しながら、情報の読み 書きを行っています。非常にデリケートな装置ですので、電源が入ったままの状態で本パ ソコンを持ち運んだり、衝撃や振動を与えたりしないでください。
- 極端に温度変化が激しい場所でのご使用および保管は避けてください。
- 直射日光のあたる場所や発熱器具のそばには近づけないでください。
- 衝撃や振動の加わる場所でのご使用および保管は避けてください。
- 湿気やほこりの多い場所でのご使用および保管は避けてください。
- ●磁石や強い磁界を発生する装置の近くでのご使用および保管は避けてください。
- 分解したり、解体したりしないでください。
- 結露や水滴がつかないようにしてください。

#### $P$  POINT

- ▶ 取り扱い方法によっては、ディスク内のデータが破壊される場合があります。重要な データは必ずバックアップを取っておいてください。
- ▶ 同一タイプのハードディスクでも若干の容量差があります。ハードディスク単位では なくファイル単位、または区画単位でのバックアップをお勧めします。

Memo

# 第 2 章

2

# ハードウェアについて

本パソコンに取り付けられている(取り付け可 能な)機器について、基本的な取り扱いかたな どを説明しています。

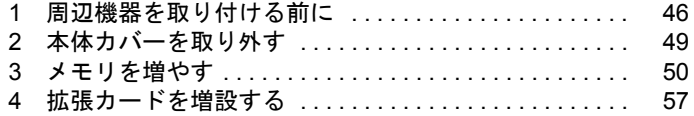

# <span id="page-45-0"></span>1 周辺機器を取り付ける前に

ここでは、周辺機器の概要について説明します。

### 周辺機器とは

本パソコンは、さまざまな周辺機器を接続・内蔵して機能を拡張できます。 周辺機器の中には、お使いになれないものがあります。 ご購入の前に「システム構成図」をご覧になり、その周辺機器が使えるかどうかを確認してく ださい。

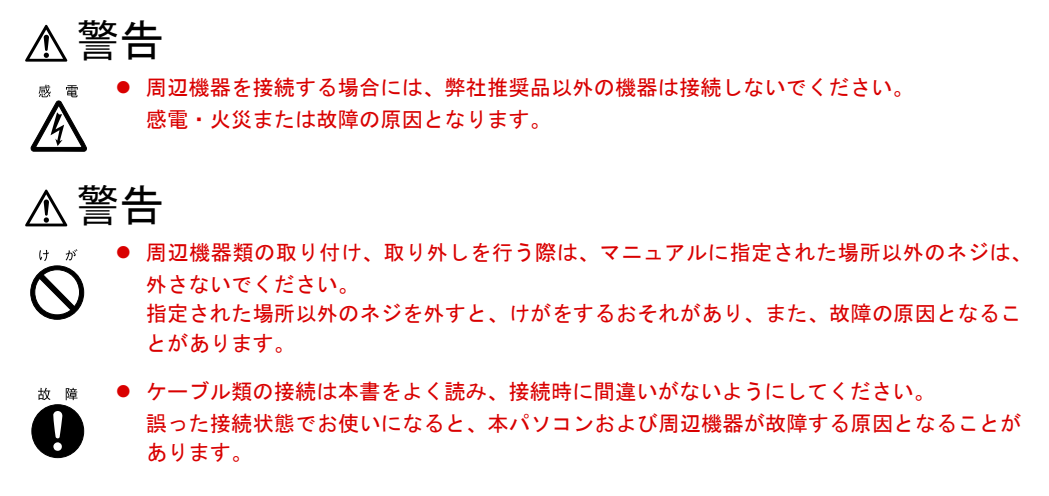

## 取り扱い上の注意

周辺機器を取り付けるときは、次のことに注意してください。

● 周辺機器は、弊社純正品をお使いいただくことをお勧めします 純正品が用意されている周辺機器については、純正品以外を取り付けて、正常に動かなかっ たり、パソコンが故障しても、保証の対象外となります。 純正品が用意されていない機器については、本パソコンに対応しているかどうかをお使い の周辺機器メーカーにご確認ください。

● Windows のセットアップは終了していますか? セットアップを行う前に周辺機器を取り付けると、セットアップが正常に行われないおそ れがあります。 『ソフトウェアガイド』をご覧になり、Windows のセットアップを行ってください。

#### ● 一度に取り付ける周辺機器は1つだけに 一度に複数の周辺機器を取り付けると、ドライバのインストールなどが正常に行われない おそれがあります。

● パソコンおよび接続されている機器の電源を切る

安全のため、必ず電源プラグをコンセントから抜いてください。パソコンの電源を切った 状態でも、パソコン本体内部には電流が流れています。

- 雷源を切った直後は作業をしない 電源を切った直後は、パソコン本体内部の装置が熱くなっています。電源を切り、電源プ ラグをコンセントから抜いたあと 10 分ほど待ってから作業を始めてください。
- 電源ユニットは分解しない 電源ユニットは、パソコン本体内部の背面側にある箱形の部品です。
- フットを取り外したあとは、柔らかい布の上などで作業してください 固いものの上に直接置いて作業すると、パソコン本体に傷が付くおそれがあります。
- 内部のケーブル類や装置の扱いに注意 傷つけたり、加工したりしないでください。
- 静雷気に注意

内蔵周辺機器は、基板や電子部品がむきだしになっています。これらは、人体に発生する 静電気によって損傷を受ける場合があります。取り扱う前に、一度大きな金属質のものに 手を触れるなどして静電気を放電してください。

- 基板表面やはんだ付けの部分、コネクタ部分には手を触れない 金具の部分や、基板のふちを持つようにしてください。
- 周辺機器の雷源について

周辺機器の電源はパソコン本体の電源を入れる前に入れるものが一般的ですが、パソコン 本体より後に電源を入れるものもあります。周辺機器のマニュアルをご覧ください。

● ACPI に対応した周辺機器をお使いください(Windows98/2000/Me)

本パソコンは、ACPI(省電力に関する電源制御規格の 1 つ)に対応しています。ACPI 対応 の OS で周辺機器をお使いになる場合、周辺機器が ACPI に対応しているか周辺機器の製造 元にお問い合わせください。ACPI に対応していない周辺機器を使うと、正常に動作しない おそれがあります。

● ドライバーを用意する

パソコン本体のスロットカバーや金具などの取り外しには、プラスのドライバーが必要で す。

ネジの頭をつぶさないように、ネジのサイズに合ったドライバーをご用意ください。

## 取り付け位置

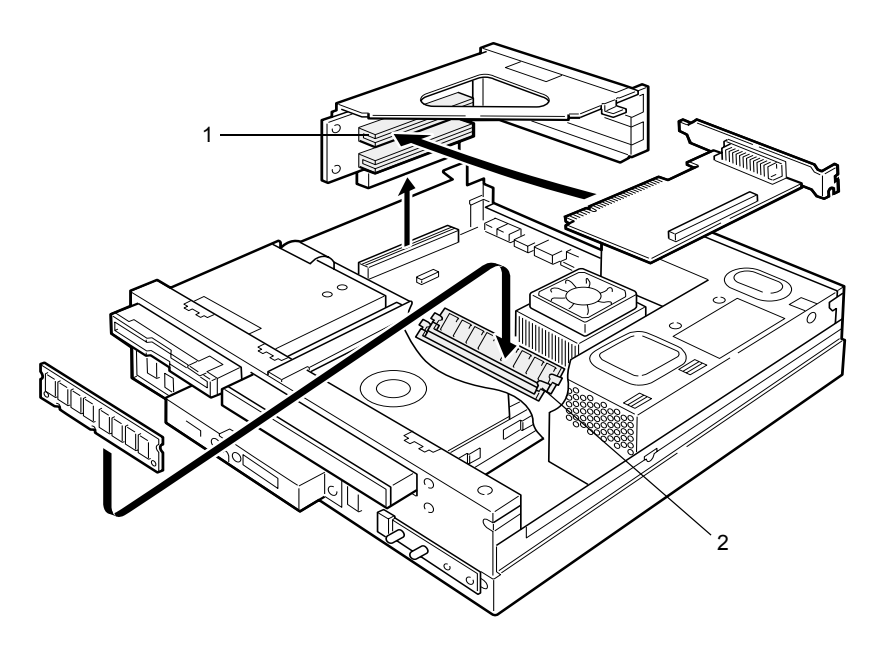

#### 1 拡張カードスロット

本パソコンの機能を拡張します。たとえば、SCSI(スカジー)カードを取り付ければ、 SCSI 規格のハードディスクや光磁気ディスクドライブなどがお使いになれます。

#### 2 メモリスロット

メモリを取り付けます。メモリを増やすと、一度に読み込めるデータの量が増え、パソコ ンの処理能力が上がります。

# <span id="page-48-0"></span>2 本体カバーを取り外す

内蔵オプションを取り付けるときは、アッパーカバーを取り外して、内部が見える 状態にします。

## アッパーカバーを取り外す

内蔵オプションを取り付けるときは、アッパーカバーを取り外して、内部が見える状態にしま す。

フットを取り付けている場合は、パソコン本体からフットを取り外し、横置きにしてからアッ パーカバーを取り外してください。

*1* パソコン本体背面の 1ヶ所のネジを外します。

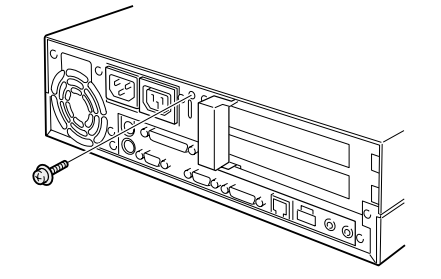

*2* アッパーカバーを取り外します。 パソコン本体前側にスライドさせてから、上方に持ち上げて取り外します。

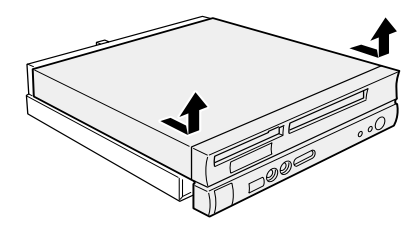

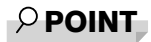

▶ 取り付けは、取り外しと逆の手順で行ってください。

# <span id="page-49-0"></span>3 メモリを増やす

メモリの取り付けや取り外し方法を説明します。本パソコンのメモリを増やすと、一 度に読み込めるデータの量が増え、パソコンの処理能力があがります。

#### $P$  POINT

▶ ご購入後、メモリを取り付ける場合は、Windows のセットアップを行ってから、一度 電源を切ったあとに取り付けを行ってください(…▶『ソフトウェアガイド』参照)。

## 警告

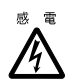

● メモリの取り付けや取り外しを行う場合は、パソコン本体および接続されている装置の電源 スイッチを切り、電源プラグをコンセントから抜いたあとに行ってください。 感電の原因となります。

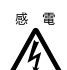

● メモリを取り付ける場合は、弊社純正品をお使いください。 感電・火災または故障の原因となります。

注意

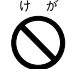

● メモリの取り付けや取り外しを行う場合は、指定された場所以外のネジを外さないでくださ い。 指定された場所以外のネジを外すと、けがをするおそれがあります。また、故障の原因とな

ることがあります。

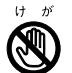

● プリント板は、指定されている場所以外には手を触れないでください。 けがをするおそれがあります。また、故障の原因となることがあります。

## メモリの取り付け場所

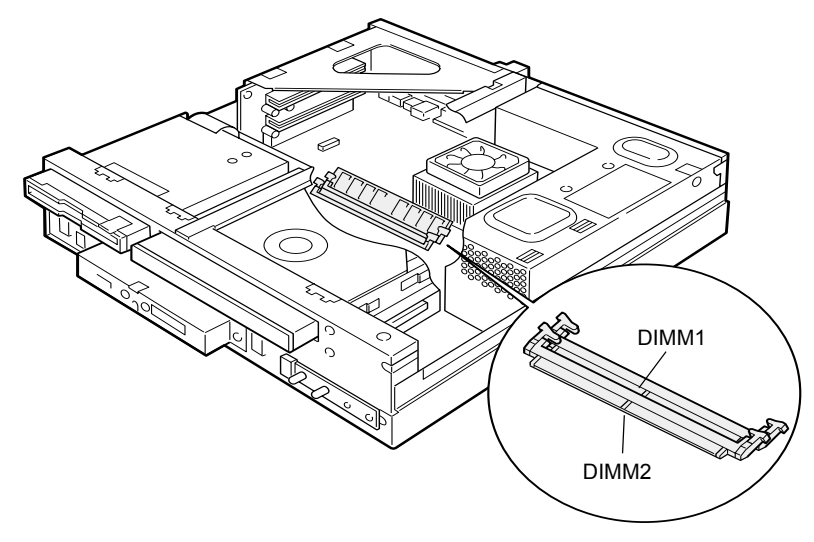

メモリはパソコン本体内部のメモリスロットに取り付けます。

## 取り付けられるメモリ

本パソコンにメモリを増設する場合は、弊社純正品の「168 ピン SDRAM DIMM メモリ (100MHz、ECC 非対応)」をお使いください。

#### メモリの組み合わせ表

最大で 512MB の拡張 RAM を取り付けることができます。

標準構成では、DIMM1 にメモリが搭載されています。増設するメモリは、DIMM2 に取り付 けてください。

メモリの総容量によっては、DIMM1 のメモリを取り替える必要があります。メモリの総容量 を 512MB にする場合には、DIMM1 のメモリを 256MB のメモリに入れ替えてください。

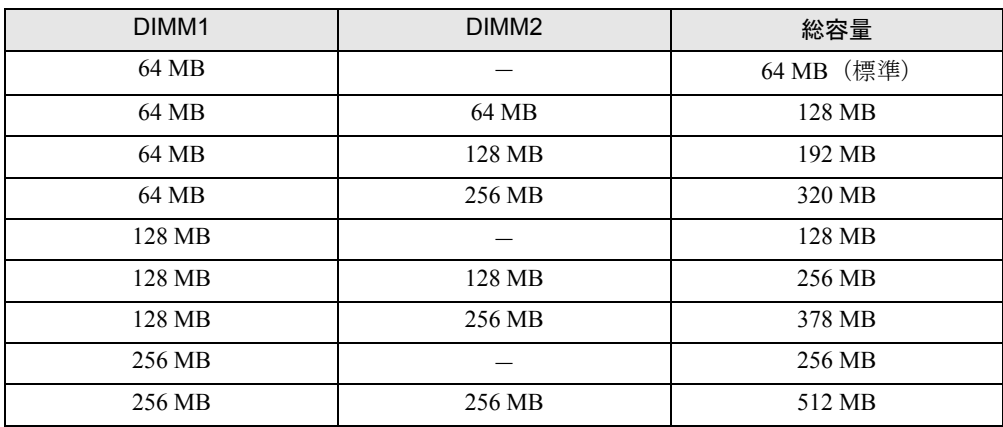

## メモリを取り付ける/取り外す

#### メモリを取り付ける

- *1* 電源プラグをコンセントから抜きます。
- *2* アッパーカバーを取り外します。
- <span id="page-51-1"></span>*3* 拡張カード取り付け金具を取り外します。 ネジ (4ヶ所) を外し、拡張カード取り付け金具を真上に引き上げます。 すでに拡張カードが増設されている場合は、増設された拡張カードに接続されている ケーブルを抜いてから、取り外してください。

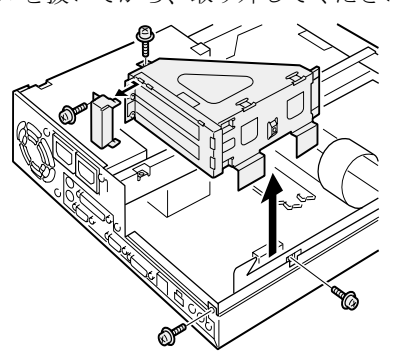

<span id="page-51-0"></span>*4* 補強金具を取り外します。 ネジ (1ヶ所) を外して、取り外します。

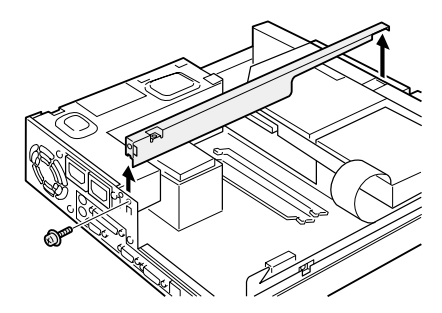

*5* スロットの両側のフックを外側に開きます。

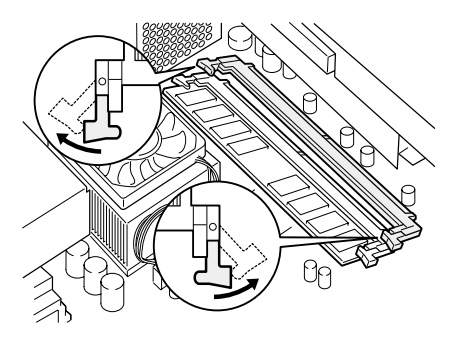

#### *6* メモリをスロットに差し込みます。

メモリの切り欠け部分とスロットの切り欠け部分を合わせるようにして、スロットに垂 直に差し込みます。

正しく差し込まれると、スロットの両側のフックが起きます。このとき、メモリがしっ かりと固定されているか確認してください。

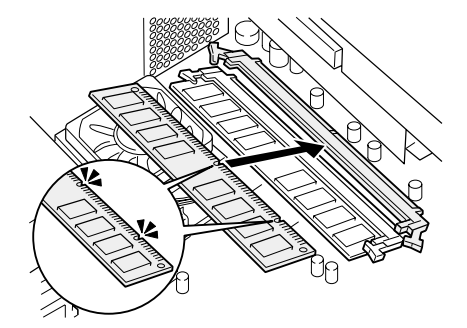

*7* 補強金具を取り付けます。

[手順](#page-51-0)4で外したネジ (1ヶ所)で固定します。

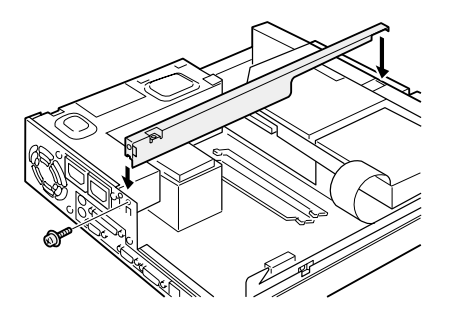

*8* 拡張カード取り付け金具を取り付けます。

[手順](#page-51-1)3で外したネジ (4ヶ所)で固定します。

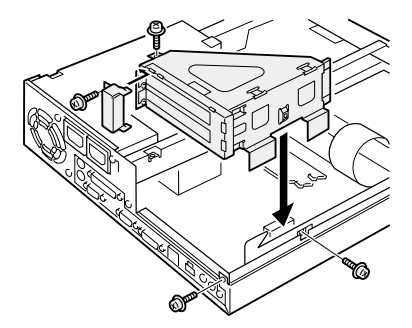

*9* アッパーカバーを取り付けます。

## メモリを取り外す

- *1* 電源プラグをコンセントから抜きます。
- *2* アッパーカバーを取り外します。
- <span id="page-53-0"></span>*3* 拡張カード取り付け金具を取り外します。 ネジ (4ヶ所) を外し、拡張カード取り付け金具を真上に引き上げます。 すでに拡張カードが増設されている場合は、増設された拡張カードに接続されている ケーブルを抜いてから、取り外してください。

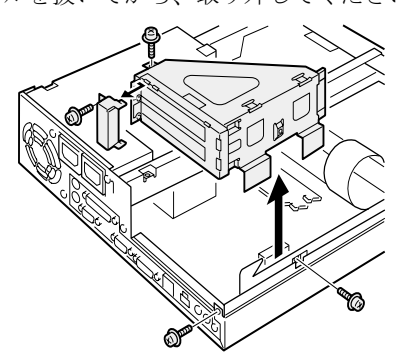

#### <span id="page-54-0"></span>*4* 補強金具を取り外します。

ネジ (1ヶ所) を外して、取り外します。

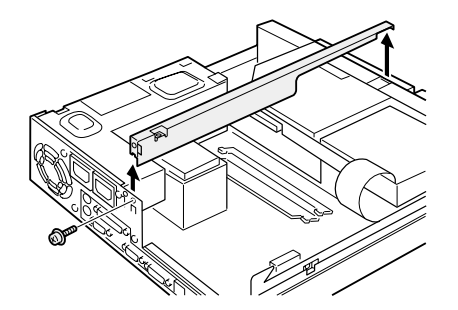

*5* スロットの両側のフックを外側へ開いて、メモリを抜きます。

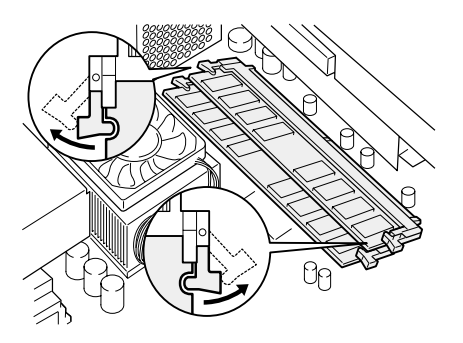

 $P$  POINT

▶ フックを勢いよく外側へ開くと、メモリが飛び抜け、故障の原因となることがありま すので、ご注意ください。

*6* 補強金具を取り付けます。

[手順](#page-54-0)4で外したネジ(1ヶ所)で固定します。

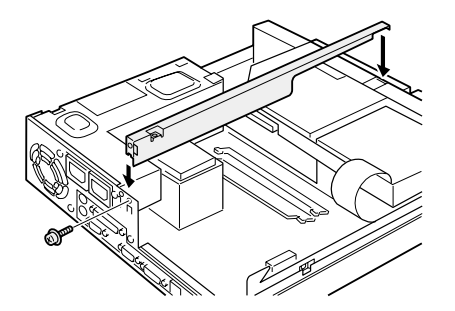

*7* 拡張カード取り付け金具を取り付けます。

[手順](#page-53-0)3で外したネジ (4ヶ所)で固定します。

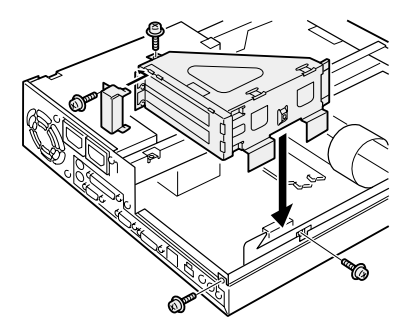

*8* アッパーカバーを取り付けます。

## <span id="page-56-0"></span>4 拡張カードを増設する

拡張カードを取り付ける方法を説明します。拡張カードは、本パソコンの機能を拡 張します。

#### $P$  POINT

- ▶ ご購入後、拡張カードを取り付ける場合は、Windows のセットアップを行ってから、 一度電源を切ったあとに取り付けを行ってください( 『ソフトウェアガイド』参 照)。
- ▶ PCI のスロットには、最大長 176mm の拡張カードを取り付けることができます。

## 警告

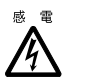

● 拡張カードの取り付けや取り外しを行う場合は、パソコン本体および接続されている装置の 電源スイッチを切り、電源プラグをコンセントから抜いたあとに行ってください。 感電の原因となります。

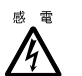

● 拡張カードを取り付ける場合は、弊社純正品をお使いください。 感電・火災または故障の原因となることがあります。

## 注意

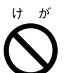

● 拡張カードの取り付けや取り外しを行う場合は、指定された場所以外のネジは外さないでく ださい。

指定された場所以外のネジを外すと、けがをするおそれがあります。また、故障の原因とな ることがあります。

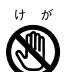

● プリント板は、指定されている場所以外には手を触れないでください。

- けがをするおそれがあります。また、故障の原因となることがあります。
- マザーボードのパソコン本体背面側の金具には、手を触れないでください。けがをするおそ れがあります。また、故障の原因となることがあります。

## 取り付けられる拡張カード

本パソコンには、PCI バス用拡張カードを取り付けることができます。

拡張カードが動作するためには、一般に「リソース」と呼ばれる動作上必要な資源が確保され ている必要があります。

本パソコン内部のフロッピーディスクドライブやハードディスクドライブなどは、CPU やメ モリなどとデータをやり取りするときに、あらかじめ装置ごとに決められている経路を使いま す。これらの経路には、I/O ポートアドレス、DMA チャネル、割り込みレベル (IRQ) といっ た種類があり、これらを一般的に「リソース」と呼んでいます。

PCI バス用拡張カードは「プラグアンドプレイ対応」なので、取り付けるとリソースが自動的 に設定されます。

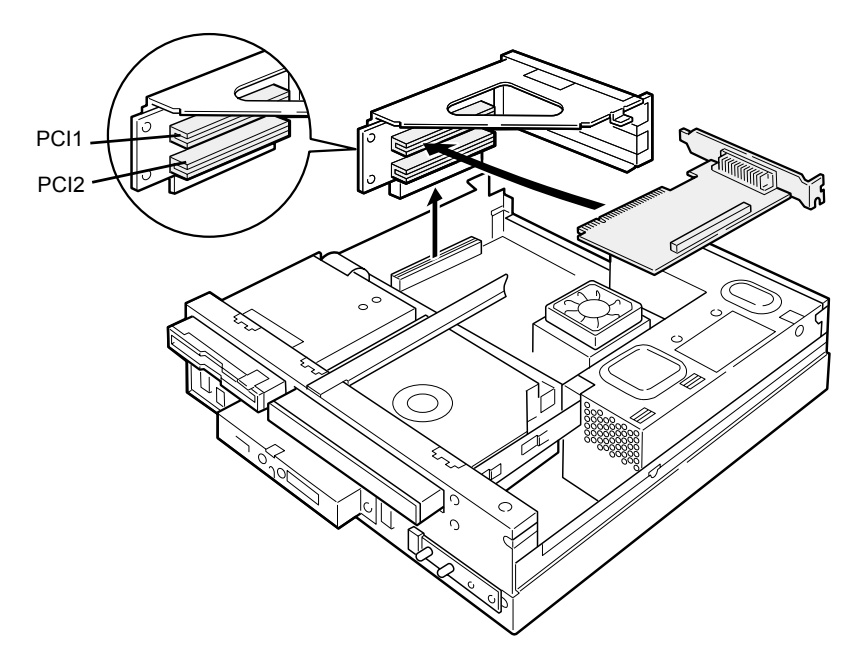

## 拡張カードを取り付ける

- *1* 電源プラグをコンセントから抜きます。
- *2* アッパーカバーを取り外します。
- <span id="page-58-1"></span>*3* 拡張カード取り付け金具を取り外します。

ネジ (4ヶ所)を外し、拡張カード取り付け金具を真上に引き上げます。 すでに拡張カードが増設されている場合は、増設された拡張カードに接続されている ケーブルを抜いてから、取り外してください。

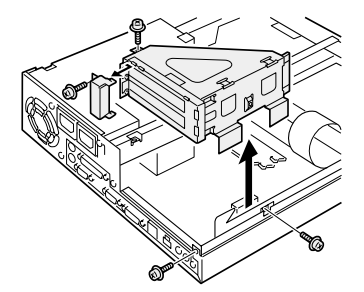

<span id="page-58-0"></span>*4* スロットカバーを取り外します。 拡張カードを取り付ける位置のネジ(1ヶ所)を外し、スロットカバーを取り外します。

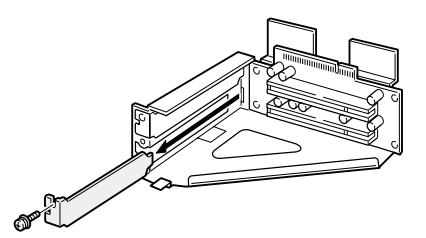

#### $P$  POINT

▶ 取り外したスロットカバーは大切に保管しておいてください。

#### *5* 拡張カードをスロットに差し込みます。

拡張カードをスロットにしっかり差し込み[、手順](#page-58-0) 4 で取り外したネジ (1ヶ所)で固定 します。

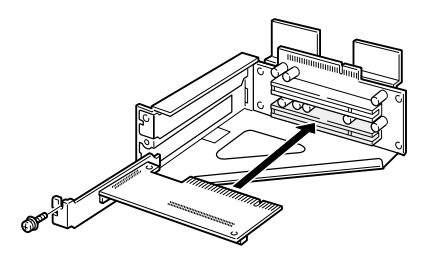

*6* 拡張カード取り付け金具を取り付けます。

[手順](#page-58-1) 3 で外したネジ (4ヶ所) で固定します。

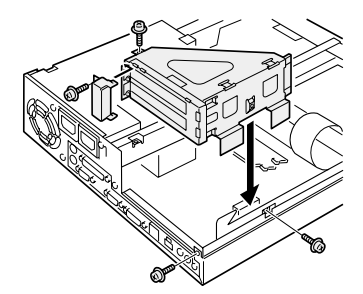

*7* アッパーカバーを取り付けます。

#### $P$  POINT

- ▶ 取り外しは、取り付けと逆の手順で行ってください。
- *8* 電源プラグをコンセントに差し込みます。
- *9* 本パソコンの電源を入れます。
- Windows95/98/2000/Me モデルの場合

デバイスドライバとリソースが自動的に設定され、拡張カードが使えます。

### $P$  POINT

- ▶ プラグアンドプレイ 機能によって自動的に選択されるデバイスドライバは、 Windows95/98/2000/Me にあらかじめ登録されているものです。拡張カードや周辺装 置によっては、登録されていないものもあります。そのような場合は、拡張カードに 添付されているデバイスドライバの入ったフロッピーディスクなどを準備し、メッ セージに従って設定してください。
- ▶ 拡張カードをお使いになる前に、デバイスマネージャでデバイスドライバが正しく登 録されているか確認してください。登録されていない場合は、一度デバイスドライバ を削除し、Windows95/98/2000/Me を再起動してください。
- WindowsNT モデルの場合

拡張カードのデバイスドライバを設定します。 拡張カードに添付のマニュアルをご覧ください。デバイスドライバを設定後、拡張カード が使えます。

# 第 3 章

3

# BIOS セットアップ

本パソコンの日時や省電力モードの設定に必要 となる、BIOS セットアップというプログラムに ついて説明しています。また、本パソコンのデー タを守るためのパスワードの設定方法について も説明しています。

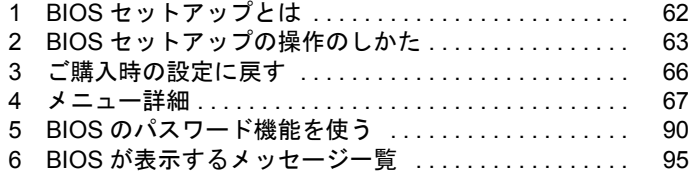

# <span id="page-61-0"></span>1 BIOS セットアップとは

ここでは、BIOS セットアップの概要について説明します。

BIOS セットアップはメモリやハードディスク、フロッピーディスクドライブなどのハード ウェアの環境を設定するためのプログラムです。 本パソコンでは、必要最小限の設定はご購入時にすでに行われています。 次の場合のみ設定を行う必要があります。

- 特定の人だけが本パソコンを利用できるように、本パソコンにパスワード(暗証番号)を 設定するとき
- リソースの設定を変更するとき
- ●省電力モード(電源を入れた状態で一定時間使用しなかったときに、消費する電力を減ら して待機している状態)を解除、または変更するとき
- 自己診断中に BIOS セットアップを促すメッセージが表示されたとき
- 他の OS をお使いになるとき

#### $P$  POINT

▶ BIOS セットアップで設定した内容は、パソコン本体内部の CMOS RAM と呼ばれるメ モリに記録されます。この CMOS RAM は、記録した内容をバッテリによって保存し ています。BIOS セットアップを正しく行っても、電源を入れたとき、または再起動し たときに、BIOS セットアップに関するエラーメッセージが表示される場合は、この CMOS RAM に設定内容が保存されていない可能性があります。バッテリの消耗が考え られますので、弊社パーソナルエコーセンター、またはご購入元にご連絡ください。

# <span id="page-62-0"></span>2 BIOS セットアップの操作のしかた

## BIOS セットアップを起動する

- *1* 作業を終了してデータを保存します。
- *2* 本パソコンを再起動します。
	- Windows95/98 モデルの場合は、「スタート」ボタン→「Windows の終了」の順にク リックし、「再起動する」または「コンピュータを再起動する」をクリックして、「OK」 または「はい」をクリックします。
	- WindowsNT モデルの場合は、「スタート」ボタン→「シャットダウン」の順にクリッ クし、「コンピュータを再起動する」をクリックして、「はい」をクリックします。
	- Windows2000 モデルの場合は、「スタート」ボタン→「シャットダウン」の順にクリッ クし、「再起動」を選択して、「OK」をクリックします。
	- Windows Me モデルの場合は、「スタート」ボタン→「Windows の終了」の順にクリッ クし、「再起動」を選択して、「OK」をクリックします。
- *3* 画面下に「<F2> キー:BIOS セットアップ」と表示されたら、【F2】キーを押 します。

BIOS セットアップ画面が表示されます。

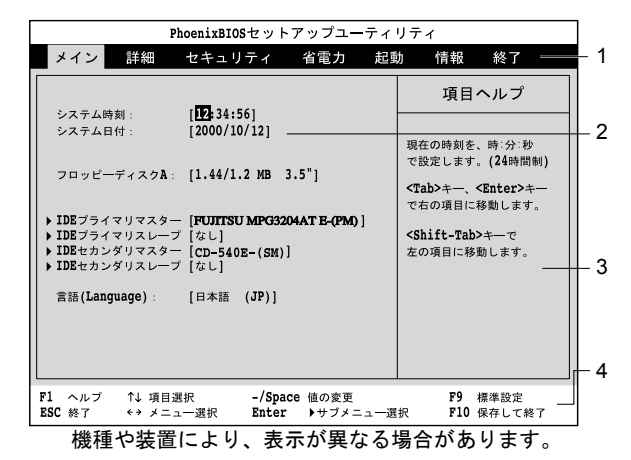

- 1 メニューバー
	- メニューの名称が表示されます。
- 2 設定フィールド 各メニューで設定する、項目と設定値が表示されます。
- 3 ヘルプフィールド カーソルを合わせた項目の内容が表示されます。
- 4 キー一覧 設定時に使うキーの一覧です。

## 設定を変更する

BIOS セットアップは、キーボードを使ってすべての操作を行います。

- *1* 【←】【→】キーを押して、設定を変更したいメニューにカーソルを合わせます。
- *2* 【↑】【↓】キーを押して、設定を変更したい項目にカーソルを合わせます。 ▶の付いている項目はサブメニューがあることを表します。 ▶の付いている項目にカーソルを合わせ、【Enter】キーを押すと、サブメニューが表示 されます。
- *3* 【-】【Space】キーを押して、設定を変更します。 さらに他のメニューの設定を変更したいときは、手順 1 から繰り返します。 サブメニューを表示していた場合は、【Esc】キーを押すと1つ前の画面に戻ります。

BIOS セットアップを終了するときは、「BIOS [セットアップを終了する」](#page-64-0)( ▶ [P.65](#page-64-0)) をご覧く ださい。

## 各キーの役割

BIOS セットアップで使うキーの役割は次のとおりです。

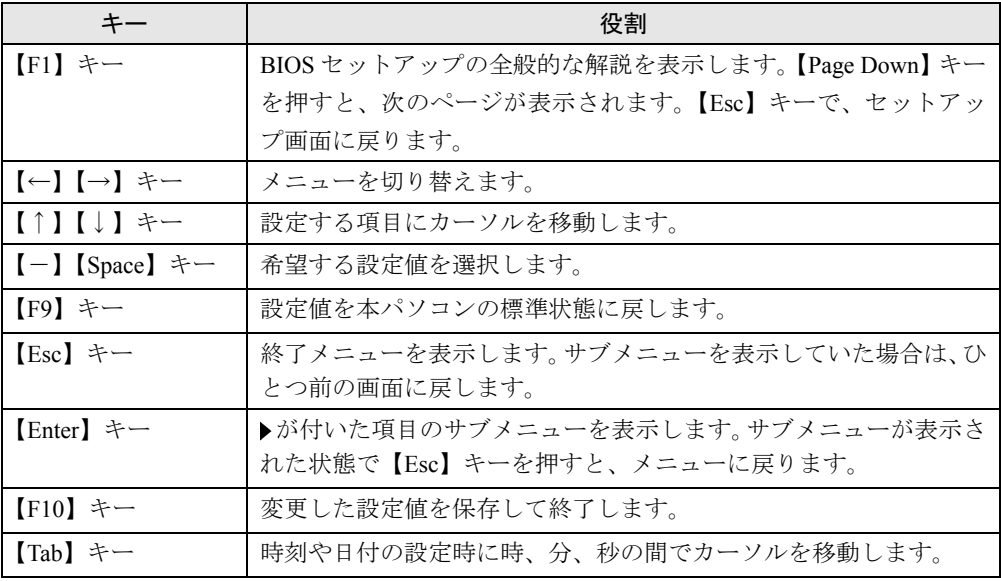

## <span id="page-64-0"></span>BIOS セットアップを終了する

- *1* 【←】【→】キーを押して、「終了」メニューにカーソルを合わせます。
- *2* 【↑】【↓】キーを押して、終了方法を選び、【Enter】キーを押します。 終了方法については、「[終了メニュー」](#page-87-0)(●▶[P.88](#page-87-0))をご覧ください。

#### $P$  POINT

▶ セットアップ確認のメッセージが表示された場合、【←】【→】を押して、「はい」に カーソルを合わせ、【Enter】キーを押すと BIOS セットアップが終了します。

# <span id="page-65-0"></span>3 ご購入時の設定に戻す

「終了」メニューの「標準設定値を読み込む」を実行したあとに、次の設定を変更してください。

- WindowsNT の場合
	- 「詳細」-「プラグアンドプレイ対応 OS」:いいえ
	- 「省電力」-「省電力モード」:ユーザ設定
	- •「省電力」-「省電力モード」-「ハードディスク省電力」:15分
	- 「省電力」-「省電力モード」-「ディスプレイ省電力」:30 分
- Windows2000 の場合
	- 「詳細」-「プラグアンドプレイ対応 OS」:いいえ
- セキュリティ LAN 搭載モデルの場合
	- 「詳細」-「その他の内蔵デバイス設定」- 「LAN コントローラ」: 使用しない
- スマートカードリーダ/ライタ搭載モデルの場合
	- 「詳細」-「シリアル/パラレルポート設定」-「シリアルポート 2」:使用する

## <span id="page-66-0"></span>4 メニュー詳細

ここでは、BIOS セットアップの個々のメニューについて説明します。

#### 重 要

- ▶ 各設定の標準設定値をアンダーラインで表記しています。
- ▶ お使いになるモデルによっては、ご購入時の設定が標準設定値と異なる場合がありま す。この場合、ご購入時の設定を「(初期値:Windows ××モデル)」で表記しています。
- ▶ 本パソコンにインストールされている Windows98/2000/Me は、ACPI モード(S3:高 度)に設定されています。

### メインメニュー

メインメニューでは、日時やドライブなどの設定を行います。

#### 設定項目の詳細

#### ■ システム時刻

時刻を設定します。キーボードから数値を入力します。【Enter】キーを押すと、「時:分:秒」 の順に 24 時間単位で入力します。

 $\cdot$  00:00:00  $\sim$  23:59:59

#### ■ システム日付

年月日を設定します。キーボードから数値を入力します。【Enter】キーを押すと、「年/月/ 日」の順にカーソルが移動します。

• 1981/01/01  $\sim$  2099/12/31

#### $P$  POINT

▶ 「システム時刻」、「システム日付」は一度合わせれば電源を入れるたびに設定する必要 はありません。入力した数値を修正するときは、【Back space】キーを押して、再度入 力してください。

#### ■ フロッピーディスク A

フロッピーディスクドライブの記録密度とサイズを設定します。

• 360 KB 5.25"、1.2 MB 5.25"、720 KB 3.5"、1.44/1.2 MB 3.5"、使用しない

#### $P$  POINT

▶ 本パソコンでは、1.44/1.2MB 3.5" フロッピーディスクドライブが搭載されています。 1.44/1.2MB 3.5" 以外の設定では、正常に動作しません。

- IDE プライマリマスター/スレーブ、IDE セカンダリマスター/スレーブメニュー サブメニューを使って、プライマリ IDE コネクタとセカンダリ IDE コネクタに取り付けたマ スターとスレーブのハードディスクなどのタイプ(容量やシリンダ数など)を設定します。 カーソルを合わせて【Enter】キーを押すと、サブメニュー画面が表示されます。
	- タイプ…IDE デバイスのタイプを設定します。
		- 自動:本パソコンが IDE デバイスのタイプを自動的に設定します。IDE デバイスの各種 設定を自分で行わない場合に選択します。
		- なし:IDE デバイスを使わない場合に選択します。
		- CD-ROM:CD-ROM ドライブを接続した場合に選択します。
		- SUPER DISK:スーパーディスクを接続した場合に選択します。
		- その他の ATAPI:その他の ATAPI デバイスを接続した場合に選択します。
		- ハードディスク:ハードディスクドライブの詳細設定を行う場合に選択します。「シリン ダ数」、「ヘッド数」、「セクタ数」を手動で設定できます。

#### $\varphi$  point

- ▶ タイプの設定を変更する場合は、【Space】キーで選択してください。
- ▶ 通常は「自動」の設定でお使いください。「自動」以外の設定にする場合は、デバイス がサポートしている正しい値に設定してください。正しく設定されていないとデバイ スへ正常にアクセスできない場合があります。8.4GB 以上のハードディスクを接続す る場合は、必ず「自動」に設定してください。 詳しくはデバイスに添付されているマニュアルをご覧ください。
- 最大容量…ハードディスクドライブの最大容量を表示します。タイプで「自動」、「ハード ディスク」に設定した場合に表示されます(ハードディスクが取り付けられている場合の み)。

#### $P$  POINT

- ▶ 本項目のディスク容量記載は、1MB=1024<sup>2</sup>byte 換算によるものです。
- マルチセクタ転送…タイプを「自動」に設定した場合は、本パソコンが検出した内容を表 示します。タイプを「自動」、「なし」以外に設定した場合は、一括転送できるセクタ数を 設定します。
	- 一括して転送できるセクタ数が多いほど、ディスクアクセスが高速になります。
	- 使用しない:1 セクタずつ転送します。一括転送をサポートしていないディスクの場合 に選択します。
	- 2、4、8、16、32、64、128 セクタ:一括転送するセクタ数を設定します。

#### $\varphi$  point

▶ セクタ数を設定する場合は、デバイスがサポートしているセクタ数を設定してくださ い。サポートしていないセクタ数を設定すると、正常に動作しません。通常は「タイ プ」を「自動」に設定してください。

- LBA モード制御…LBA (Logical Block Addressing: 論理的な通し番号によるアクセス)を有 効にするかどうかの設定をします。「タイプ」を「自動」、「ハードディスク」に設定した場 合、自動的に最適なモードが選択、表示されます(ハードディスクが取り付けられている 場合のみ)。
	- 使用しない:LBA モードを無効にします。
	- 使用する:LBA モードを有効にします。

#### $P$  POINT

- ▶ 「使用する」に設定して LBA を行うには、LBA に対応したハードディスクが必要です。
- ▶ ハードディスクをフォーマットしたあとに「LBA モード制御」の設定を変更すると、正 常にアクセスできない場合があります。フォーマットしたあとは、変更しないでくだ さい。
- PIO 転送モード…デバイスホスト間のデータ転送モード(高速 PIO)を設定します。「タイ プ」を「自動」に設定した場合、自動的に最適なモードが選択、表示されます。 「タイプ」を「自動」、「なし」以外に設定した場合、転送モードを設定できます。
	- 標準/高速 PIO1-4:データ転送モードを設定します。数値が大きくなるほどデータ転送 速度が上がります。

#### $\varphi$  point

- ▶ 「標準」以外の設定値を選択して高速な転送を行うには、各転送モードに対応したデバ イスが必要です。
- DMA 転送モード…デバイスホスト間のデータ転送モード (マルチワード DMA、Ultra DMA/ 33、Ultra DMA/66)を設定します。「タイプ」を「自動」に設定した場合、自動的に最適な モードが選択、表示されます。「タイプ」を「自動」、「なし」以外に設定した場合、転送 モードを設定できます。
	- 使用しない:DMA 転送を行いません。
	- マルチワード DMA1 ~ 2 /ウルトラ DMA0 ~ 4:マルチワード DMA またはウルトラ DMA の転送モードを設定します。数値が大きくなるほど転送速度が上がります。

#### $\varphi$  point

▶ 転送モードを設定する場合は、デバイスがサポートしている転送モードを設定してく ださい。サポートしていない転送モードを設定すると、正常に動作しません。通常は 「タイプ」を「自動」に設定してください。

#### ■ 言語 (Language)

BIOS セットアップで表示する言語を選択します。

- English (US): BIOS セットアップを英語で表示します。
- 日本語 (JP): BIOS セットアップを日本語で表示します。

## 詳細メニュー

詳細メニューでは、デバイスの設定などを行います。

#### 設定項目の詳細

#### ■ プラグアンドプレイ対応 OS:

Windows95/98/Me など、お使いになる OS が、プラグアンドプレイに対応しているかどうかを 設定します。

Windows2000 はプラグアンドプレイに対応してますが、本項目では「いいえ」に設定してくだ さい。

- いいえ(初期値: WindowsNT/2000 モデル):プラグアンドプレイに対応していない OS をお使いになる場合に選択します。
- はい(初期値:Windows95/98/Me モデル):プラグアンドプレイに対応している OS を お使いになる場合に選択します。

#### $P$  POINT

▶ Windows95/98/Me 以外の OS をお使いになる場合、または Windows95/98/Me と WindowsNT/2000 をマルチブートする場合は、「いいえ」に設定してください。

#### ■ デバイス設定の保護

OS のプラグアンドプレイ機能によって、各デバイスの設定が変更されないように保護するか どうかを設定します。

- いいえ:プラグアンドプレイ機能によってデバイスの設定が変更されないように保護し ません。
- はい:プラグアンドプレイ機能によってデバイスの設定が変更されないように保護しま す。

#### $P$  POINT

- ▶ 本設定により、次のデバイスの設定が保護されます。
	- シリアル/パラレルポート設定
	- フロッピーディスクコントローラ
	- PS/2 マウス

#### ■ シリアル/パラレルポート設定

サブメニューを使って、シリアル、パラレルポートの I/O アドレスなどに関する設定を行いま す。

カーソルを合わせて【Enter】キーを押すと、サブメニュー画面が表示されます。

- シリアルポート 1…シリアルポート 1 の I/O ポートアドレス、割り込み番号を設定します。
	- 使用しない:シリアルポートを無効にし、リソースを解放します。
	- 使用する:シリアルポートの I/O ポートアドレスと割り込み番号を設定します。
	- 自動:本パソコンが自動的に I/O ポートアドレスと割り込み番号を割り当てます。

#### $P$  POINT

- ▶ 「使用しない」に設定すると、デバイスマネージャのデバイスから見えなくなります。
- ▶ Windows95/98/2000/Me でリソースを解放するには、デバイスマネージャで使用不可 または無効にしてください。
- ▶ 「自動」に設定すると、プラグアンドプレイ非対応 OS(WindowsNT や、Windows95/ 98 の MS-DOS モードなど)から正しく認識されません。
- I/O アドレス:シリアルポート 1 を「使用する」に設定した場合に表示されます。シリ アルポート 1 の I/O アドレスを設定します。
	- ・ 3F8-3FF、2F8-2FF、3E8-3EF、2E8-2EF
- 割り込み番号…シリアルポート1を「使用する」に設定した場合に表示されます。シリ アルポート 1 の割り込み番号を設定します。
	- ・ IRQ3、IRQ4、IRQ10、IRQ11
- シリアルポート 2…シリアルポート 2の I/O ポートアドレス、割り込み要求を設定します。 シリアルポート 2 は、スマートカードが使います。
	- 使用しない:シリアルポートを無効にし、リソースを解放します。
	- 使用する:シリアルポートの I/O ポートアドレスと割り込み番号を設定します。
	- 自動:本パソコンが自動的に I/O ポートアドレスと割り込み番号を割り当てます。

#### $\varphi$  point

- ▶ スマートカードリーダ/ライタ搭載モデルの場合、初期値は「使用する」に設定され ています。
- ▶ Windows95/98/2000/Me でリソースを解放するには、デバイスマネージャで使用不可 または無効にしてください。
- ▶ 「自動」に設定すると、プラグアンドプレイ非対応 OS (WindowsNT や Windows95/98 の MS-DOS モードなど)から正しく認識されません。
- I/O アドレス:シリアルポート 2 を「使用する」に設定した場合に表示されます。シリ アルポート 2 の I/O アドレスを設定します。
	- ・ 3F8-3FF、2F8-2FF、3E8-3EF、2E8-2EF
- 割り込み番号…シリアルポート 2 を「使用する」に設定した場合に表示されます。シリ アルポート 2 の割り込み番号を設定します。
	- ・ IRQ3、IRQ4、IRQ10、IRQ11
- パラレルポート…パラレルポートの I/O ポートアドレス、割り込み番号を設定します。
	- 使用しない:パラレルポートを無効にしてリソースを解放します。
	- 使用する:パラレルポートのベース I/O アドレスと割り込み番号を設定します。
	- 自動:本パソコンが自動的に I/O ポートアドレスと割り込み番号を割り当てます。

#### $\varphi$  point

- ▶ 「使用しない」に設定すると、デバイスマネージャのデバイスから見えなくなります。
- ▶ 「自動」に設定した場合、接続するプリンタによっては、正常に動作しないことがあり ます。この場合、「使用する」に設定してください。
- ▶ 「自動」に設定すると、プラグアンドプレイ非対応 OS (WindowsNT や、Windows95/ 98 の MS-DOS モードなど)から正しく認識されません。
- ▶ Windows95/98/2000/Meでリソースを解放するには、デバイスマネージャで使用不可ま たは無効に設定してください。
- モード…「パラレルポート」を「使用する」または「自動」に設定したときに表示され ます。パラレルポートの動作モードを設定します。
	- · 出力のみ:出力専用モードを使う周辺装置を接続するときに選択します。
	- · 双方向: 双方向モードを使う周辺装置を接続するときに選択します。
	- ・ EPP:EPP 規格の周辺装置を接続するときに選択します。
	- ・ ECP:ECP 規格の周辺装置を接続するときに選択します。
- I/O アドレス:「パラレルポート」を「使用する」に設定したときに表示されます。パラ レルポートの I/O ポートアドレスを設定します。
	- ・ 378-37F、278-27F、3BC-3BF
- 割り込み番号:「パラレルポート」を「使用する」に設定したときに表示されます。パラ レルポートの割り込み番号を設定します。
	- · IRQ5、IRQ7
- DMA チャネル:「モード」を「ECP」に設定したときに表示されます。ECP 規格の周辺 装置を接続する場合に使う DMA チャネルを設定します。
	- ・ DMA1、DMA3

#### ■ キーボード/マウス設定

サブメニューを使って、キーボード/マウスに関する設定を行います。 カーソルを合わせて【Enter】キーを押すと、サブメニュー画面が表示されます。

- 起動時の NumLock…起動時または再起動時に、キーボードのテンキーを NumLock 状態にす るかどうか設定します。NumLock 状態にすると、テンキーから数字を入力できます。
	- オン:キーボードを NumLock 状態にします。
	- オフ:キーボードを NumLock 状態にしません。

#### $\varphi$  point

▶ OS によっては、OS 側で設定する必要があります(WindowsNT など)。
- PS/2 マウス…PS/2 マウスコントローラを有効にするかどうかを設定します。
	- 使用しない:PS/2 マウスコントローラを無効にしてリソースを解放します。
	- 使用する:PS/2 マウスコントローラを有効にします。

#### $\varphi$  point

- ▶ 「使用しない」に設定すると、デバイスマネージャのデバイスから見えなくなります。
- USB キーボード/マウス…USB 未対応の OS(WindowsNT など)で USB キーボード、マウス を使えるようにするかどうかを設定します。
	- 使用しない:USB 未対応の OS で USB キーボード、マウスを使いません。
	- 使用する:USB 未対応の OS で USB キーボード、マウスを使います。
	- 自動:USB キーボード、マウスのどちらかが接続されている状態で起動した場合、USB 未対応の OS で USB キーボード、マウスがお使いになれるようになります。

#### $\varphi$  point

▶ WindowsNTなどUSBをサポートしていないOSでUSBキーボード、マウスを使うと、本 パソコンの性能を十分に発揮できない場合があります。この場合、PS/2 キーボード、 マウスをお使いになり、「USB キーボード/マウス」を「使用しない」に設定してく ださい。

#### ■ その他の内蔵デバイス設定

サブメニューを使って、内蔵デバイスに関する設定を行います。 カーソルを合わせて【Enter】キーを押すと、サブメニュー画面が表示されます。

- フロッピーディスクコントローラ…フロッピーディスクコントローラを有効にするかどう か設定します。
	- 使用しない:フロッピーディスクコントローラを無効にしてリソースを解放します。
	- 使用する:フロッピーディスクコントローラを有効にします。

#### $\varphi$  point

- ▶ 「使用しない」に設定する場合、「フロッピーディスク A」を「使用しない」に設定して ください( [P.67](#page-66-0))。
- IDE コントローラ…IDE インターフェースを有効にするかどうか設定します。
	- 使用しない:IDE インターフェースを無効にして、リソースを解放します。IDE インター フェースに接続されているデバイスはお使いになれなくなります。
	- プライマリのみ:プライマリ IDE インターフェースを有効にします。セカンダリ IDE イ ンターフェースのリソースは解放され、セカンダリ IDE インターフェースに接続されて いるデバイスはお使いになれなくなります。
	- **両方使用する**: プライマリ/セカンダリ IDE インターフェースの両方を有効にします。
- サウンドコントローラ…内蔵のサウンドデバイスを有効にするかどうかを設定します。
	- 使用しない:内蔵のサウンドデバイスを無効にしてリソースを解放します。
	- 使用する:内蔵のサウンドデバイスを有効にします
- LAN コントローラ…標準搭載の LAN を有効にするかどうかを設定します。
	- 使用しない:標準搭載の LAN を無効にしてリソースを解放します。
	- 使用する:標準搭載の LAN を有効にします。

#### $P$  POINT

- ▶ セキュリティ LAN 搭載モデルの場合、初期値は「使用しない」に設定されています。
- ▶ 標準搭載の LAN の機能(Wake up on LAN、Alert on LAN)をお使いの場合、「使用す る」に設定したままお使いください。
- USB コントローラ…USB コントローラを有効にするかどうかを設定します。
	- 使用しない:USB コントローラを無効にして、リソースを解放します。
	- 使用する:USB コントローラを有効にします。

#### $P$  POINT

▶ USB 機器を接続している場合、「使用する」に設定したままお使いください。

#### ■ ディスプレイ設定

サブメニューを使って、ディスプレイに関する設定を行います。 カーソルを合わせて【Enter】キーを押すと、サブメニュー画面が表示されます。

- プライマリディスプレイ…PCI のディスプレイカードを増設した場合、PCI カードとマザー ボード上のビデオアダプタのどちらを使うかを設定します。
	- PCI:PCI のディスプレイカードを増設した場合、PCI のディスプレイカードを使います。 PCI のディスプレイカードを増設していない場合は、マザーボード上のビデオアダプタ を使います。
	- Onboard:マザーボード上のビデオアダプタを使います。

#### ■ CPU 設定 (FMV-6933CL6/6800CL6)

サブメニューを使って、CPU に関する設定を行います。 カーソルを合わせて【Enter】キーを押すと、サブメニュー画面が表示されます。

- プロセッサシリアルナンバ…Intel Pentium III processor が持つプロセッサシリアルナンバ機 能を有効または無効にするかを設定します。
	- 使用する:プロセッサシリアルナンバ機能を有効にします。
	- 使用しない:プロセッサシリアルナンバ機能を無効にします。

- ▶ Intel プロセッサ シリアルナンバ コントロールユーティリティをお使いになる場合は、 「使用する」に設定してください。「使用しない」に設定した場合、Intel プロセッサ シ リアルナンバ コントロールユーティリティなどのユーティリティで Enabled に設定で きなくなります。
- ▶ Windows98/NT/2000/Me以外のOSをお使いになる場合、Intelプロセッサ シリアルナン バ コントロールユーティリティが使えないため、本項でプロセッサ シリアルナンバ機 能の設定を行ってください。

#### ■ イベントログ設定

サブメニューを使って、イベントログに関する設定を行います。 カーソルを合わせて【Enter】キーを押すと、イベントログの詳細を表示します。

- イベントログ領域の状態…イベントログを保存可能かどうかを表示します。
	- 保存可能:イベントログは保存可能です。
	- 保存不可能:イベントログは保存できません。領域が一杯になっています。
- イベントログ内容の状態…イベントログの内容が有効かどうかを表示します。
	- 有効:イベントログの内容は有効です。
	- 無効:イベントログの内容は無効です。内容が壊れている可能性があります。
- イベントログの表示…【Enter】キーを押すと、イベントログの詳細を表示します。
- イベントログの消去…再起動時にイベントログの内容を消去するか設定します。
	- 消去しない:イベントログを消去しません。
	- 消去する:イベントログを次回再起動時に消去します。再起動すると設定値は「消去し ない」になります。
- イベントログ…イベント発生時にイベントログを記録するかどうか設定します。
	- 記録しない:イベントログを記録しません。
	- 記録する: イベントログを記録します。
- システム起動…システム起動時のイベントを記録するかどうかを設定します。
	- 記録しない: システム起動時のイベントを記録しません。
	- 記録する:システム起動時のイベントを記録します。
- イベントログのマーク…【Enter】キーを押すと、記録されているイベントログをすべて既 読にします。【Enter】キーを押す以前に記録されたすべてのイベントログは、表示されなく なります。

#### ■ 拡張 CHS 変換

IDE ハードディスクのアクセスに拡張 CHS 変換をお使いになるかどうかを設定します。

- 使用しない:拡張 CHS 変換を使いません。 OS によっては、こちらを選択する必要があります。
- 使用する:拡張 CHS 変換を使います。 Windows95/98/NT/2000/Me などをお使いの場合に選択してください。

#### $P$  POINT

▶ ハードディスクをフォーマットするときは、実際にお使いになるOS の設定にしてから フォーマットしてください。フォーマット後に設定を変えると、ハードディスクへ正 常にアクセスできなくなります。

# セキュリティメニュー

セキュリティメニューでは、特定の人だけが本パソコンを操作できるように設定します。 パスワードの設定方法については、「BIOS[のパスワード機能を使う」\(](#page-89-0) ● [P.90](#page-89-0))をご覧ください。

#### 設定項目の詳細

#### ■ 管理者用パスワード

管理者用パスワードの設定状況を表示します。

- 未設定:パスワードは設定されていません。
- 設定済み:パスワードが設定されています。

#### ■ ユーザー用パスワード

ユーザー用パスワードの設定状況を表示します。

- 未設定:パスワードは設定されていません。
- 設定済み:パスワードが設定されています。

#### ■ 管理者用パスワード設定

【Enter】キーを押して、システム管理者用のパスワードを設定します( [P.91](#page-90-0))。

#### $P$  POINT

▶ 「管理者用パスワード設定」を設定すると、BIOS セットアップの起動時にパスワード 入力を要求されます。このときに、誤ったパスワードを 3 回入力すると、ビープ音が 鳴り、「システムは使用できません」と表示され、本パソコンはキーボードからの入力 に反応しなくなります。この場合、本パソコンの電源スイッチを 4 秒以上押して電源 を切り、10 秒以上待ってから電源を入れ、正しいパスワードを入力してください。

#### 重 要

▶ 管理者用パスワードを忘れると、BIOS セットアップを管理者権限で起動することがで きなくなります。[「パスワードを忘れてしまったら](#page-92-0)」( ●▶ [P.93](#page-92-0)) をご覧ください。

#### ■ ユーザー用パスワード設定

「管理者用パスワード設定」が設定されている場合に設定できます。【Enter】キーを押して、一 般利用者用のパスワードを設定します (●▶ [P.91](#page-90-0))。

#### $P$  POINT

▶ 「ユーザー用パスワード」を設定すると、一般利用者が BIOS セットアップで変更でき る項目を制限できます。また、一般利用者のフロッピーディスクへのアクセスや、取 り外し可能なディスクからの起動を禁止できます。

#### ■ ユーザー用パスワード文字数

「管理者用パスワード設定」が設定されている場合に設定できます。「ユーザー用パスワード設 定」で設定するパスワードの最低文字数を設定します。

 $\bullet$  0  $\sim$  16

#### $P$  POINT

▶ 本設定は管理者用パスワードで BIOS セットアップを起動した場合のみ有効です。ユー ザー用のパスワードでセットアップに入った場合は、最低文字数より少ない文字を ユーザー用パスワードとして設定できなくなります。

#### ■ 起動時のパスワード

「管理者用パスワード設定」が設定されている場合に設定できます。本パソコンの起動時にパ スワードの入力を要求されるかどうかを設定します。

- 使用しない:起動時にパスワードの入力を要求されません。
- 初回のみ:電源を入れて最初の OS 起動時にパスワードの入力を要求されます。
- 毎回:OS を起動、再起動するたびにパスワードの入力を要求されます。

#### ■ 自動ウェイクアップ時のパスワード

「管理者用パスワード」が設定されている場合に設定できます。

- 使用しない:自動ウェイクアップ時にパスワードの入力を要求されません。
- 使用する:自動ウェイクアップ時にパスワードの入力を要求されます。パスワードを入 力するまでキーボードとマウスが操作できなくなります。

#### $P$  POINT

- ▶ USB キーボード/マウスをお使いになる場合、本機能は使えません。
- ▶ OSが起動されているのに、キーボード上のインジケータが交互に点灯している場合は、 パスワード入力を要求されている状態です。パスワードを入力し、【Enter】キーを押し てください。

なお、パスワード入力のダイアログボックスは表示されません。

#### ■ 取り外し可能なディスクからの起動

「管理者用パスワード」が設定されている場合に設定できます。取り外し可能なディスクから OS を起動する権利を設定します。

- 常に可能:すべてのユーザーが取り外し可能なディスクから OS を起動できます。
- 管理者のみ:「起動時のパスワード」を使っている場合、管理者だけが取り外し可能な ディスクから OS を起動できます。 「起動時のパスワード」を使っていない場合、または自動ウェイクアップ時は、すべての ユーザーが取り外し可能なディスクから OS を起動できません。

#### ■ フロッピーディスクアクセス

「管理者用パスワード」が設定されている場合に設定できます。フロッピーディスクを使う権 利を設定します。

- 常に可能:すべてのユーザーがフロッピーディスクを使えます。
- 管理者のみ:「起動時のパスワード」を使っている場合、管理者だけがフロッピーディス クを使えます。

「起動時のパスワード」を使っていない場合、または自動ウェイクアップ時は、すべての ユーザーがフロッピーディスクを使えません。

#### $P$  POINT

▶ 本項目は、WindowsNT では無効になります。

#### ■ スマートカードによるロック

OS や BIOS セットアップの起動時にスマートカードによる認証を行うかどうかを設定します。 スマートカード(カスタムメイドオプション)をお使いの場合、本項目を設定します。

- 使用する:スマートカードによる認証を行います。
- 使用しない:スマートカードによる認証を行いません。

#### $P$  POINT

- ▶ 本設定は、スマートカードリーダ/ライタ搭載モデルのみ表示されます。
- ▶ 本項目の設定を行う場合は、スマートカードリーダ/ライタ取扱説明書をあわせてご 覧ください。

#### <span id="page-77-0"></span>■ ハードディスクセキュリティ

ハードディスクのセキュリティ機能を設定します。

- プライマリマスター/スレーブ、セカンダリマスター/スレーブ…本パソコンに内蔵され ているハードディスクのセキュリティ機能を有効、または無効にするかどうか設定します。 なお、標準搭載のハードディスクは、ハードディスクセキュリティに対応しています。
	- 使用する:ハードディスクのセキュリティ機能を有効にして、特定の人だけがハードディ スクを使えるようにします。起動時に設定されているパスワードを、ハードディスクに 書き込まれているパスワードと照合します。一致しない場合、ハードディスクは使えま せん。
	- <u>使用しない</u>:ハードディスクのセキュリティ機能を無効にします。

#### $P$  POINT

- ▶ 本設定は、管理者用パスワードで BIOS を起動した場合のみ設定できます。
- ▶ 本項目は、SCSI のハードディスクでは無効になります。
- ▶ ハードディスクがセキュリティ機能に対応していない場合や、ハードディスク以外の 装置が接続されている場合は、灰色の文字で表示され、本設定を変更することはでき ません。
- ▶ 管理者用パスワードのみ設定した場合、ハードディスクには管理者用パスワードが書 き込まれます。 管理者用パスワードとユーザー用パスワードを設定した場合、ハードディスクには
- ユーザー用パスワードが書き込まれます。
- ▶ パスワードを変更または解除した場合、ハードディスクに書き込まれたパスワードも 変更または解除されます。
- ▶ パスワードが解除されたときは、本設定も同時に「使用しない」に設定され、ハード ディスクのセキュリティ機能が解除されます。
- ▶ なんらかの原因(他のハードディスクと交換している間にパスワードを変更した場合 など)でパソコン本体のパスワードとハードディスクに書き込まれたパスワードが異 なっている場合、そのハードディスクのパスワードを設定したパソコンであっても、 データは読み込めません。

#### 重 要

▶ パスワードを忘れると、ハードディスクが使えなくなったり、ハードディスクセキュ リティ機能を無効にすることができなくなります。[「パスワードを忘れてしまったら」](#page-92-0) (…) [P.93](#page-92-0)) をご覧ください。

#### ■ ハードディスク起動セクタ

ハードディスクの起動セクタをウィルスから保護するため、起動セクタへの書き込みを禁止す るかどうかを設定します。

- 通常動作:起動セクタへの書き込みを禁止しません。
- 書込み禁止:起動セクタへの書き込みを禁止します。

- ▶ OS をインストールする場合は、「通常動作」に設定してください。
- ▶ 本項目は、BIOS 経由でアクセスしない場合、無効になります。

# 省電力メニュー

省電力メニューでは、省電力モードに関する設定を行います。

省電力モードは、本パソコンの電源を入れた状態で一定時間使わなかった場合に、消費する電 力を減らして待機する機能です。

#### 設定項目の詳細

#### ■ 省電力モード

省電力モードの段階を設定します。

- 使用しない(初期値:Windows95/98/2000/Me モデル):省電力モードに移行しません。 「ハードディスク省電力」が「使用しない」、「ディスプレイ省電力」が「使用しない」に それぞれ設定されます。
- ユーザー設定(初期値:WindowsNT モデル):「ハードディスク省電力」、「ディスプレ イ省電力」の各項目を個別に設定できるようにします。
- 省電力優先:電力消費を最小限に抑えるよう設定されます。
- 性能優先:性能を損なわない範囲で消費電力を抑えるよう設定されます。

#### $P$  POINT

- ▶ Windows95/98/2000/Me をお使いの場合、本設定は無効になり、OS 側の設定が有効に なります。
- ハードディスク省電力…ハードディスクへのアクセスがなくなってから、ハードディスク を省電力モードに移行し、モーターを止めるまでの時間を設定します。
	- 使用しない(初期値:Windows95/98/2000/Me モデル):省電力モードに移行しません。
	- 30 秒、1 ~ 30 分(初期値 15 分:WindowsNT モデル):省電力モードに移行し、モー ターを止めるまでの時間を設定します。

#### $P$  POINT

- ▶ 本項目は、SCSI のハードディスクでは無効になります。
- ▶ 本機能をお使いになるには、省電力対応のハードディスクが必要です(本パソコンに 搭載しているハードディスクは、省電力対応です)。
- ▶ 省電力モードから通常の状態に復帰するときは、ディスクの回転が安定するまで数秒 間かかります。
- ▶ Windows95/98/2000/Me をお使いの場合、本設定は無効になり、OS 側の設定が有効に なります。
- ディスプレイ省電力…キーボードやマウスからの入力がなくなってから、ディスプレイの 表示を消すまでの時間を設定します。
	- 使用しない(初期値:Windows95/98/2000/Me モデル):ディスプレイの省電力を設定し ません。
	- 1 ~ 60 分(初期値:30 分、WindowsNT モデル)

- ▶ 本機能をお使いになるには、省電力対応のディスプレイが必要です。
- ▶ Windows95/98/2000/Me をお使いの場合、本設定は無効になり、OS 側の設定が有効に なります。

#### ■ 電源スイッチ

電源スイッチを押したときに、省電力モードに移行するようにするか、電源が切れるようにす るかを設定します。

- 電源オフ:電源スイッチを押すと電源が切れます。
- スタンバイ:通常状態のとき電源スイッチを押すと省電力モードになり、省電力モード のとき電源スイッチを押すと通常状態になります。

#### $P$  POINT

- ▶ WindowsNT をお使いになる場合は、「スタンバイ」に設定しないでください。
- ▶ Windows98/2000/Me をお使いの場合、「電源スイッチ」の設定に関係なく、Windows98/ 2000/Me の設定により電源スイッチでの省電力モードへの移行を設定できます。
- ▶ Windows95/98 (APM モード) の場合は、「スタンバイ」に設定してください。「電源オ フ」に設定し、OS 動作中に電源を切ると、ハードディスクの内容が破壊されます。

#### ■ AC 通雷再開時の動作

停電などで電源が切断された場合に、通電再開時の動作を設定します。

- 自動:電源が切断されたときの状態に戻ります。
- 電源オン:電源が入ります。
- 電源オフ:電源が切れたままになります。

#### $P$  POINT

▶ 「自動」に設定していて、電源が切れたときの状態がスタンバイ、または休止状態の場 合、通電再開時に電源が入ります。

#### ■ 自動ウェイクアップ

サブメニューを使って自動的な起動またはスタンバイからの復帰に関する設定を行います。 カーソルを合わせて【Enter】キーを押すと、サブメニュー画面が表示されます。

- ▶ 本機能は、電源スイッチを 4 秒以上押して電源を切った場合、動作しません。電源ス イッチを 4 秒以上押して電源を切った場合は、再度電源を入れ、「[電源の切りかた」](#page-32-0) (· ▶ [P.33](#page-32-0)) に従い、もう1度電源を切り直してください。
- LAN によるウェイクアップ…標準搭載の LAN が Magic Packet を受信したときに電源を入れ る、またはスタンバイ状態から復帰するかを設定します。
	- 使用しない: Magic Packet の受信で電源を入れたり、スタンバイ状態から復帰したりし ません。
	- 使用する:Magic Packetの受信で電源を入れたり、スタンバイ状態から復帰したりします。

 $P$  POINT

- ▶ PME 対応の LAN カード(PCI)については、「PCI PME によるウェイクアップ」で設定 してください。
- ▶ Windows98/2000/Me は、本項目を設定してスタンバイや休止状態から復帰させること はできません。デバイスマネージャで設定してください。
- ▶ Windows95/98 (APM モード)や MS-DOS モードのスタンバイ状態からの復帰は、本設 定が有効です。
- ▶ 電源オフからの動作は、OS にかかわらず本設定が有効です。
- ▶ 本設定は、停電などの AC 電源切断後も、正常に機能します。
- モデム着信によるウェイクアップ…モデム (シリアルポートに接続または RI ケーブル接続 のモデムカード(PCI))への着信により、電源を入れる、またはスタンバイ状態から復帰 するかを設定します。
	- 使用しない:モデムへの着信により電源を入れたり、スタンバイ状態から復帰したりし ません。
	- 使用する:モデムへの着信により電源を入れたり、スタンバイ状態から復帰したりしま す。

- ▶ PME 対応のモデムカード (PCI) については、「PCI PME によるウェイクアップ」で設 定してください。
- ▶ 「使用する」に設定した状態で、シリアルポートに接続したモデムの電源を入切すると、 モデムの種類によっては、パソコン本体の電源が入ったり、スタンバイ状態から復帰 したりすることがあります。
- ▶ Windows98/2000/Me は、本項目を設定してスタンバイや休止状態から復帰させること はできません。モデム着信による復帰に対応したアプリケーションをお使いください。
- ▶ Windows98 (APM モード)の通常の設定では、本項目の設定にかかわらずスタンバイ からのモデム着信による復帰が有効になります。モデム着信による復帰を禁止する場 合は、本項目を「使用しない」に設定し、「システムのプロパティ」-「デバイスマ ネージャ」 - 「Advanced Power Management Support」 - 「設定」 - 「強制的に APM1.0 モードにする」をチェックしてください。
- ▶ Windows95 の通常の設定では、本項目を設定してスタンバイから復帰させることはで きません。「電源のプロパテロ「詳細のプロパティ」-「電話が鳴ったら、コン ピュータを元の状態に戻す」をチェックしてください。
- ▶ MS-DOS モードのスタンバイ状態からの復帰は、本設定が有効です。
- ▶ 電源オフからの動作は、OS にかかわらず本設定が有効です。
- ▶ 停電などからの復帰後、一度電源を入れるまで、本設定は有効になりません。
- PCI PMEによるウェイクアップ…PCI拡張カードがPME信号を発生させた場合に、電源を入 れる、またはスタンバイ状態から復帰するかを設定します。
	- 使用しない:PME 信号の発生により電源を入れたり、スタンバイ状態から復帰したりし ません。
	- 使用する:PME 信号の発生により電源を入れたり、スタンバイ状態から復帰したりしま す。

#### $\varphi$  point

- ▶ Windows98/2000/Me は、本項目を設定してスタンバイや休止状態から復帰させること はできません。デバイスマネージャなどで設定してください。
- ▶ Windows95/98 (APM モード)や MS-DOS モードのスタンバイ状態からの復帰は、本設 定が有効です。
- ▶ 電源オフからの動作は、OS にかかわらず本設定が有効です。
- ▶ 停電などからの復帰後、一度電源を入れるまで、本設定は有効になりません。
- 時刻によるウェイクアップ…「ウェイクアップ日付」、「ウェイクアップ時刻」で指定した 時刻に電源を入れる、またはスタンバイ状態から復帰するかを設定します。
	- 使用しない:指定した時刻に電源を入れたり、スタンバイ状態から復帰したりしません。
	- 使用する:指定した時刻に電源を入れたり、スタンバイ状態から復帰したりします。
- ウェイクアップ時刻…「時刻によるウェイクアップ」が「使用する」に設定されている場 合に設定できます。ウェイクアップする時刻を設定します。
	- $\cdot$  00:00:00  $\sim$  23:59:59
- ウェイクアップ日付…「時刻によるウェイクアップ」が「使用する」に設定されている場 合に設定できます。ウェイクアップする日付を設定します。
	- 毎日
	- 日付指定:日付入力(1 ~ 31)が表示されます。

- ▶ Windows98/2000/Me は、本項目を設定してスタンバイや休止状態から復帰させること はできません。「コントロールパネル」(Windows2000/Me)または「マイコンピュー タ」(Windows98)-「タスク」-「タスクの追加」で起動時刻を設定し、プロパティ の「設定」-「タスクの実行時にスリープを解除する」をチェックしてください。
- ▶ Windows98 (APM モード) のスタンバイ状態からの復帰は、「タスク」の設定と本設 定の両方が有効です。
- ▶ Windows95 や MS-DOS モードのスタンバイ状態からの復帰は、本設定が有効です。
- ▶ 電源オフからの動作は、OS にかかわらず本設定が有効です。
- ▶ PMAN (Power MANagement for Windows ) をお使いになる場合、本設定が PMAN に より変更されます。PMAN をお使いの場合、BIOS セットアップは使わず、PMAN で 設定してください。
- ▶ 本設定は、停電などの AC 電源切断後も、正常に機能します。

#### ■ APM による省電力管理

- APM 対応の OS (Windows95/APM モードの Windows98)による省電力の管理を設定します。
	- 使用しない:APM 対応の OS によるスタンバイや電源切断を使用禁止にします。この場 合、BIOS の設定が常に使われます。
	- 使用する:APM 対応の OS によるスタンバイや電源切断を可能にします。

#### $P$  POINT

- ▶ Windows95/98 (APM モード) /NT をお使いの場合、本項目を「使用しない」に設定す ると、本パソコンの電源を切るときに「コンピュータの電源を切る準備ができました。」 と表示され、自動的に電源が切断されなくなります。メッセージが表示された場合、電 源スイッチを押し、パソコン本体の電源を切ってください。
- ▶ 本項目を「使用しない」に設定した場合、Windows95 ではサスペンド機能、Windows98 (APM モード)ではスタンバイ機能が使えなくなります。「使用しない」に設定した場 合は、必ず「電源スイッチ」の設定を「電源オフ」にしてください。
- ▶ Windows98 (ACPI モード) / 2000/Me でお使いになる場合、本設定は無効になります。

#### ■ ACPI 設定

サブメニューを使って ACPI に関する設定を行います。カーソルを合わせて【Enter】キーを押 すと、サブメニュー画面が表示されます。

- スタンバイモード: ACPI 対応の OS のスタンバイ方式を設定します。
	- 標準:スタンバイ方式を S1(Sleep1:Power On Suspend)に設定します。システムの状態 は保持していますが、CPU を停止させます。
	- 高度:スタンバイ方式を S3(Sleep3:Suspend To RAM)に設定します。システムの状態を メモリに保持し、その他の回路を停止させます。
- ディスプレイアダプタの初期化: 高度のスタンバイモードから復帰するとき、BIOS がディ スプレイアダプタを初期化するかどうかを設定します。
	- 使用する:初期化します。
	- 使用しない:初期化しません。

- ▶ PCIのディスプレイカードをプライマリディスプレイでお使いになる場合、「使用する」 または「使用しない」のどちらか正常に動作する方に設定してください。
- ▶ PCI ディスプレイカードをセカンダリディスプレイでお使いになる場合や、PCI のディ スプレイカードをお使いにならない場合、常に「使用する」に設定してください。

## 起動メニュー

起動メニューでは、起動ドライブの優先順位を設定します。

#### 設定項目の詳細

#### ■ 高速起動

電源を入れてから、または再起動してから OS を読み込むまでの時間を短くするかどうかを設 定します。

- 使用しない:OS を読み込むまでの時間を短くしません。
- 使用する:OS を読み込むまでの時間を短くします。
- 自動:OS を読み込むまでの時間を自動的に判断します。

#### $P$  POINT

▶ 起動時に POST でエラーが発生した場合、次回起動時は高速起動をしません。

#### ■ 起動時の自己診断画面

本パソコンの起動時または再起動時に自己診断(POST)画面を表示するかどうかを設定しま す。

- 表示しない:起動時または再起動時に「FUJITSU」ロゴを表示します。
- 表示する:起動時または再起動時に自己診断(POST)画面を表示します。

#### ■ ネットワークサーバからの起動

ネットワークサーバから起動を可能にするかどうかを設定します。

- 使用しない:本パソコンのハードディスクドライブ、CD-ROM ドライブ、フロッピー ディスクドライブから起動します。
- 使用する:ネットワークサーバからの起動が可能になります。「使用する」に設定してか ら再起動を行うと、「起動デバイスの優先順位」に「Intel UNDI、PXE-2.0」(build xxx)」 が追加されます。

#### $P$  POINT

▶ ネットワークサーバから起動するためには、『Wired for Management Baseline Version2.0』 に準拠したインストレーションサーバシステムが必要となります。

#### ■ ATA/ATAPI ドライブの待ち時間

ATA/ATAPI ドライブを自動認識するまでの待ち時間を設定します。

- なし:起動後、すぐに自動認識を開始します。
- 3、6、9、12、15、21、30 秒:起動後、設定時間だけ待ってから自動認識を開始します。

#### $P$  POINT

▶ 接続している ATA/ATAPI ドライブの自動認識が正常に行われない場合は、設定時間を のばしてください。

#### ■ OPROM リターンコードの確認

拡張カード上のオプション ROM によるデバイスの初期化後、オプション ROM が返すエラー コードを確認するかを設定します。

- 有効:エラーコードを確認します。
- 無効:エラーコードを無視します。

#### $P$  POINT

▶ 一部の拡張カードは、正しい値を返さないものや、重要な問題ではない場合でもエラー を返すものがあります(特定の SCSI カードでは、ハードディスクが1台も接続され てない場合にエラーを返します)。このような拡張カードを使っていて、起動のたびに 停止してしまうことを避けたい場合は、OPROM リターンコードの確認を無効にして ください。ただし、エラーが発生している場合は、エラーの意味を十分確認してくだ さい。拡張カードに問題がある可能性があります。

#### ■ 起動デバイスの優先順位

OS を読み込むデバイスの優先順位を設定します。カーソルを合わせて【Enter】キーを押すと、 サブメニュー画面が表示する項目もあります。

上の項目のほうが優先順位が高くなります。

【↑】【↓】キーを使って優先順位を変更したいデバイスを選択し、【Space】キーを押すと上側 に、【-】キーを押すと下側にそれぞれ項目が移動して優先順位が変更されます。

#### $P$  POINT

- ▶ CD-ROM から起動するにはブート可能な CD-ROM が必要となります。 再起動前に CD-ROM ドライブに CD-ROM をセットしてください。
- フロッピーディスクドライブ

フロッピーディスクドライブとして扱うデバイスの一覧です。 サブメニューを使ってドライブを割り当てる順序を設定します。カーソルを合わせて 【Enter】キーを押すと、サブメニュー画面が表示されます。

【↑】【↓】キーを使って優先順位を変更したいデバイスを選択し、【Space】キーを押すと 上側に、【-】キーを押すと下側にそれぞれ項目が移動して優先順位が変更されます。 各項目の詳細は次のとおりです。

• Legacy Floppy Drives:標準のフロッピーディスクを示します。

● ハードディスクドライブ

ハードディスクドライブとして扱うデバイスの一覧です。

サブメニューを使ってドライブを割り当てる順序を設定します。カーソルを合わせて 【Enter】キーを押すと、サブメニュー画面が表示されます。

【↑】【↓】キーを使って優先順位を変更したいデバイスを選択し、【Space】キーを押すと 上側に、【-】キーを押すと下側にそれぞれ項目が移動して優先順位が変更されます。 各項目の詳細は次のとおりです。

- FUJITSU MPG3204AT E-(PM):接続されているハードディスクの名称を表示します。接 続するハードディスクによっては、表示される名称が変更されます。
- Bootable Add-in Cards(ブート可能な拡張カード):起動可能なデバイスを接続でき、 BIOS Boot Specification (BBS) に対応していないカードを示します。

#### ● ATAPI CD-ROM ドライブ

CD-ROM、DVD、CD-R/RW などの CD-ROM 互換デバイスとして扱う一覧です。

# 情報メニュー

情報メニューは、本パソコンのハードウェア構成を表示します。 設定を変更することはできません。

#### 設定項目の詳細

■ BIOS 版数

BIOS のバージョンを表示します。

# ■ BIOS 日付

BIOS の日付を表示します。

■ BIOS 領域 BIOS が使う領域のアドレスを表示します。

### ■ CPU タイプ

本パソコンの CPU の種類を表示します。

- CPU 速度 CPU の動作クロック数を表示します。
- L1 キャッシュ CPU の 1 次キャッシュメモリの容量を表示します。
- L2 キャッシュ CPU の 2 次キャッシュメモリの容量を表示します。

#### ■ 全メモリ容量

本パソコンに搭載しているメインメモリ(RAM)の合計容量を表示します。

● メモリスロット 1/2…メモリスロットに取り付けられているメモリの種類を検出して表示 します。取り付けられていないスロットは「未使用」と表示されます。

# 終了メニュー

終了メニューは、BIOS セットアップを終了します。また、標準の設定値に戻すこともできます。

#### 設定項目の詳細

#### ■ 変更を保存して終了する

設定した内容を CMOS RAM に保存して BIOS セットアップを終了し、本パソコンを再起動し ます。【Enter】キーを押すと次のメッセージが表示されるので、「はい」を選択して【Enter】 キー押してください。

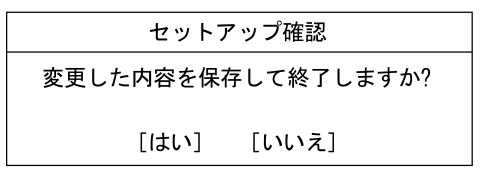

#### ■ 変更を保存せずに終了する

設定した内容を CMOS RAM に保存せずに BIOS セットアップを終了し、本パソコンを再起動 します。変更内容は無効になります。設定を変更している場合に【Enter】キーを押すと次の メッセージが表示されるので、変更を保存しない場合は「いいえ」を選択して【Enter】キー 押してください。

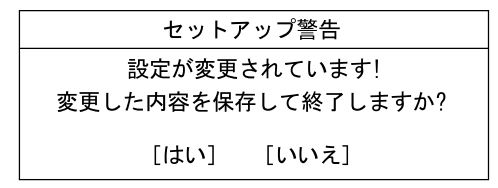

#### ■標準設定値を読み込む

すべての設定項目に標準設定値を読み込みます。【Enter】キーを押すと次のメッセージが表示 されるので、「はい」を選択して【Enter】キー押してください。

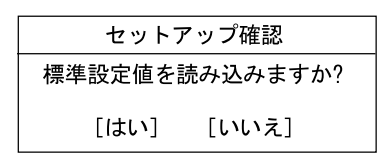

#### ■ 変更前の値を読み込む

すべての設定項目に CMOS RAM から変更前の値を読み込み、変更を取り消します。【Enter】 キーを押すと次のメッセージが表示されるので、「はい」を選択して【Enter】キー押してくだ さい。

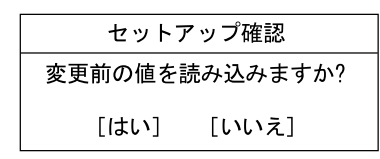

## ■ 変更を保存する

設定した内容を CMOS RAM に保存します。【Enter】キーを押すと次のメッセージが表示され るので、「はい」を選択して【Enter】キー押してください。

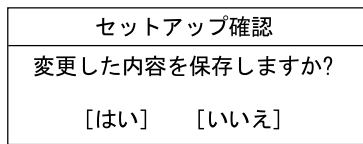

# <span id="page-89-0"></span>5 BIOS のパスワード機能を使う

ここでは、本パソコンのデータを守るためのパスワード機能について説明します。 本パソコンは、他人による不正使用を防止するために、パスワードを設定できます。 パスワードを設定すると、正しいパスワードを知っている人以外は本パソコンを使 えなくなります。

# パスワードの種類

本パソコンで設定できるパスワードは次の2つです。

入力するパスワードにより、本パソコン操作の権限が区別されます。

- 管理者用パスワード 特定の人だけが、BIOS セットアップを行えるようにするためのパスワードです。設定した パスワードを入力しないと、BIOS セットアップおよび OS が起動しないようにします。
- **ユーザー用パスワード**

特定の人だけが、本パソコンを使えるようにするためのパスワードです。設定したパスワー ドを入力しないと、一部の BIOS セットアップおよび OS が起動しないようにします。 ユーザー用パスワードで、BIOS セットアップを起動した場合、次の設定が変更できます。

- システム日付
- システム時刻
- ユーザーパスワード
- 言語 (Language)
- 起動時の NumLock
- イベントログの表示(表示のみ)
- ハードディスク省電力
- ディスプレイ省電力

# <span id="page-90-0"></span>パスワードを設定する

*1* 「管理者用パスワード設定」、または「ユーザー用パスワード設定」にカーソル を合わせて【Enter】キーを押します。

パスワード入力用のウィンドウが表示されます。

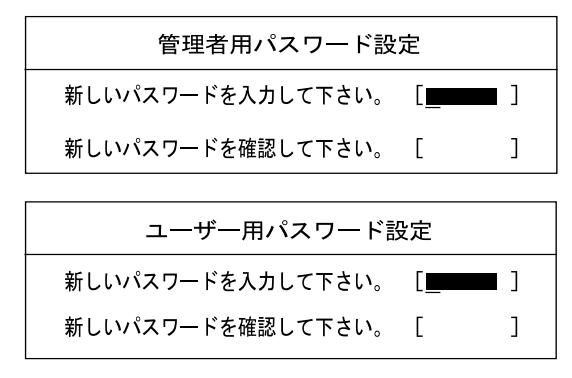

<span id="page-90-1"></span>*2* 16 桁までのパスワードを入力します。

入力できる文字種はアルファベットと数字です。 入力した文字は表示されず、代わりに「■」が表示されます。 ユーザー用パスワードの最低文字数は「ユーザー用パスワード文字数設定」で設定でき ます。

#### $\varphi$  point

- ▶ テンキーからの入力はできません。
- ▶ パスワードを再設定する場合は、現在のパスワードを入力する項目があります。
- *3* パスワードを入力したら【Enter】キーを押します。 「新しいパスワードを確認して下さい。」にカーソルが移り、パスワードの再入力を求め られます。
- *4* [手順](#page-90-1) 2 で入力したパスワードを再度入力し、【Enter】キーを押します。 「セットアップ通知」と書かれたウィンドウが表示されます。
- *5* 【Enter】キーを押し、設定を終了します。

再入力したパスワードが間違っていた場合は、「セットアップ警告」と書かれたウィン ドウが表示されます。【Enter】キーを押して[、手順](#page-90-1) 2 からやり直してください。 パスワードの設定を中止するときは、【Esc】キーを押してください。

#### $\varphi$  point

- ▶ 管理者用パスワードとユーザー用パスワードの両方が設定されている状態で、ユー ザー用パスワードでセットアップを始めた場合、設定項目が制限されます。
- *6* 終了メニューから「変更を保存する」を選択し、【Enter】キーを押します。 「セットアップ確認」と書かれたウィンドウが表示されます。
- *7* 「はい」を選択し、【Enter】キーを押します。 設定が保存されます。
- *8* 終了メニューから「変更を保存して終了する」を選択し、【Enter】キーを押し ます。

#### パスワード設定後のパソコンの起動

「管理者用パスワード設定」を設定すると、BIOS セットアップを始めるときに、パスワード入 力用ウィンドウが表示されます。また、OS 起動時にも、パスワードの入力用ウィンドウを表 示するように設定することができます。パスワードを入力し、【Enter】キーを押してください。

パスワードを入力してください。

- ▶ 誤ったパスワードを3回入力すると、ビープ音が鳴りシステムが停止します。
- ▶ その場合は、電源スイッチを4秒以上押して電源を切り、10 秒待ってからもう一度電源 を入れます。そのあと、正しいパスワードを入力してください。
- ▶ テンキーからの入力はできません。

# <span id="page-92-1"></span><span id="page-92-0"></span>パスワードを忘れてしまったら

#### BIOS セットアップへの影響と対処

管理者用パスワードを忘れると、BIOS セットアップを管理者権限で起動することができなく なり、BIOS セットアップのほとんどの項目が変更できなくなります。この場合は、修理が必 要となりますので弊社パーソナルエコーセンター、またはご購入元にご連絡ください。なお、 保証期間にかかわらず修理は有償となります。

#### ハードディスクセキュリティへの影響と対処

パスワードを忘れると、ハードディスクが使えなくなったり、ハードディスクのセキュリティ 機能を無効にすることができなくなります。パスワード忘れてしまった場合、次の表に従って 対処してください。

○:パスワードを覚えているまたは設定していない

×:パスワードを忘れている

#### ● 起動時のパスワードを設定している場合

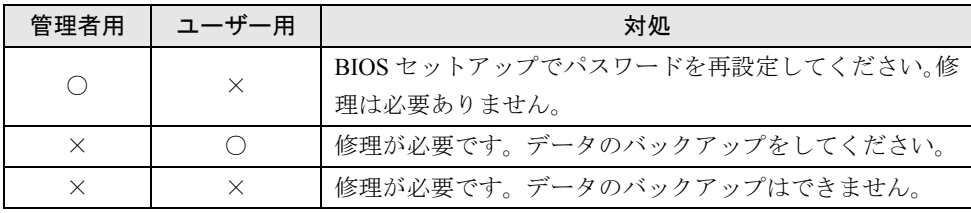

#### ●起動時のパスワードを設定していない場合

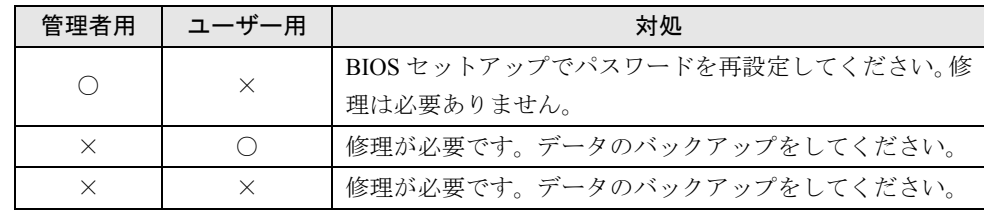

修理が必要な場合、弊社パーソナルエコーセンター、またはご購入元にご連絡ください。な お、保証期間にかかわらず修理は有償となります。

また、修理を行うと、ハードディスク内のデータは全て初期化されます。必ず修理の前に、重 要なデータをバックアップしてください。

# パスワードを変更する/削除する

#### パスワードを変更する

● パスワードを変更するには、「管理者用パスワード設定」または「ユーザー用パスワード設 定」の項目にカーソルを合わせ、新しいパスワードを入力します。

#### パスワードを削除する

- パスワードを削除するには、「管理者用パスワード設定」または「ユーザー用パスワード設 定」の項目で、新しいパスワードを入力しないで【Enter】キーを押します。 管理者用パスワードを削除すると、ユーザー用パスワードも削除されます。
- 管理者用パスワードが解除されたときは、「[ハードディスクセキュリティ」](#page-77-0)( [P.78](#page-77-0)) の設 定も同時に「使用しない」に設定され、ハードディスクのセキュリティ機能が解除されます。

 $P$  POINT

▶ ユーザがユーザー用パスワードを削除できるのは、ユーザ用パスワード文字数設定が 0 のときだけです。0 以外のときは、パスワード文字数不足のメッセージが表示されます。

# 6 BIOS が表示するメッセージ一覧

ここでは、本パソコンが表示するエラーメッセージの対処方法について説明します。 必要に応じてお読みください。

# メッセージが表示されたときは

[「メッセージ一覧](#page-94-0)」( → [P.95\)](#page-94-0) に記載の処置や次の処置を行ってください。

- BIOS セットアップを実行する BIOS セットアップに関するエラーメッセージが表示された場合は、BIOS セットアップを 再実行してください。
- 内蔵オプションの取り付けを確認する オプションの拡張カードなどを取り付けているときは、それらが正しく取り付けられてい るか確認してください。また、カードの割り込みレベルなど正しく設定されているかどう かも確認してください。このとき、拡張カードに添付のマニュアルや、ユーティリティソ フトがある場合は、それらのマニュアルもあわせてご覧ください。

処置を実施しても、まだエラーメッセージが発生する場合は、本パソコンが故障している可能 性があります。弊社パーソナルエコーセンター、またはご購入元にご連絡ください。

# <span id="page-94-0"></span>メッセージ一覧

本パソコンが表示するメッセージの一覧は、以下のとおりです。

- CPU ファンが異常です。 弊社パーソナルエコーセンター、またはご購入元にご連絡ください。
- NVRAM データが正しくありません。 システム情報が壊れています。弊社パーソナルエコーセンター、またはご購入元にご連絡 ください。
- システムメモリエラー。オフセットアドレス : xxxx 誤りビット : zzzz zzzz

システムメモリテスト中に、アドレス xxxx でエラーが発生しました。メモリを使っている ときは、メモリを取り外して再度確認してください。本メッセージが表示されなくなった ときは、メモリの異常が考えられます。他のメモリと交換して再度確認してください。

● 拡張メモリエラー。オフセットアドレス : xxxx

#### 誤りビット : zzzzz zzzz

増設メモリテスト中に、アドレス xxxx でエラーが発生しました。メモリが正しく取り付け られているか、または弊社純正品であるか確認してください。

● キーボードコントローラのエラーです。

弊社パーソナルエコーセンター、またはご購入元にご連絡ください。

● キーボードエラーです。

キーボードテストでエラーが発生しました。電源を切って、キーボードが正しく接続され ているか確認し、10 秒以上待ってから電源を入れ直してください。

- フロッピーディスク A のエラーです。 フロッピーディスクドライブテストでエラーが発生しました。BIOS セットアップのメイン メニューの「フロッピーディスク A」の項目が正しく設定されているか、フロッピーディ スクドライブが正しく取り付けられているか、確認してください。
- ディスクのエラーです。:ハードディスク n ハードディスクドライブの設定に誤りがあります。BIOS セットアップのメインメニューの 「プライマリマスター」または「セカンダリマスター」の設定を確認してください。
- パスワードロックされています。:ハードディスク n ハードディスクのセキュリティ機能が有効のままになっているため、ハードディスクが使 えません。
- システムタイマーのエラーです。 弊社パーソナルエコーセンター、またはご購入元にご連絡ください。
- リアルタイムクロックのエラーです。 弊社パーソナルエコーセンター、またはご購入元にご連絡ください。
- システム CMOS のチェックサムが正しくありません。- 標準設定値が設定されました。 BIOS セットアップに入って各設定を確認して、再度保存してください。
- 前回の起動が正常に完了しませんでした。- 標準設定値が設定されました。 前回、本パソコンを正しく起動することができなかったために、一部の設定を標準設定値 で行いました。BIOS セットアップの内容を誤って設定して起動できなかったときや、起動 途中に電源を切ったとき、3 回以上同じ操作で再起動させると、本メッセージが表示されま す。そのまま起動する場合は【F1】キーを、BIOS セットアップを起動して設定内容を確認 する場合は【F2】キーを押してください。
- <F1> キーを押すと継続、<F2> キーを押すと BIOS セットアップを起動します。 POST 中にエラーが発生すると OS を起動する前に本メッセージを表示します。【F1】キー を押すと OS の起動を開始します。【F2】キーを押すと BIOS セットアップに入って、設定 を変更することができます。
- 日付と時刻の設定を確認してください。 「システム時刻」と「システム日付」の設定を確認してください。
- リソース競合 PCI デバイスの設定エラーです : スロット #xx

#### バス :01, デバイス :xx, 機能 :xx

次のいずれかのエラーが発生しました。

- 増設した拡張カードが、本パソコンと対応していない
- 増設した拡張カードで、リソース競合が発生した
- 増設した拡張カードに、故障が発生した

拡張カードが本パソコンに対応しているか、また拡張カードの取り付けや設定が正しく行 われているか確認してください。

**● リソース競合 - PCI デバイスの設定エラーです : マザーボード上** 

#### バス :01, デバイス :xx, 機能 :xx

マザーボード上のデバイスでリソース競合が発生しているか、マザーボード上のデバイス に故障が発生しました。弊社パーソナルエコーセンター、またはご購入元にご連絡くださ い。

 $\bullet$  Invalid system disk

Replace the disk, and then press any key

フロッピーディスクドライブにシステム以外のフロッピーディスクをセットしたまま電源 を入れると、表示されます。フロッピーディスクを取り出して何かキーを押してください。

• Non - System disk or disk error

Replace and press any key when ready

フロッピーディスクドライブにシステム以外のフロッピーディスクをセットしたまま電源 を入れると、表示されます。フロッピーディスクを取り出して何かキーを押してください。

• Operating system not found

OS が見つかりませんでした。BIOS セットアップでドライブが正しく設定されているか、指 定したドライブに OS が入っているかを確認してください。

- PXE-E61:Media test failure, Check cable Preboot Execution Environment 実行時のエラーです。LAN ケーブルが正しく接続されていま せん。LAN ケーブルを正しく接続してください。
- PXE-E51:No DHCP or BOOTP offers received

Preboot Execution Environment 実行時のエラーです。起動時に必要な IP アドレスが取得でき ませんでした。DHCP サーバを正しく設定するか、BIOS セットアップで「ネットワーク サーバからの起動」を「使用しない」に設定してください。

● PXE-E53:No boot filename received

Preboot Execution Environment 実行時のエラーです。ブートサーバがクライアントから認識 されていない場合に発生するエラーです。ブートサーバを正しく設定するか、BIOS セット アップで「ネットワークサーバからの起動」を「使用しない」に設定してください。

#### ● PXE-E78:Could not locate boot server

Preboot Execution Environment 実行時のエラーです。ブートサーバがクライアントから認識 されていない場合に発生するエラーです。ブートサーバを正しく設定するか、BIOS セット アップで「ネットワークサーバからの起動」を「使用しない」に設定してください。

● PXE-T01:File not foundPXE-E89:Could not download boot image

Preboot Execution Environment 実行時のエラーです。ブートサーバ上のブートイメージファ イルが取得できませんでした。ブートサーバを正しく設定するか、BIOS セットアップで 「ネットワークサーバからの起動」を「使用しない」に設定してください。

#### ● PXE-E32:TFTP open timeout

Preboot Execution Environment 実行時のエラーです。ネットワークブートに失敗しました。 ブートサーバを正しく設定するか、BIOS セットアップで「ネットワークサーバからの起動」 を「使用しない」に設定してください。

• WRONG MEMORY:Serial Presence Detected (SPD) indicated 66MHz Memory This system requires 100MHz memory. Shut system down.

メモリがシステムバスクロックに適合していないときのエラーです。取り付けたメモリは 66MHz のメモリで、システムバスクロックに適合していません。電源を切ってから、シス テムバスクロックに適合するメモリに交換してください。

Memo

# 困ったときに

第 4 章

4

本パソコンにトラブルが発生したときなど、ど うすればいいのかを説明しています。必要に応 じてお読みください。

1 こんなときには [. . . . . . . . . . . . . . . . . . . . . . . . . . . . . . . . 100](#page-99-0)

# <span id="page-99-0"></span>1 こんなときには

ここでは、各機能に関するトラブル情報について記載しています。必要に応じてお 読みください。

#### ■ アクセス表示ランプがつかない

本パソコンが故障している可能性があります。弊社パーソナルエコーセンター、またはご購入 元にご連絡ください。

#### ■ 画面に何も表示されない

次のことを確認してください。

- ●ディスプレイの電源スイッチは入っていますか。
- ●省電力モードが設定されていませんか。マウスを動かすか、どれかキーを押してください。 電源ランプがオレンジ色になっている場合、ACPI モードの S3 に移行している可能性があ ります。電源スイッチを押してください。電源スイッチを押してから 30 秒以上たっても画 面に何も表示されない場合、電源スイッチを4秒以上押し続け、電源を一度切ってください。
- ディスプレイのケーブルは、正しく接続されていますか( [P.27](#page-26-0))。
- **●ディスプレイの電源ケーブルは、アウトレットに接続されていますか ( [P.26](#page-25-0))。**

# 警告 ● ケーブルは、必ず電源を切ってから接続し直してください。 感電の原因となります。

● ディスプレイのブライトネス/コントラストボリュームは、正しく調節されていますか。ブ ライトネス/コントラストボリュームで画面を調節してください。

#### ■ 画面が揺れる

近くにテレビなどの強い磁界が発生するものがありませんか。強い磁界が発生するものは、 ディスプレイから離して置いてください。

#### ■ 画面の両サイドが欠ける

使用しているディスプレイの調整ボタンで、水平画面サイズの調整を行ってください。

#### ■ フロッピーディスクの読み込み、書き込みができない

次のことを確認してください。

- フロッピーディスクドライブのヘッドが汚れていませんか。クリーニングフロッピーディ スクでヘッドの汚れを落としてください ( ▶ [P.108](#page-107-0))。
- フロッピーディスクが書き込み禁止になっていませんか。フロッピーディスクのライトプ ロテクトノッチを書き込み可能な位置にしてください。

#### ■ 電源が入らない、前面にある電源ランプがつかない

電源ケーブルは、コンセントに接続されていますか。確認してください。

#### ■ BIOS のパスワードを忘れてしまった

パスワードを忘れると、BIOS セットアップの設定ができなくなったり、ハードディスクをお 使いになれなくなります。[「パスワードを忘れてしまったら](#page-92-1)」( [P.93](#page-92-1)) をご覧ください。

#### ■ CD-ROM ドライブから、データの読み込みができない

次のことを確認してください。

- CDが正しくセットされていますか。CDのレーベル面を左にして、セットし直してください。
- CDが表裏逆に入っていませんか。CDのレーベル面を左にして、正しくセットしてください。
- CD が汚れていたり、結露または水滴がついていたりしていませんか。かわいた柔らかい布 で中央から外側に向かって拭いてください。
- CD に傷がついていたり、極端にそっていたりしていませんか。そのような場合には、CD を 交換してください。
- 規格外の CD をお使いになっていませんか。規格に合った CD をお使いください。

#### ■ キーボードから入力した文字が表示されない

キーボードは正しく接続されていますか ( ▶ [P.26](#page-25-1))。

#### ■ マウスカーソルが動かない

マウスは正しく接続されていますか ( ▶ [P.26](#page-25-1))。

■ SCSI カードを使用して SCSI 装置を接続したが、Windows95/98/2000/Me から認 識できない

次のことを確認してください。

- SCSI カードのドライバはインストールされていますか。次の手順に従って確認してくださ い。
	- Windows95/98/Me の場合
		- 1 「コントロールパネル」ウィンドウの「システム」アイコンをダブルクリックします。
		- 2 「デバイスマネージャ」タブをクリックして、SCSI コントローラが登録されているか 確認します。

登録されていなければ、「コントロールパネル」ウィンドウの「ハードウェアの追加」 アイコンをダブルクリックし、SCSI カードの検出とドライバのインストールを行っ てください。

- <span id="page-100-0"></span>• Windows2000 の場合
	- 1 「コントロールパネル」ウィンドウの「システム」アイコンをダブルクリックします。
	- 2 「ハードウェア」タブをクリックします。
	- 3 「デバイスマネージャ」をクリックし、SCSI コントローラが登録されているか確認し ます。

登録されていない場合[、手順](#page-100-0)2の「ハードウェア」タブの「ハードウェアウィザード」 をクリックし、SCSI カードの検出とドライバのインストールを行ってください。

● SCSI 装置の電源は、パソコン本体の電源を入れる前に入れましたか。パソコン本体の電源 より先に SCSI 装置の電源が入っていないと、正しく認識されません。

#### ■ ネットワークに接続できない

次のことを確認してください。

- ネットワークケーブルが正しく接続されていますか。
- 100Mbps で通信している場合、カテゴリ 5 の UTP ケーブルをお使いですか。
- ハブユニットの ACT/LNK ランプが点灯していますか。
- LAN の診断機能 (TCP/IP プロトコルをお使いの場合は、Ping コマンド)を使って接続でき ているか確認してしてください。

# $P$  POINT

▶ WindowsNT の場合、LAN ドライバをインストールすると、「コントロールパネル」ウィン ドウに「Intel PROSet II」アイコンが登録されますが、この診断機能はお使いになれませ  $\mathcal{L}_{\infty}$ 

# それでも解決できないときは

下記の連絡先にお問い合わせください。なお、お問い合わせ前に機種名/MODEL /カスタム メイド型番を確認してください。

## 機種名/ MODEL /カスタムメイド型番の表記場所

パソコン本体に貼られたラベルに記載されています。

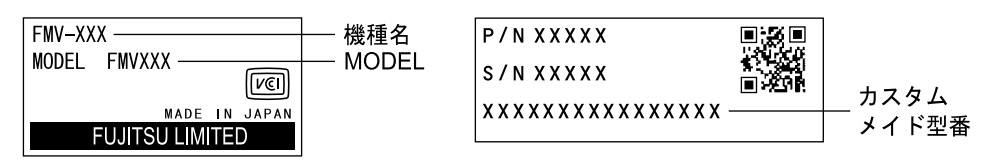

#### 連絡先

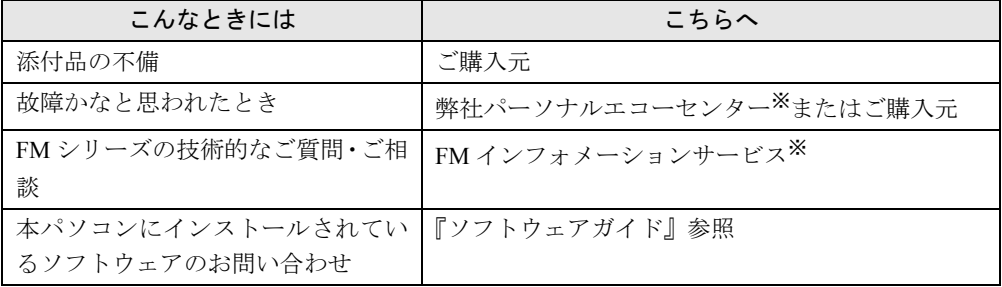

※:パーソナルエコーセンターと FM インフォメーションサービスの連絡先は、添付の『修理サービス網一覧表』をご 覧ください。

# 情報サービス

また、次の方法で情報サービスを行っております。

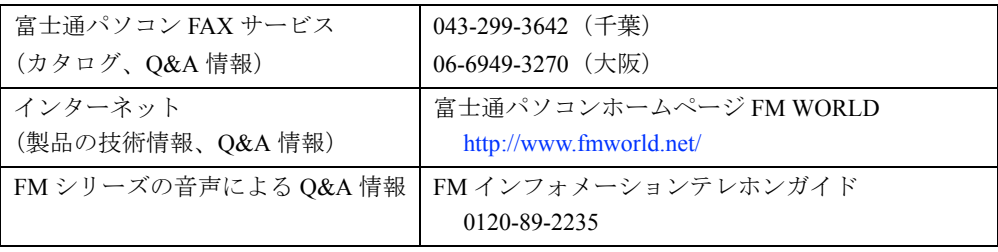

Memo

# 第 5 章 技術情報 本パソコンの仕様などを記載しています。

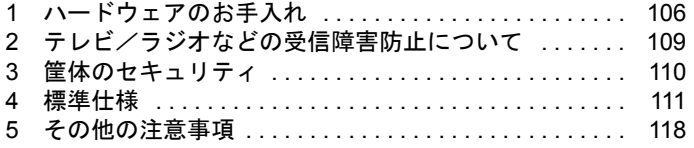

# <span id="page-105-0"></span>1 ハードウェアのお手入れ

# パソコン本体のお手入れ

# 警告

- お手入れをする場合は、パソコン本体および接続されている装置の電源スイッチを切り、電 感 雷 源プラグをコンセントから抜いたあとに行ってください。 /4` 感電の原因となります。
- ●柔らかい布で、から拭きします。から拭きで落ちない汚れは、中性洗剤をしみ込ませ固く しぼった布で拭きます。汚れが落ちたら、水に浸して固くしぼった布で、中性洗剤を拭き 取ります。拭き取りのときは、パソコン本体に水が入らないようにご注意ください。
- 中性洗剤以外の洗剤や溶剤などをお使いにならないでください。パソコン本体を損傷する 原因となります。
- 通風孔にほこりがたまらないよう、掃除機などでほこりを吸引するなど、定期的に清掃し てください。

# キーボードのお手入れ

柔らかい布で、から拭きします。

# CD のお手入れ

柔らかい布で、中央から外側に向かってから拭きします。汚れがひどいときは、柔らかい布を 薄い石けん水に浸し、固くしぼって汚れを拭き取り、その後柔らかい布でから拭きしてくださ い。

# マウスのお手入れ

表面の汚れは、柔らかい布で、から拭きします。マウスのボールがスムーズに回転しないとき は、ボールを取り外してクリーニングします。ボールのクリーニング方法は、次のとおりです。

*1* マウスの裏ブタを取り外します。

マウス底面にある裏ブタを、矢印の方向に回して取り外します。

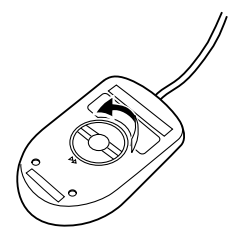

*2* ボールを取り出して、水洗いします。

マウスをひっくり返し、ボールを取り出します。その後、ボールを水洗いします。

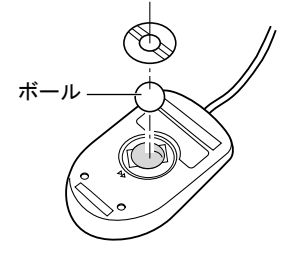

*3* マウス内部をクリーニングします。

マウス内部、ローラー、および裏ブタを、水に浸して固くしぼった布で拭きます。

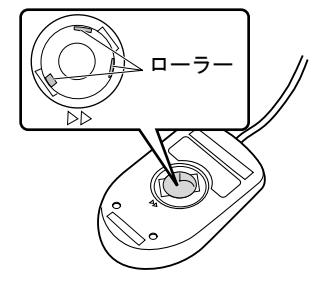

*4* ボール、裏ブタを取り付けます。 ボールとマウスの内部を十分乾燥させたら、ボールと裏ブタを取り付けます。

# <span id="page-107-0"></span>フロッピーディスクドライブのお手入れ

フロッピーディスクドライブは、長い間使っていると、ヘッド(データを読み書きする部品) が汚れてきます。ヘッドが汚れると、フロッピーディスクに記録したデータを正常に読み書き できなくなります。別売(サプライ品)のクリーニングフロッピーで、3ヶ月に 1 回程度クリー ニングしてください。

● サプライ品 クリーニングフロッピィマイクロ 商品番号:0212116 (富士通コワーコ取り扱い品: 303-3342-5375) クリーニング方法は、OS によって異なります。

#### Windows95/98 モデルの場合

- *1* 「スタート」ボタン→「ファイル名を指定して実行」の順にクリックします。
- *2* 「名前」に次のように入力し、【Enter】キーを押します。 c:\fiuty\clndsk 0
- *3* フロッピーディスクドライブにクリーニングフロッピーをセットし、【Enter】 キーを押します。 ヘッドクリーニングが始まり、「クリーニング中です。あと XX 秒」と表示されます。 「ヘッドクリーニングが終了しました。」とメッセージが表示されたら終了です。
- *4* フロッピーディスクアクセス表示ランプが消えているのを確認し、クリーニン グフロッピーを取り出します。

#### WindowsNT/2000/Me モデルの場合

クリーニングフロッピーをフロッピーディスクドライブにセットします。 コマンドプロンプト (WindowsNT/2000) または MS-DOS プロンプト (Windows Me) から、dir などのディスクにアクセスするコマンドを実行します。

例 次のように入力し、【Enter】キーを押します。

dir a:
# <span id="page-108-0"></span>2 テレビ/ラジオなどの受信障害防止に ついて

本パソコンは、テレビやラジオなどの受信障害を防止する VCCI の基準に適合しています。し かし、設置場所によっては、本パソコンの近くにあるラジオやテレビなどに受信障害を与える 場合があります。このような現象が生じても、本パソコンの故障ではありません。 テレビやラジオなどの受信障害を防止するために、次のような点にご注意ください。

#### 本パソコン側での留意点

- 本パソコンのカバーを外した状態で、お使いにならないでください。
- 周辺装置と接続するケーブルは、指定のケーブルを使い、それ以外のケーブルは使わない でください。
- ケーブルを接続する場合は、コネクタが確実に固定されていることを確認してください。ま た、ネジなどはしっかり締めてください。
- ●本パソコンの電源プラグは、テレビやラジオなどを接続しているコンセントとは別のコン セントに接続してください。

#### テレビやラジオ側での留意点

- ●テレビやラジオなどを、本パソコンから遠ざけて設置してください。
- ●テレビやラジオなどのアンテナの方向や位置を変更して、受信障害を生じない方向と位置 を探してください。
- テレビやラジオなどのアンテナ線の配線ルートを本パソコンから遠ざけてください。
- アンテナ線は同軸ケーブルをお使いください。

本パソコンや周辺装置などが、テレビやラジオなどの受信に影響を与えているかどうかは、本 パソコンや周辺装置など全体の電源を切ることで確認することができます。 テレビやラジオなどに受信障害が生じている場合は、上記の項目を再点検してください。 それでも改善されない場合は、弊社パーソナルエコーセンター、またはご購入元にご連絡くだ さい。

# <span id="page-109-0"></span>3 筐体のセキュリティ

パソコン内部の装置(ハードディスクや CPU など)を盗難から守るため、本パソコンのカバー に施錠できます。

- *1* アッパーカバーを取り外します。
- *2* 添付のセキュリティキー取り付け金具を、アッパーカバーの裏に取り付けま す。

ネジ(1ヶ所)で固定します。

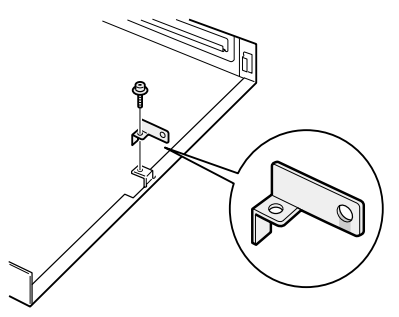

*3* アッパーカバーを取り付けます。 本体背面のスリットに、セキュリティキー取り付け金具を通します。

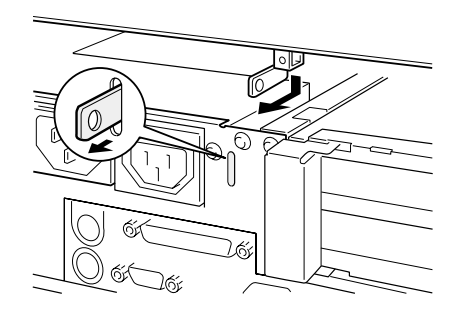

*4* セキュリティキー取り付け金具にお手持ちの鍵を取り付けます。

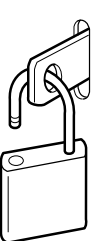

# 4 標準仕様

## <span id="page-110-0"></span>本体仕様

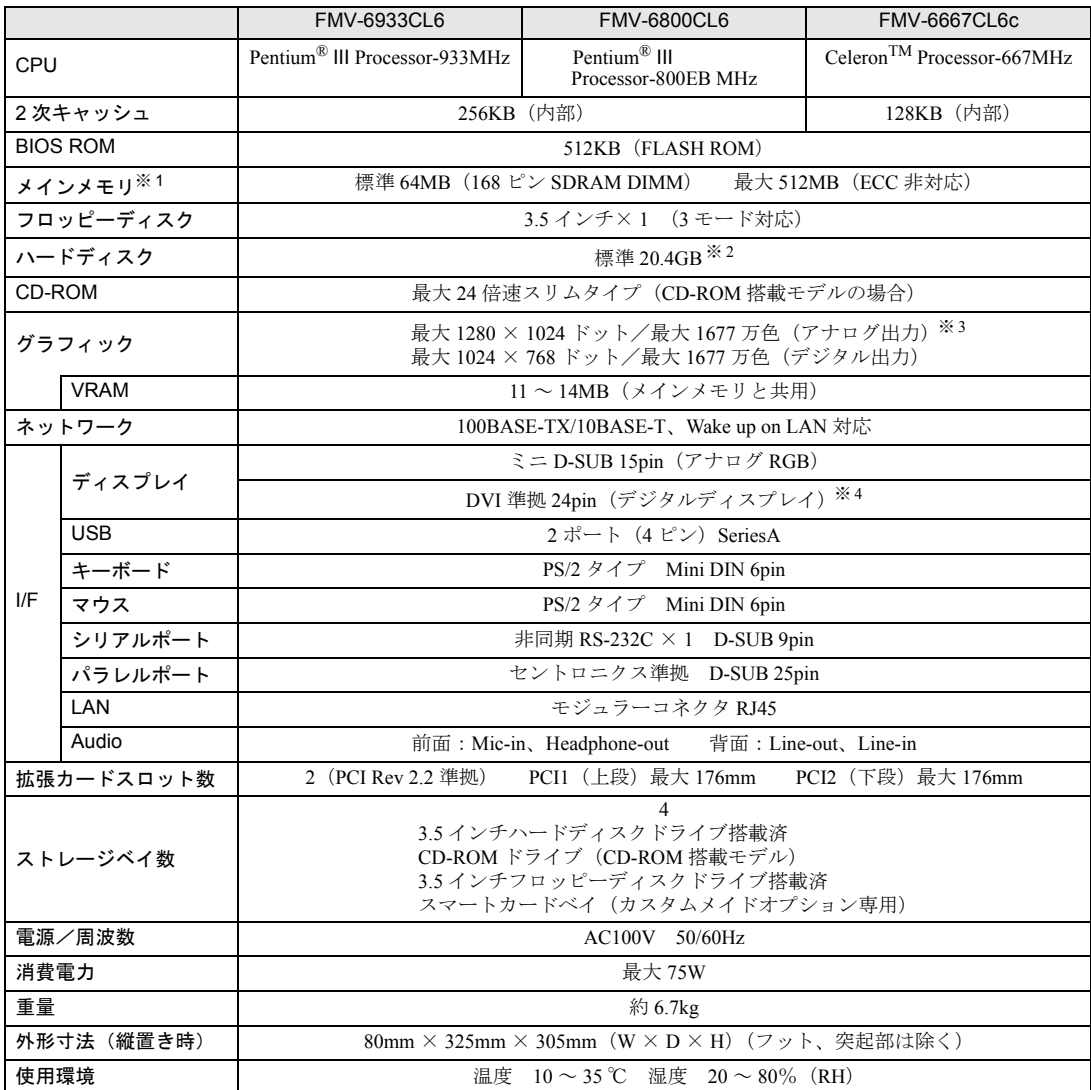

※ 1:VRAM 領域として 11 ~ 14MB を共用。

※2: 本書に記載のディスク容量は、1MB=1000<sup>2</sup>byte、1GB=1000<sup>3</sup>byte 換算によるものです。1MB=1024<sup>2</sup>byte、1GB=1024<sup>3</sup>byte<br>換算で WIndows 上に表示される実際の容量は、本書に記載のディスク容量より少なくなります。

※ 3:1280 × 1024 ドットでは最大 High Color までサポートしています。

※ 4:コピープロテクションに対応していません。

#### $P$  POINT

▶ 本パソコンの仕様は、改善のため予告なく変更することがあります。あらかじめ、ご 了承ください。

### <span id="page-111-0"></span>LAN アダプタ仕様

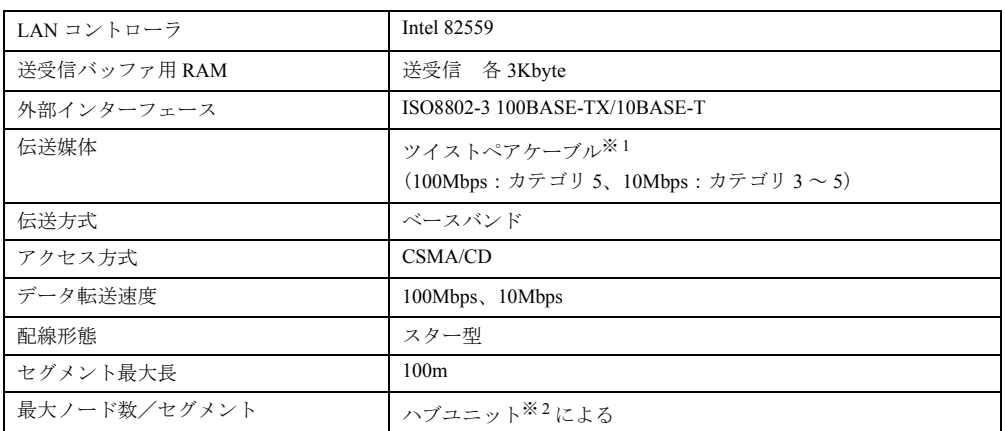

※ 1: ネットワークを 100Mbps で確実に動作させるには、非シールド・ツイスト・ペア (UTP) カテゴリ 5 またはそれ 以上のデータ・グレードのケーブルをお使いください。カテゴリ 3 のケーブルを使うと、データ紛失が発生します。 ※ 2:ハブユニットとは、100BASE-TX/10BASE-T のコンセントレータです。

### $P$  POINT

▶ 本パソコン標準搭載の LAN はネットワークのスピードに自動で対応します。 ハブユニットの変更などでネットワークのスピードが変更される場合、スピードに対 応した適切なデータグレードのケーブルを必ずお使いください。

## <span id="page-111-1"></span>サウンド仕様

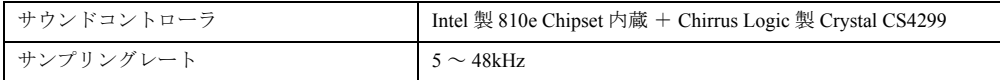

※:DirectX7.0a 以降に対応しています(Windows95 モデルは DirectX6.1 以降に対応しています)。

## グラフィック仕様

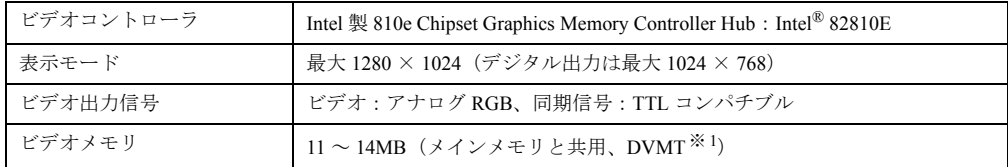

※:DirectX7.0a 以降に対応しています(Windows95 モデルは DirectX6.1 以降に対応しています)。

※ 1 DVMT: Intel<sup>®</sup> Dynamic Video Memory Technology

# <span id="page-112-1"></span>コネクタ仕様

各コネクタのピンの配列および信号名は、次のとおりです。

### <span id="page-112-0"></span>CRT コネクタ

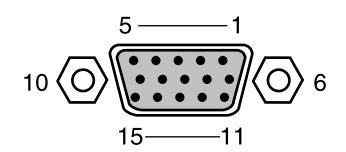

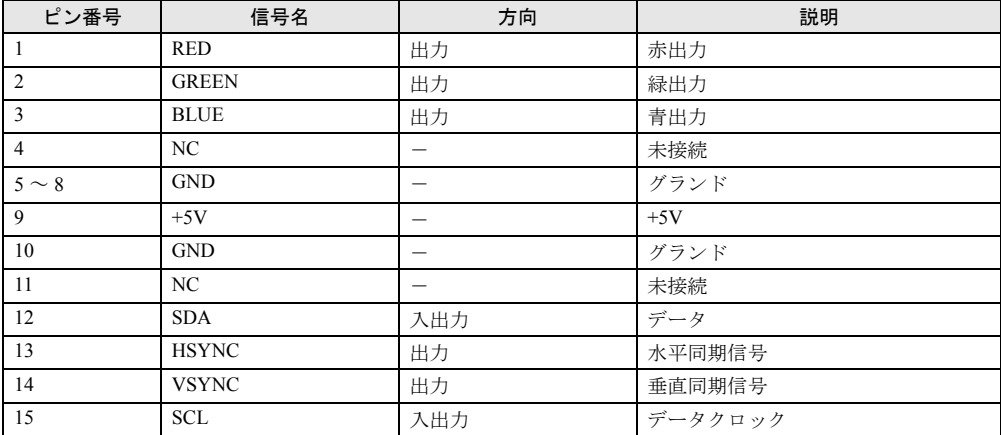

<span id="page-113-0"></span>DVI コネクタ

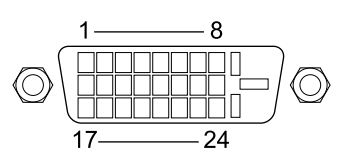

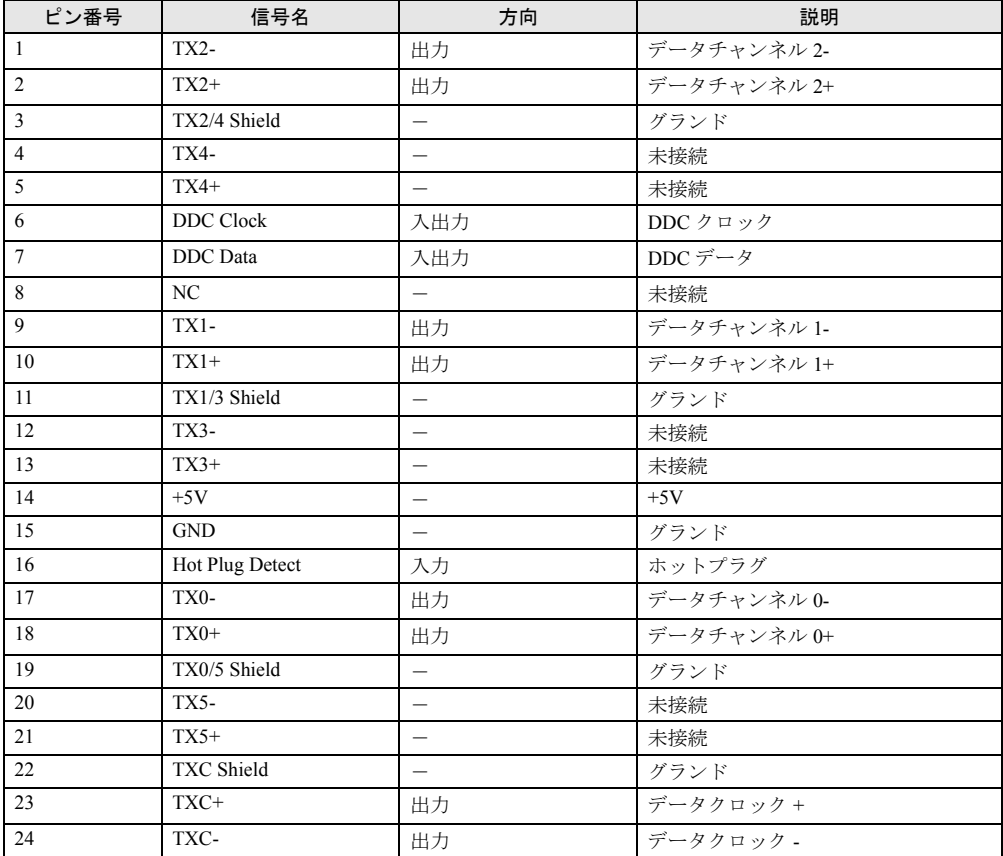

### <span id="page-114-1"></span>LAN コネクタ (100BASE-TX/10BASE-T)

<span id="page-114-0"></span>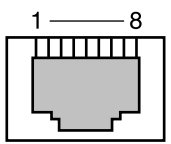

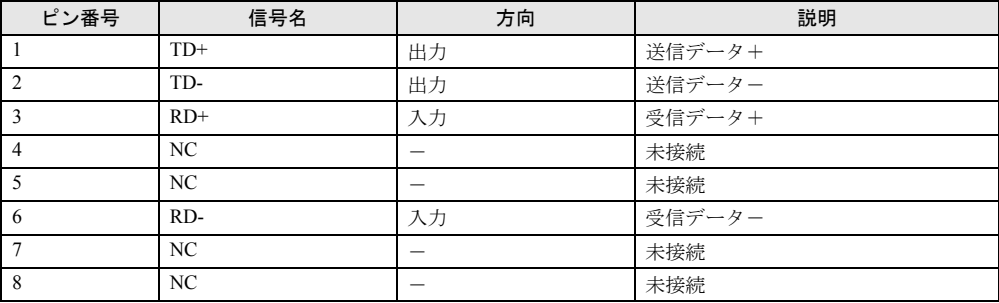

## <span id="page-114-2"></span>パラレルコネクタ

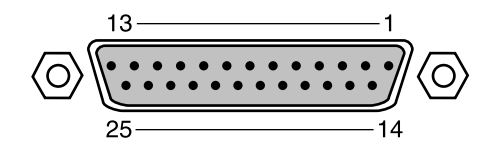

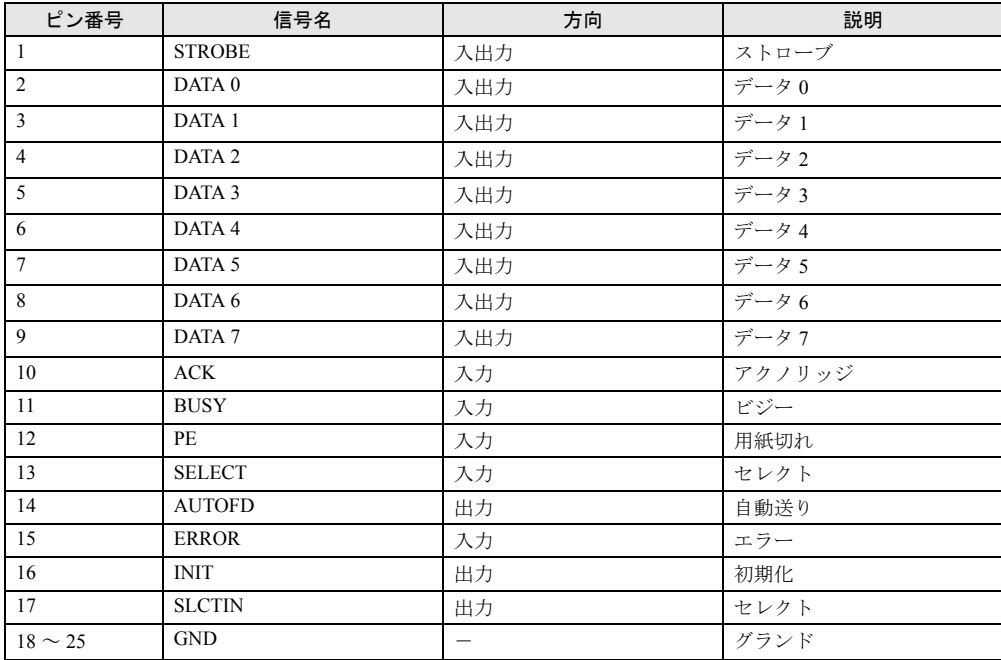

### <span id="page-115-1"></span>シリアルコネクタ

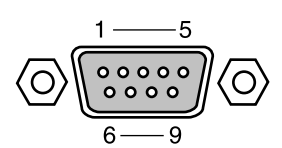

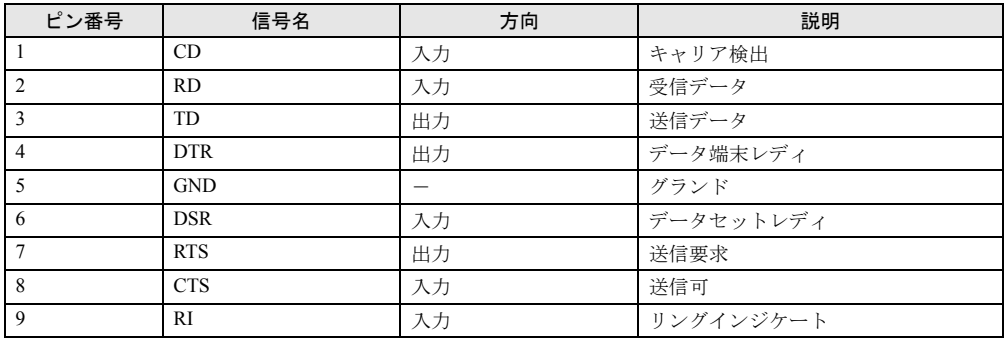

## <span id="page-115-2"></span>マウスコネクタ

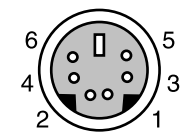

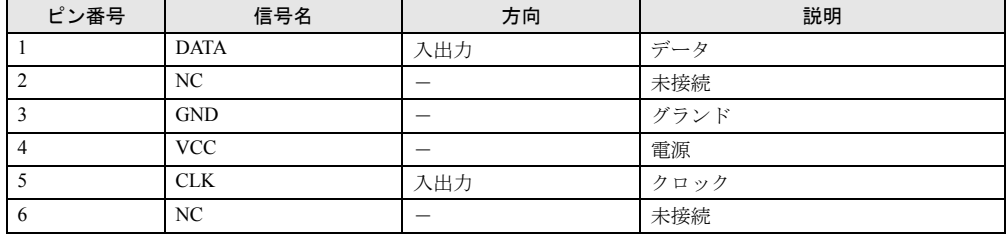

## <span id="page-115-0"></span>キーボードコネクタ

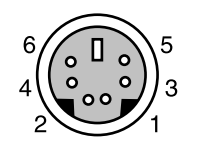

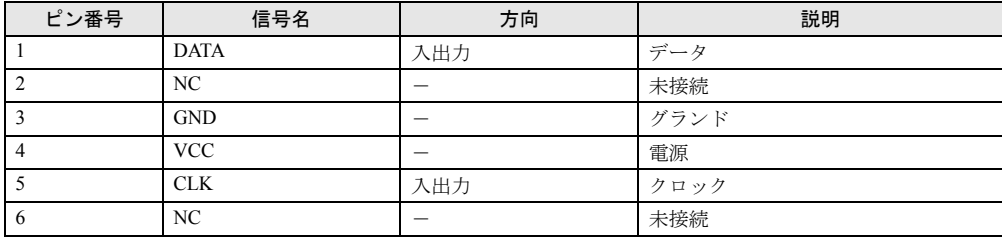

## <span id="page-116-0"></span>USB コネクタ

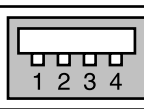

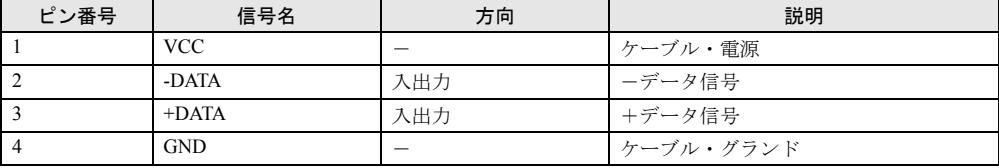

# 5 その他の注意事項

### 廃棄について

#### 液晶ディスプレイの廃棄について

液晶ディスプレイ内の蛍光管の中には水銀が含まれています。パソコンの廃棄にあたっては、 地方自治体の条例または規則に従ってください。

#### 電池の廃棄について

本パソコンは電池を使用しており、火中に投じると破裂の恐れがあります。古い電池の廃棄に あたっては、地方自治体の条例または規則に従ってください。

#### マニフェスト伝票の発行義務について

本製品の所有者が事業主の場合には、本製品を廃棄する際にマニフェスト伝票(廃棄物管理 票)の発行が義務付けられております。弊社では、富士通リサイクルシステムを構築し全国的 に運用しておりますので、廃棄の際には(株)富士通ロジスティックス(電話番号: 045-470- 5305)へお問い合わせ願います。

なお、本製品の所有者が個人の場合にはマニフェスト伝票の発行義務はありません。 廃棄方法につきましては、地方自治体の廃棄処理に関連する条例または規則に従ってくださ い。

### <span id="page-117-0"></span>USB について(Windows95/98/2000/Me モデル)

USB とは、ユニバーサル・シリアル・バス(Universal Serial Bus)と呼ばれる、マウス、キー ボード、プリンタ、モデム、スピーカーなどのインターフェースを共通化するための規格です。

#### $\varphi$  point

- ▶ USB 対応周辺装置によっては、専用のデバイスドライバのインストールが必要になる 場合があります。
- ▶ USB をサポートしている OS は、Windows95/98/2000/Me です。USB 機器をお使いにな る場合は、各 OS に対応しているか確認してください。
- ▶ USB機器を接続している場合、接続しているUSB機器の種類によってはWindowsを正 常に終了できないことがあります。その場合は、USB 機器を取り外してから Windows を終了してください。
- ▶ PS/2 マウスポートを USB キーボード本体に持つ場合でも、マウスはパソコン本体背面 に接続してください。
- ▶ USB に関する最新情報については、下記のオンライン情報サービスで情報を提供する 予定です。
	- FM WORLD: <http://www.fmworld.net/>

### <span id="page-118-0"></span>USB キーボード(Windows98 モデル)

「コントロールパネル」-「ユーザー補助」-「フィルターキー機能」-「設定」で「ショー トカットキーを使う」を有効にした場合、「右 shift」キーを 8 秒以上押し続けてもショートカッ トキーの機能が働かず、「フィルタキー機能を使う」の設定が行われません。 マウス操作で「フィルタキー機能を使う」のチェックボックスを設定してください。

### LAN カードの追加について

本パソコンをクライアントとして運用し、LAN カードを追加した場合、標準搭載の LAN 機能 と同時にお使いになれません。

#### <span id="page-118-1"></span>Wake up On LAN

Wake up On LAN の設定は、標準搭載の場合、BIOS セットアップの「省電力」-「自動ウェイ クアップ」-「LAN によるウェイクアップ」で設定します。 セキュリティ対応 LAN カード(カスタムメイドオプション)の場合、BIOS セットアップの 「省電力」-「自動ウェイクアップ」-「PCI PME によるウェイクアップ」で設定します。

## <span id="page-118-2"></span>ディスプレイをお使いになるうえでの注意

- ●お使いのディスプレイや解像度などの設定によっては、CAD 系アプリケーションなどで縦 線と横線の太さが異なって見えることがあります。設定を調整してお使いください。
- Windows の起動および終了画面、省雷力機能からの復帰時など、画面表示の開始や表示モー ドの切り替わりのときに、一時的に画面が乱れたり、横線が見える場合がありますが、故 障ではありません。
- 一部のアナログ液晶ディスプレイで画面が 2、3 重に重なって見えることがあります。その 場合、リフレッシュレートを 60Hz に設定してください。

## アナログディスプレイをお使いになるうえでの注意 (Windows2000 モデル)

アナログディスプレイをお使いになる場合、ディスプレイによってはモニタを自動で検出しな いことがあります。故障ではありませんので、そのままお使いください。

## デジタルディスプレイについて

#### <span id="page-119-0"></span>液晶ディスプレイをお使いになるうえでの注意

- デジタル液晶ディスプレイを接続し、電源スイッチを ON にしてから、パソコン本体の電源 を入れてください。 本体の電源を入れたあとにデジタル液晶ディスプレイを接続した場合、画面が表示されな いことがあります。また、本体の電源を入れたあとにデジタル液晶ディスプレイの電源を 入れた場合も、画面が表示されないことがあります。
- アナログディスプレイとデジタルディスプレイの同時接続はサポートしていません。どち らか一方のみを接続し、お使いください。
- デジタル液晶ディスプレイは、1024 × 768 までの解像度でお使いください。それ以上の解像 度はサポートしていません。

#### 出力について

デジタルディスプレイ出力は、XGA (1024 × 768) より大きな解像度をサポートしたモニタ に対応していません。XGA またはそれ以下の解像度をサポートしたモニタをお使いください。

#### スケーリングについて

以下の場合、スケーリングされないで、表示画面が小さくなることがあります。

#### ■ Windows95/98/Me モデル

- Windows 終了時のロゴ画面
- 色数を変更するときに、「新しい設定でコンピュータを再起動する」を選択して再起動した あと、「MS-DOS プロンプト」のフルスクリーン表示を行った場合の表示画面
- 640 × 480/16 色のモード (safe モードを含む) でスタンバイから復帰した場合

上記の場合のほかにも、画面が小さくなることがあります。その場合は、システムを再起動す ると正常に表示されることがあります。

#### ディスプレイをお使いになるときに表示されるメッセージ(WindowsNT/ 2000 モデル)

英語モードのコマンドプロンプトをフルスクリーンでお使いの場合、次のようなメッセージが 表示されることがあります。

UNSUPPORTED MODE

SEE USER'S MANUAL

上記のメッセージが表示された場合、次の手順にしたがって、設定してください。

- *1* 「スタート」ボタン→「プログラム」→「コマンドプロンプト」を右クリック して「プロパティ」をクリックします。 「コマンドプロンプトのプロパティ」ダイアログボックスが表示されます。
- *2* 「レイアウト」タブの「画面バッファのサイズ」の「幅」を 80 に、「高さ」を 300 に設定してください。

## アナログディスプレイでの画面位置の調整

アナログディスプレイをお使いになるとき、640 × 480 (60Hz) の Windows 画面上で画面位置 調整をディスプレイ側で行うと、BIOS セットアップ画面、また MS-DOS 画面の表示位置がず れることがあります。その場合、それぞれの画面で位置を合わせてください。

### ビデオメモリの容量表示

画面のプロパティでは、ビデオメモリの容量が正しく表示されませんが、故障ではありません。

### 画面の解像度の選択

#### Windows95/98/Me モデルの場合

画面のプロパティで、1280 × 1024(True Color24 ビット)および 1152 × 864 の解像度を選択 しないでください。

#### WindowsNT モデル

画面のプロパティで、1280 × 1024(16777216 色)および 1152 × 864 の解像度を選択しない でください。

#### Windows2000 モデル

画面のプロパティで、1280 × 1024 (True Color 24 ビット) および 1152 × 864、720 × 480、720 × 576 の解像度を選択しないでください。

## ディスプレイの省電力機能について(Windows95 モデル)

ディスプレイの省電力機能を「電源断」「低電力スタンバイ」を設定した場合には、サスペン ド機能をお使いになれません。

## <span id="page-121-0"></span>ディスプレイの省電力対応

#### Windows95 モデルの場合

省電力に対応していないディスプレイをお使いになる場合、「画面のプロパティ」ダイアログ ボックスの「ディスプレイの詳細プロパティ」を開き、「モニター」タブで「省電力ディスプ レイ」のチェックを外してください。

#### Windows98/Me モデルの場合

省電力に対応していないディスプレイをお使いになる場合、「電源の管理のプロパティ」ダイ アログボックスで、「システムスタンバイ」と「モニタの電源を切る」を、両方とも「なし」 に設定してください。

#### WindowsNT モデルの場合

省電力に対応していないディスプレイをお使いになる場合、BIOS セットアップの「省電力」 -「省電力モード」-「ディスプレイ省電力」を「使用しない」に設定してください。

#### Windows2000 モデルの場合

省電力に対応していないディスプレイをお使いになる場合、「電源オプションのプロパティ」 ダイアログボックスで、「システムスタンバイ」と「モニタの電源を切る」を、両方とも「な し」に設定してください。

## <span id="page-122-1"></span>ディスプレイの接続

ディスプレイ接続時に画面が中央に表示されない場合は、ディスプレイにあった周波数が設定 されているか確認してください。それでも画面が中央に表示されない場合は、ディスプレイ側 で調整を行ってください。

## <span id="page-122-0"></span>ディスプレイの交換

仕様の異なるディスプレイ(特に液晶ディスプレイ)に交換する場合、画面が表示されないな どの表示異常が発生する場合があります。その場合、次の手順でディスプレイを交換してくだ さい。

#### Windows95/98/Me モデルの場合

- *1* 解像度を 640 × 480 に設定します(ディスプレイ交換前)。
- *2* リフレッシュレートを「アダプタの既定値」または「アダプタの標準」に設定 します。
- *3* Windowsを終了させてパソコン本体の電源を切り、ディスプレイを交換します。

上記設定を行わずにディスプレイを交換して、画面が表示されない、または表示できない解像 度がある場合、次の手順でディスプレイドライバを再インストールしてください。

- *1* Windows を Safe モードで起動します。
- *2* グラフィックアダプタを「標準ディスプレイアダプタ(VGA)」または「標準 VGA」に設定して、再起動します。
- *3* ディスプレイドライバを再インストールします。

#### WindowsNT モデルの場合

- *1* パソコンの電源を切り、ディスプレイを交換します。
- *2* Windows NT Workstation Version4.00 [VGA mode] で起動します。
- *3* ディスプレイの仕様に合わせて解像度、色数、リフレッシュレートを設定し、 再起動します。

#### Windows2000 モデルの場合

- *1* 解像度を 640 × 480、色数を 256 色にします。
- *2* リフレッシュレートを 60Hz に設定します。
- *3* Windowsを終了させてパソコン本体の電源を切り、ディスプレイを交換します。

上記設定を行わずにディスプレイを交換して、画面が表示されない、または表示できない解像 度がある場合、次の手順でディスプレイドライバを再インストールしてください。

- *1* Windows を「VGA モードを有効にする」で起動します。
- *2* ディスプレイドライバを再インストールします。

### <span id="page-123-1"></span>省電力機能

動画の再生中や音楽の録音、再生中に省電力機能が働くと、アプリケーションの動作が不安定 になります。この場合、省電力機能を無効にしてください。

## 国際エネルギースタープログラムについて

<span id="page-123-3"></span><span id="page-123-2"></span>本製品は、Windows98/2000/Me モデルにおいて、国際エネルギースタープログラムに適合して います。

## <span id="page-123-0"></span>スクロール機能(ホイール機能)付きマウス

スクロール機能付きマウス(PS/2)は、必ず本体に接続してください。

USB キーボードとスクロール機能付きマウス(PS/2)を同時にお使いになる場合、Windows98 の Safe モードで、マウスが動作しなくなる可能性があります。

この場合、USB キーボードをパソコン本体から抜き、クリックなどのマウス操作をしてから、 USB キーボードを再度接続してください(スクロール機能は Windows98 の Safe モードでお使 いになれません)。

## <span id="page-124-0"></span>インテル ${}^{\circledR}$  プロセッサシリアルナンバ (FMV-6933CL6/ 6800CL6)

インテルプロセッサシリアルナンバは、Intel Pentium III Processor に組み込まれた電気的に読み 取り可能なシリアル番号で、WEB 上でのセキュリティ向上や情報管理、資産管理などに利用 できます。 プロセッサシリアルナンバをソフトウェアアプリケーションを使って読み取ることができま す。この読み取り機能は、BIOS セットアップで「有効」/「無効」を設定できます。なお、 出荷時は「無効」に設定されています。 本機能を「有効」にしたい場合は、BIOS セットアップの「メイン」-「プロセッサシリアル ナンバ」を「使用する」に設定してください。 プロセッサシリアルナンバの詳細については、 <http://www.intel.com/jp/pentiumiii/>

をご覧ください。

## ハードディスクセキュリティについて

SCSI カードに接続されたハードディスクに対して、ハードディスクのセキュリティ機能はお 使いになれません。

Memo

# 索引

## 記号

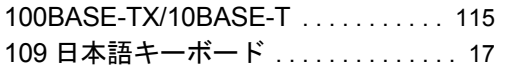

## A

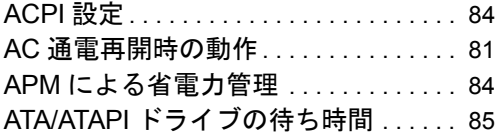

## B

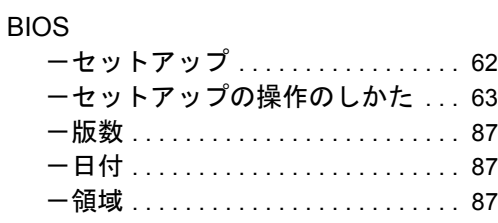

## C

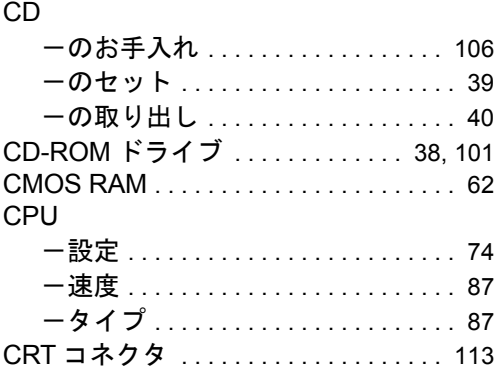

## D

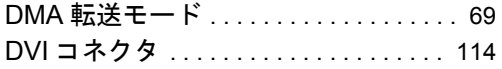

## I

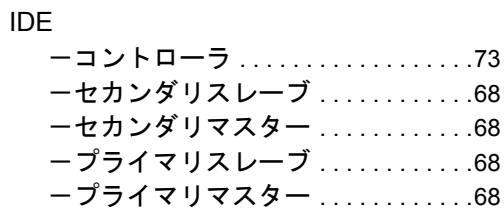

## L

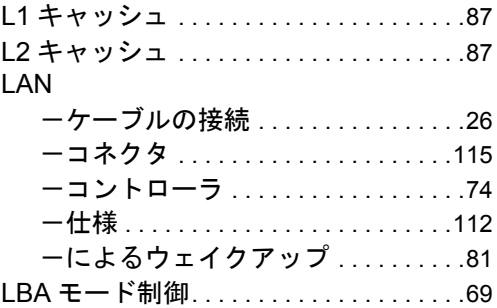

## M

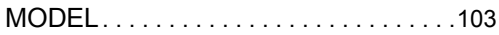

### O

OPROM リターンコードの確認 . . . . . . .[86](#page-85-0)

## P

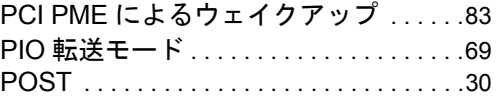

## S

SCSI . . . . . . . . . . . . . . . . . . . . . . . . . . . . .[101](#page-100-1)

## U

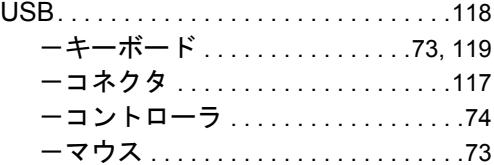

## $W$

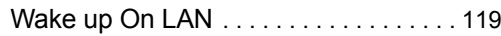

# あ行

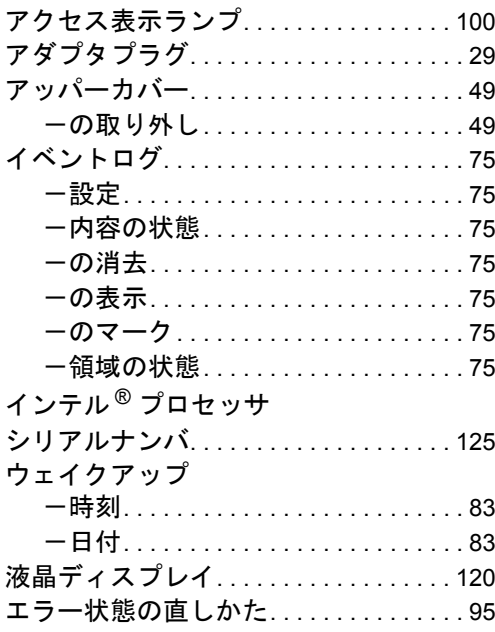

# か行

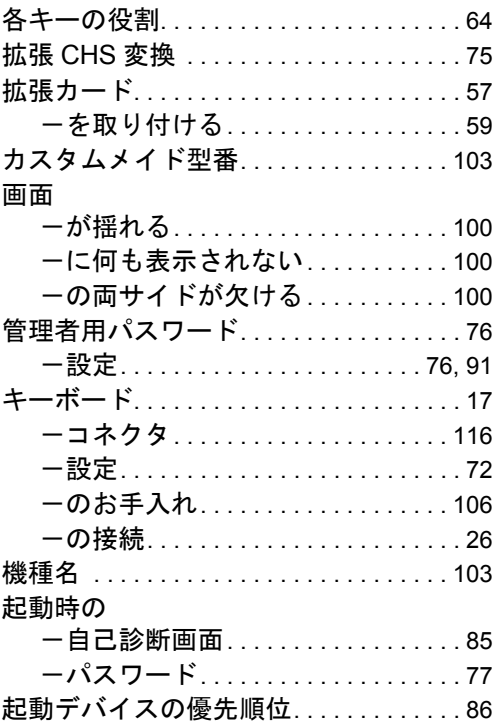

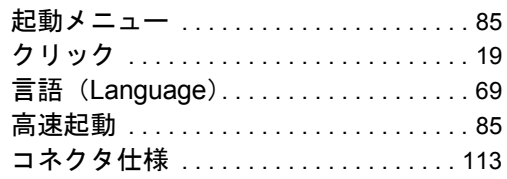

# さ行

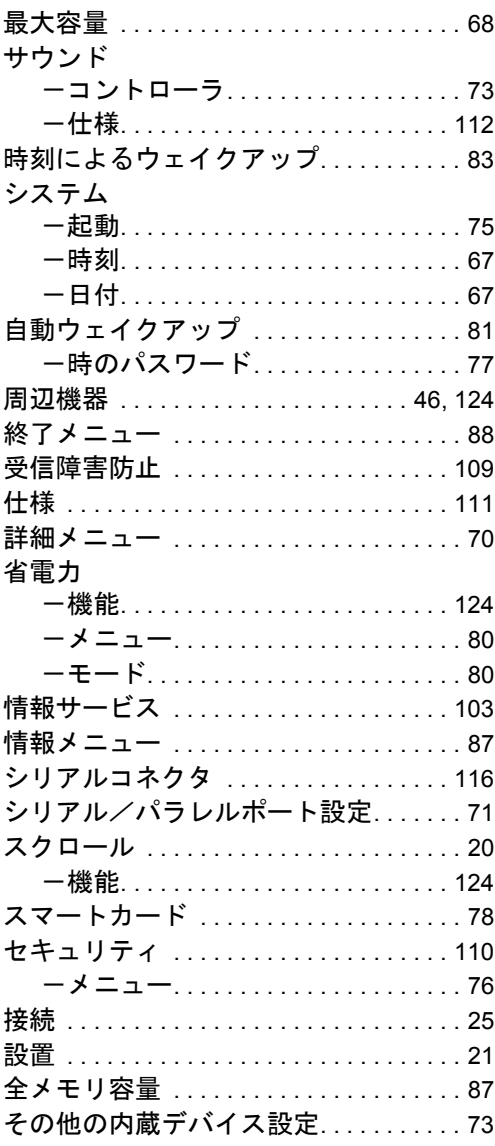

# た行

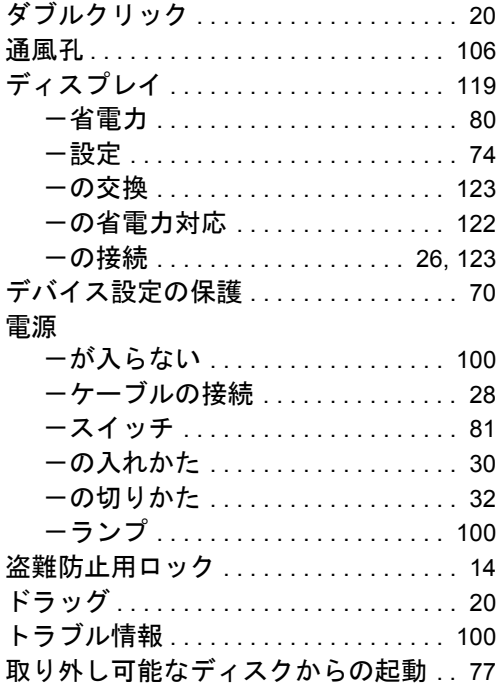

## な行

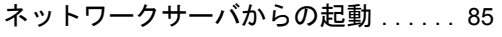

## は行

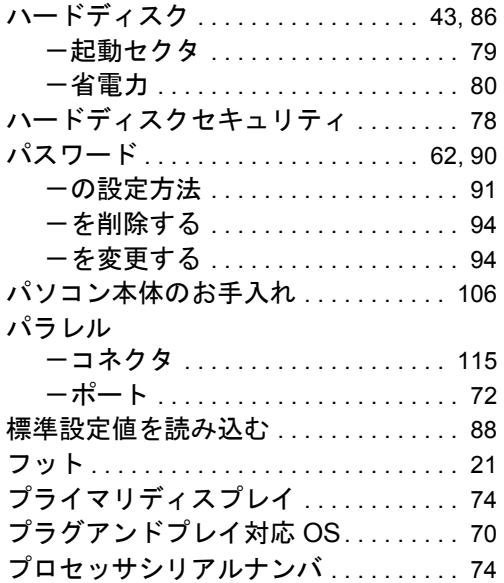

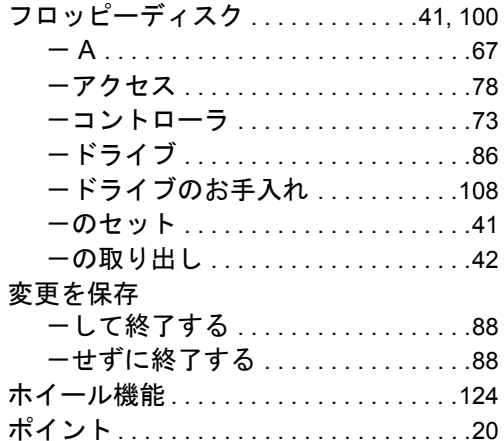

## ま行

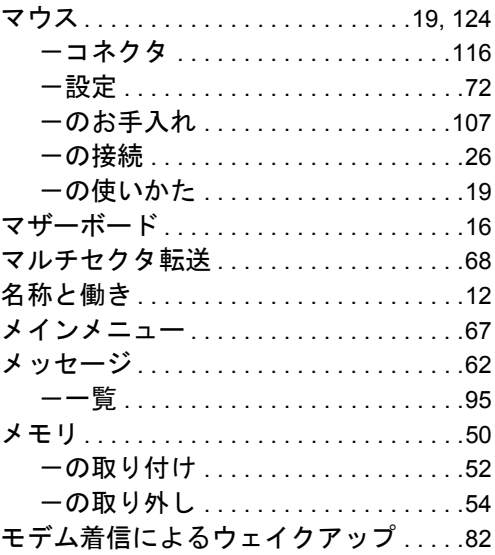

## や行

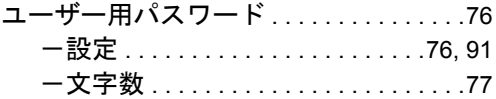

# ら行

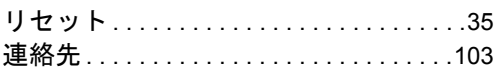

Memo

#### 保証について

- 保証書は必ず必要事項を記入し、内容をよくお読みの後、大切に保管してください。
- 保証期間内に正常な使用状態において万一故障した場合は、無料で修理いたします。
- 保証期間内でも、保証書の提示がない場合や、天災あるいは、無理な使用による故障の場合は有料となり ますので、ご注意ください(詳しくは保証書をご覧ください)。
- 修理を依頼されるときは、必ず保証書をご用意ください。
- 本製品の補修用性能部品(製品の機能を維持するために必要な部品)の最低保有期間は、製造終了後 6 年 間です。

#### 保守修理サービスのご案内

弊社では、保守修理サービスとして、以下の「契約サービス」「スポット保守サービス」を用意しております。 お客様のご希望、ご利用状況に合わせたサービスをお選びの上、弊社パーソナルエコーセンター、またはご 購入元にお申し込みください。 ■ 契約サービス お客様と契約に基づき、機器管理を行います。

保守サービス料金は月額の定期保守料をお客様に負担していただきます。 料金は定額ですので、お客様の予算管理も容易です。

- 定期保守サービス トラブルを未然に防止するとともに、機器の機能維持を行うため、定期的に予防点検、整備調整作業を 行います。万一の障害発生時には保守員がお客様に伺い、保守修理作業を実施いたします。 業務にご利用の場合などで、機器の使用頻度の高いお客様に最適なサービスです。
- 定額訪問修理サービス 万一のトラブルの際に、保守員がお客様に伺い、修理作業を実施いたします。
- 定額点検サービス トラブルを未然に防止するための定期点検のみを実施する契約サービスです。 点検時の部品の交換、障害発生時の保守作業については別途有償とさせていただきます。
- スポット保守サービス

必要に応じてその都度利用していただく保守サービスです。 保守サービス料金は、サービス実施の都度、お客様に負担していただきます。

- スポット訪問修理サービス お客様のご依頼により、保守員が修理にお伺いします。 修理料金はその都度ご清算いただきます。なお、保証書の無料修理規定による保証期間中の修理費用は 無償ですが、訪問に必要な費用は別途有償となります。
- スポット持込修理サービス 弊社パーソナルサービスセンター、またはご購入元にお持ち込みいただき、修理完了後に、お客様にお 引き取りいただきます。経済的な費用で修理できます。
- スポット引取修理サービス お客様のご依頼により、弊社指定の運送業者がお客様をご訪問させていただき、機器を回収いたしま す。修理完了後に、お客様までご返送させていただくサービスです。 なお、保証書の無料修理規定による保証期間中の修理費用は無償ですが、往復の運送に必要な費用は別 途有償となります。
- スポット点検サービス お客様のご依頼により、保守員がお客様を訪問させていただき、機器を整備・点検します。 機器の長期間の使用や移設作業後に点検を行いたい場合などにご利用いただけます。なお、点検時に部 品交換などが必要と判断された場合は別途有償とさせていただきます。

\*アフターサービスなどについて、ご質問などがございましたら、弊社パーソナルエコーセンター、ま たはご購入元へお問い合わせください。

#### FMV-6933CL6/6800CL6/6667CL6c

ハードウェアガイド B5FH-1591-01-00

- 発行日 2000 年 10 月 発行責任 富士通株式会社
- 本書の内容は、改善のため事前連絡なしに変更することがあります。
- 本書に記載されたデータの使用に起因する第三者の特許権およびその他の権利 の侵害については、当社はその責を負いません。
- 無断転載を禁じます。